# **Pharmacy Reengineering (PRE)**

# **Inbound ePrescribing (IEP) 5.0**

**User Guide**

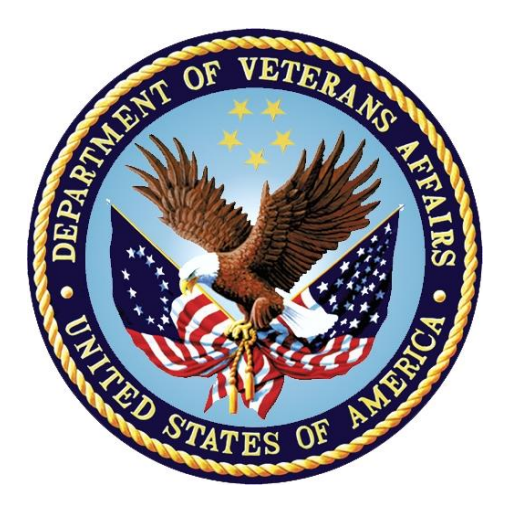

**December 2023**

**Version 5.0 (Unit 7 Part 1)**

**Department of Veterans Affairs (VA)**

**Office of Information and Technology (OI&T)**

# **Revision History**

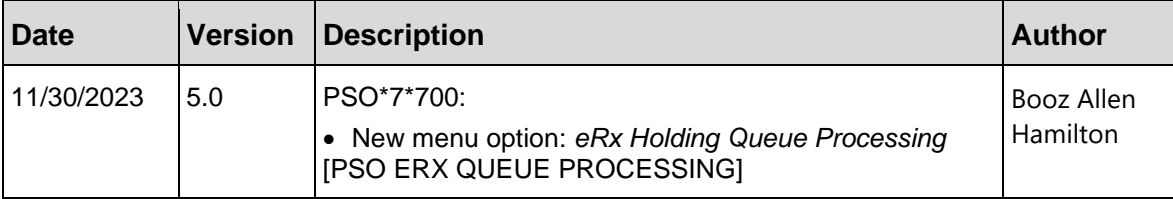

# **Table of Contents**

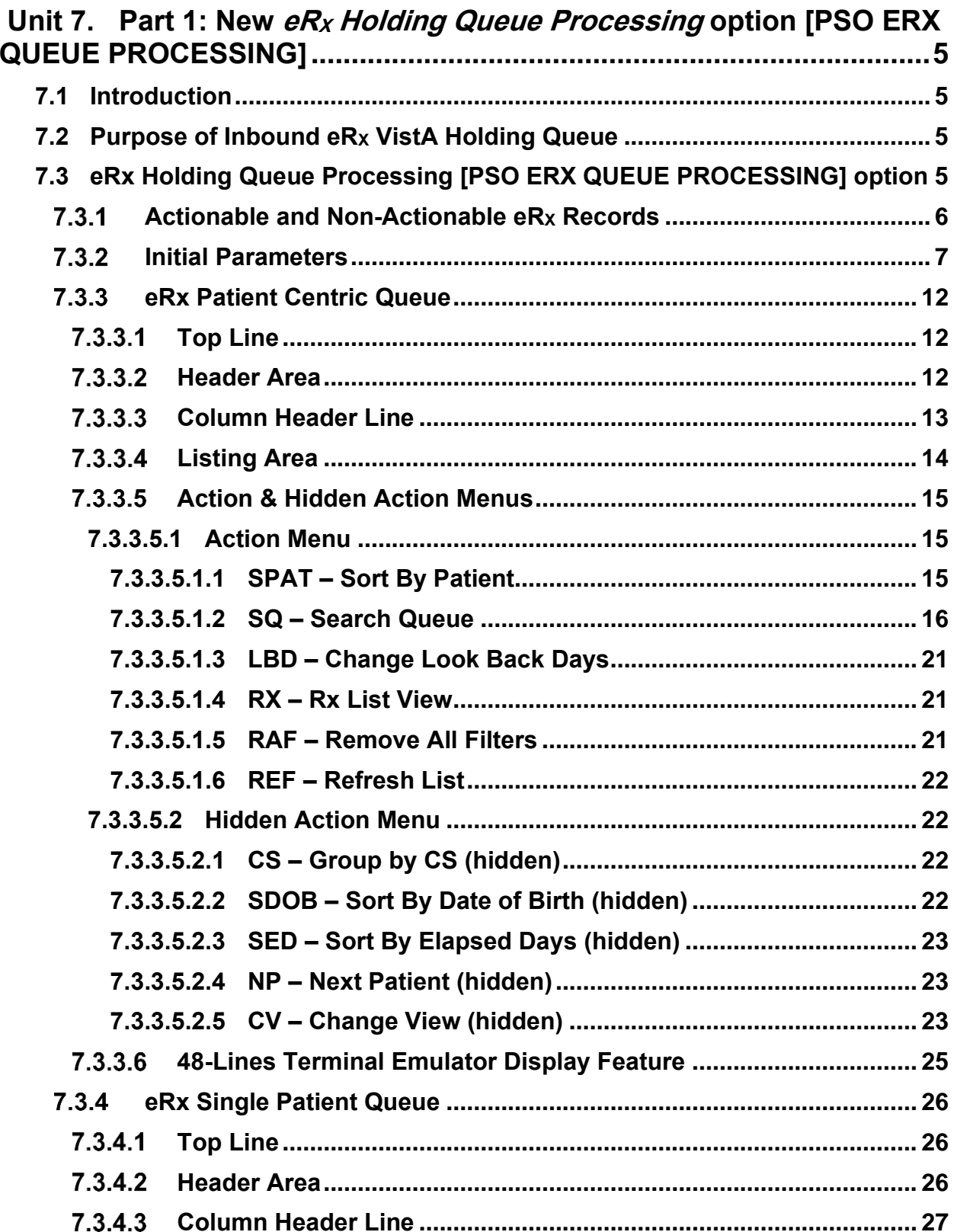

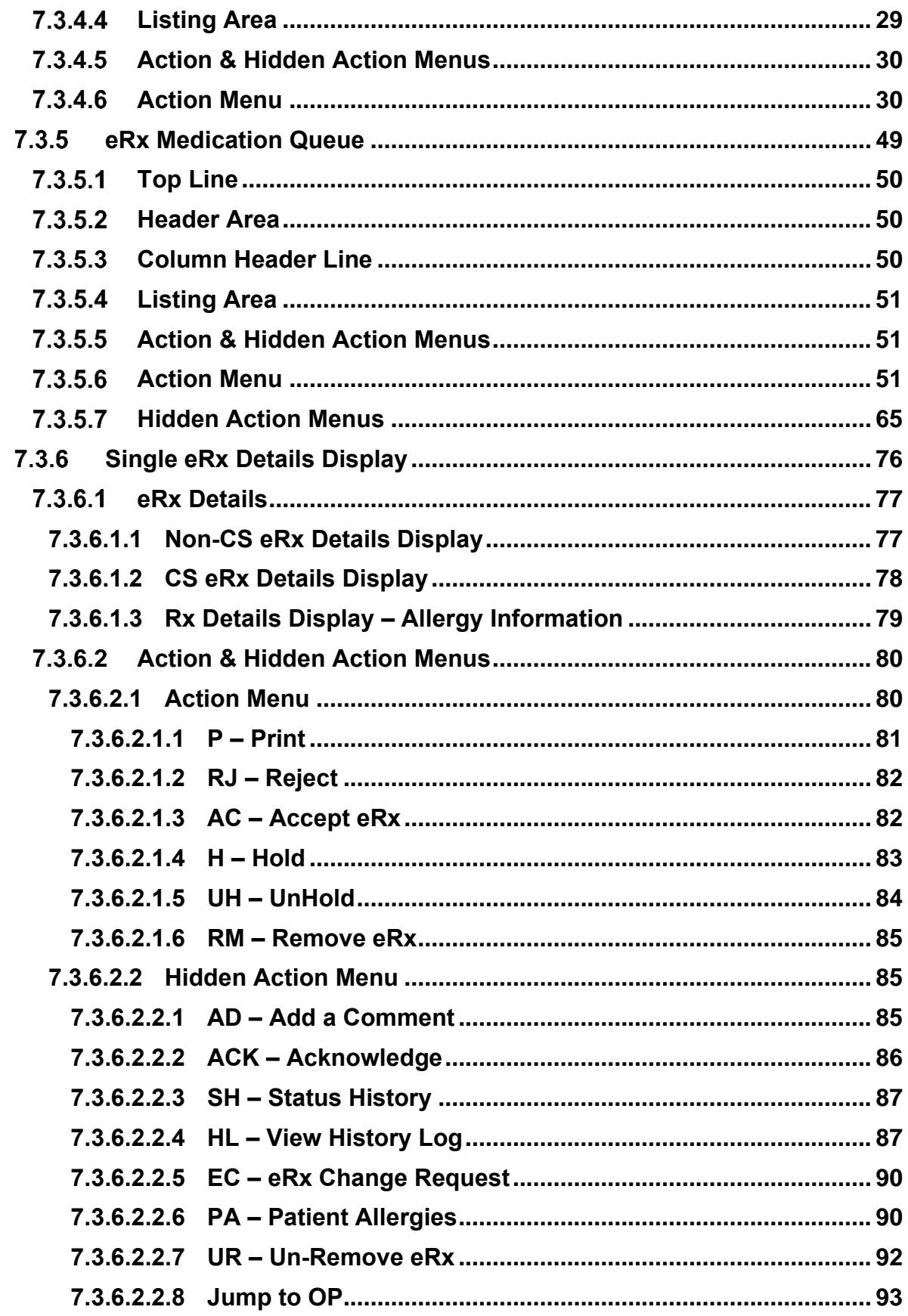

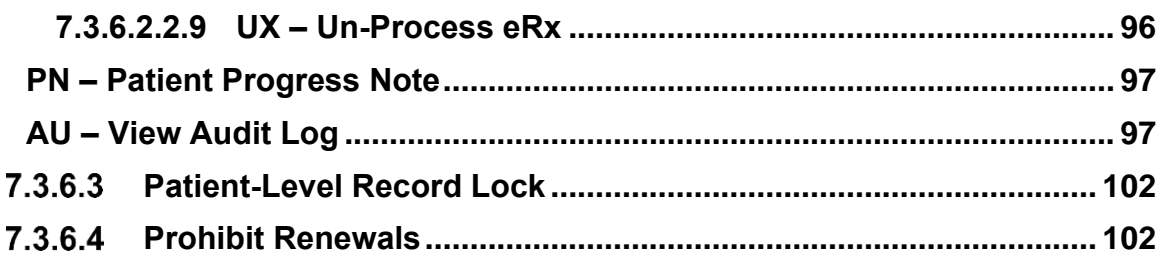

# <span id="page-4-0"></span>**Unit 7. Part 1: New** *eR<sup>X</sup> Holding Queue Processing* **option [PSO ERX QUEUE PROCESSING]**

# <span id="page-4-1"></span>**7.1 Introduction**

This new option replaces the existing *Complete Orders from eR<sup>X</sup>* option [PSO ERX FINISH]. VistA Outpatient Pharmacy is comprised of two sections:

- Inbound  $eR_X$  VistA Holding Queue
- Inbound  $eR_X$  VistA Outpatient Profile Complete Orders from Order Entry/Results Reporting (OERR) and Patient Prescription Processing

# <span id="page-4-2"></span>**7.2 Purpose of Inbound eR<sup>X</sup> VistA Holding Queue**

The  $eR_X$  Holding Queue allows for validation and review of the  $eR_X$  by VA Pharmacy users prior to the  $eR_X$  being added to the VA record and merging with the existing outpatient functionality. For the fillable prescriptions, VA Pharmacy users can validate patient, provider, and drug/SIG information. Additionally, users can accept, hold, un hold, print, reject, or remove an e $R_X$  from the Holding Queue after it has been received by VistA from the  $eR_X$  Processing Hub. The users can also work with RxRenewal Responses, RxChange Responses and CancelRx Requests, which are described.

**NOTE:** Controlled Substance records that meet the requirements of the Drug Enforcement Administration's (DEA) electronic prescribing for Controlled Substance rules will have a visual indicator stating "EPCS DEA Valid" at the top right corner in the VistA Holding Queue.

# <span id="page-4-3"></span>**7.3 eRx Holding Queue Processing [PSO ERX QUEUE PROCESSING] option**

The inbound  $eR_X$  message is transmitted from the Processing Hub to VistA and stored in the  $eR_X$ Holding Queue.

To access the  $eR_X$  Holding Queue:

Follow this navigation path: **Core Applications** > **Outpatient Pharmacy Manager** > (select Division) > **RX (Prescriptions) ...** > eRx Holding Queue Processing [PSO ERX QUEUE PROCESSING]

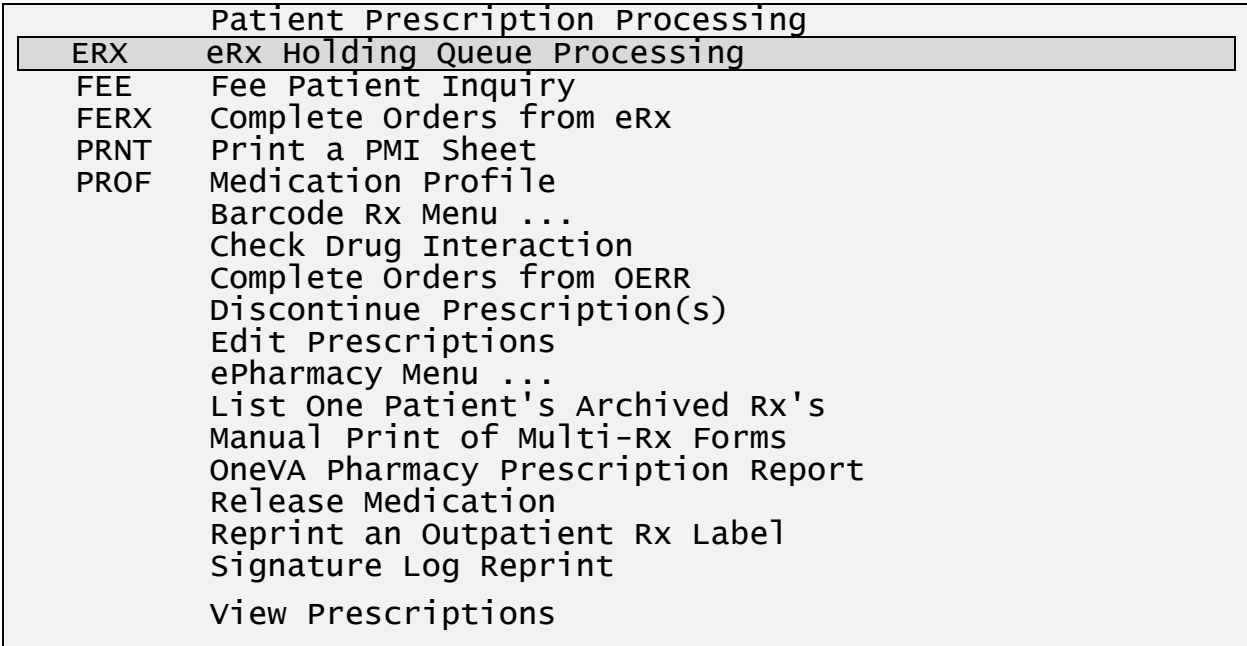

## **eRx Holding Queue Processing Menu Option**

To enter eRx Holding Queue Processing option, you must select the type of records you want to see on the Holding Queue. You will enter directly into the Patient Centric View, but you can easily switch to the Rx List view back and forth to the Patient Centric View.

# <span id="page-5-0"></span>**Actionable and Non-Actionable eR<sup>X</sup> Records**

Before learning how this option works it is important to understand that there are two types of Inbound eR<sup>X</sup> records: **Actionable** records and **Non-Actionable** records.

**Actionable** records include:

- NewRx (status in New, In Process, Hold, and Wait)
- CancelRx Request
- RxRenewal Response (Denied, Denied NewRx to Follow, RxRenewal Response Failed)
- RxRenewal Response Approved with Changes (when there is a change to the provider data)
- RxRenewal Response Replace (in statuses of new, in process, hold, wait or error)
- Inbound Errors related to RxRenewal Requests
- RxChange Response (Denied for all request types)
- RxChange Response (Approved for Prior Authorization Required request type)
- RxChange Response (Validated for Prescriber Authorization request type)
- RxChange Response (Approved and Approved with Changes for request types Generic Substitution, Therapeutic Interchange/Substitution, Drug Use Evaluation, Script Clarification and Out of Stock, and in statuses of new, in process, hold, wait, or error)

• Inbound Errors related to RxChange Requests

# **Non-Actionable** records

Are all records acknowledged, removed, rejected, processed/completed, and auto-canceled are non-actionable. Non-Actionable records further include:

- RxRenewal Request
- RxRenewal Response Approved
- RxRenewal Response Approved with Changes (change to drug data only)
- RxChange Request
- CancelRx Response
- Inbound Errors related to CancelRx Responses

# <span id="page-6-0"></span>**7.3.2 Initial Parameters**

Upon entering the option, the user is prompted to choose which eRx record status they would like to view or work on. Once the prompts are answered, the user will enter the eRx Patient Centric View Queue, which is explained further down on this document.

# MbM Only

Meds-By-Mail site users will be prompted to select a Clinic. This helps MbM distribute the workload into multiple clinics so when the pharmacists are finishing the prescriptions they can work on the queue for a specific clinic.

```
eRx Clinic (Optional):
```
Although VAMC's users are not presented this prompt, their eRx is still assigned a default clinic that is entered in the Site Parameter Enter/Edit [PSO SITE PARAMETERS] option under the field DEFAULT ERX CLINIC.

```
Select one of the following:
         A All<br>N New
         N<br>I New<br>In
         I In Progress<br>Wait
          W Wait
                    Hold
         C CCR<br>WP Worl
                    Workload Processing
Enter response: A// ?
   All - View all patients with actionable prescriptions
 New - View patients with prescriptions in the 'NEW' status
 In Process - View patients with prescriptions in the 'IN PROCESS' status
   Wait - View patients with prescriptions in the 'WAIT' status
```

```
 Hold - View patients with prescriptions in the 'HOLD' status
 CCR - View patients with prescriptions in the 'CCR' status
 Workload Processing - Process New prescriptions for one patient at a
                       time using FIFO (First In First Out) method
```
#### **Status Selection**

The screen above shows all the options users can chose for building the initial list upon entering the Patient Centric View. With the exception of the WP (Workload Processing), which will be explained further down on this document.

Users holding the **PSO ERX WORKLOAD TECH** security key will be limited to selecting the following options from the menu above to 3 options shown below:

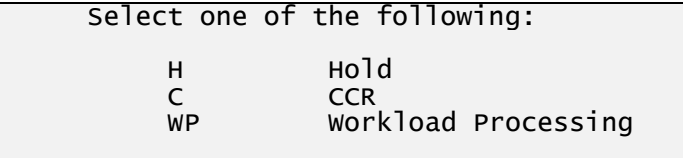

Enter response: WP//

#### **PSO ERX WORKLOAD TECH security key holders options**

## **A – All**

This choice will include all eRx that are actionable. Meaning that they still have some work to be done before they can be considered completed.

#### **N – New**

This choice will include only eRx with a NEW status. These are records for a new eRx that have not yet been changed by any other user.

#### **I - In-Process**

This choice will include only eRx with a IN PROCESS status. These are records that one or multiple users have already done some work on but, they are not yet completed.

#### **W - Wait**

This choice will include only eRx with a WAIT status. Similar to IN PROCESS these are records that one or multiple users have already done some work on, but they are not yet completed. They have usually been put on Hold and now have been removed from Hold.

#### **H – Hold**

This choice will include only eRx in a HOLD status. However, there are many different HOLD statuses and that's why the next prompts shown below allows the user to further define this choice.

```
Enter response: A// Hold
     Select one of the following:
         S SINGLE CODE
```
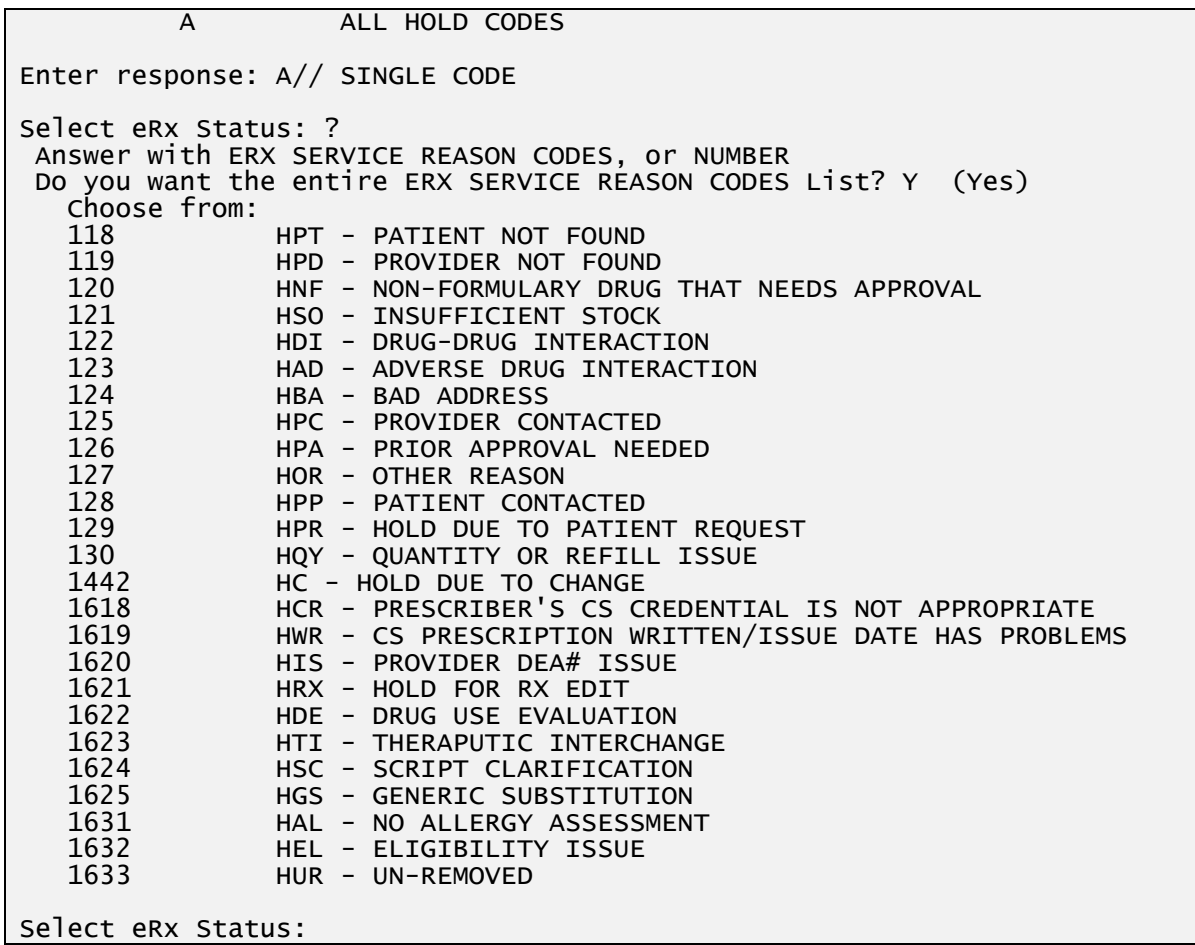

#### **Hold Status Selection**

In this case the user can select ALL HOLD CODES to include every eRx in a HOLD status or SINGLE CODE which allows the user to load eRx for one single HOLD code to be on the queue.

#### **Note**

The code numbers shown on the left column above may not match the numbers on your VistA account.

## **C – CCR**

This choice will include only eRx in a CCR status. However, there are many different CCR statuses and that's why the next prompts shown below allows the user to further define this choice. If they choose "A" (ALL CCR CODES) the list will include all eRx records with any of the eRx statuses shown below.

Enter response: A// CCR

 Select one of the following: S SINGLE CODE<br>A ALL CCR CODE ALL CCR CODES Enter response: A// SINGLE CODE Select eRx Status: ? Answer with ERX SERVICE REASON CODES, or NUMBER Do you want the entire ERX SERVICE REASON CODES List? Y (Yes) Choose from: 246 RXR - RXRENEWAL RESPONSE REPLACE - NEW 247 RXE - RXRENEWAL RESPONSE - PROCESSING ERROR 248 RXN - RXRENEWAL RESPONSE - NEW 289 RXF - RXRENEWAL RESPONSE FAILED CAO - CANCEL PROCESS COMPLETE 607 CAH - CANCEL COMPLETED IN HOLDING QUEUE 609 CAR - CANCEL REQUEST RECEIVED ed and the CAF - CANCEL PROCESS FAILED<br>613 CAP - CANCEL PAPER RX OR FA 613 CAP - CANCEL PAPER RX OR FAXED RX RXD - RXRENEWAL RESPONSE DENIED/DNTF 620 CAX - CANCEL RESPONSE FROM VISTA UNSUCCESSFUL 1412 CXN - RXCHANGE RESPONSE - NEW CXV - RXCHANGE RESPONSE - PRESCRIBER AUTH - NEW 1414 CXY - RXCHANGE RESPONSE - PRIOR AUTH - NEW 1418 CXD - RXCHANGE RESPONSE DENIED 1421 CXE - RXCHANGE RESPONSE - PROCESSING ERROR Select eRx Status:

#### **CCR Status Selection**

In this case the user can select ALL CCR CODES to include every eRx in a CCR status or SINGLE CODE which allows the user to load eRx for one single CCR code to be on the queue.

# **Note**

The code numbers shown on the left column above may not match the numbers on your VistA account.

# **WP – Workload Processing**

This option will bypass the Patient Centric Queue and will load one patient at a time directly into the Single Patient Queue. Once inside the Single Patient queue the user can use the action NP (Next Patient) to load the next patient. The order in which the patients are presented are based on the eRx received date. Patient with the oldest records will be presented first. The date range for looking for these records are based on the ERX DEFAULT LOOKBACK DAYS parameter in the Site Parameter Enter/Edit option [PSO SITE PARAMETERS].

Users holding the PSO ERX WORKLOAD TECH security key they cannot jump to the next patient (by selecting NP – Next Patient) until they have processed all the prescriptions for the current patient on their screen. Once a user with the PSO ERX WORKLOAD TECH key enters the first patient, that patient is assigned to that user for that day and no matter how

many times the user gets out of the option and comes back in, such patient will be presented to them for processing. This feature was designed to prevent users from "cherry-picking" patients to work on while working in a Workload Processing mode.

```
Enter response: A// WP Workload Processing
     Select one of the following:
          1 PATIENT NOT MATCHED
         2 PROVIDER NOT MATCHED<br>3 DRUG NOT MATCHED
         3 DRUG NOT MATCHED<br>4 PATIENT. PROVIDE
 4 PATIENT, PROVIDER AND DRUG MATCHED
 5 ALL (NO FILTERS)
MATCH STATUS: 5//
```
#### **Workload Processing option filters**

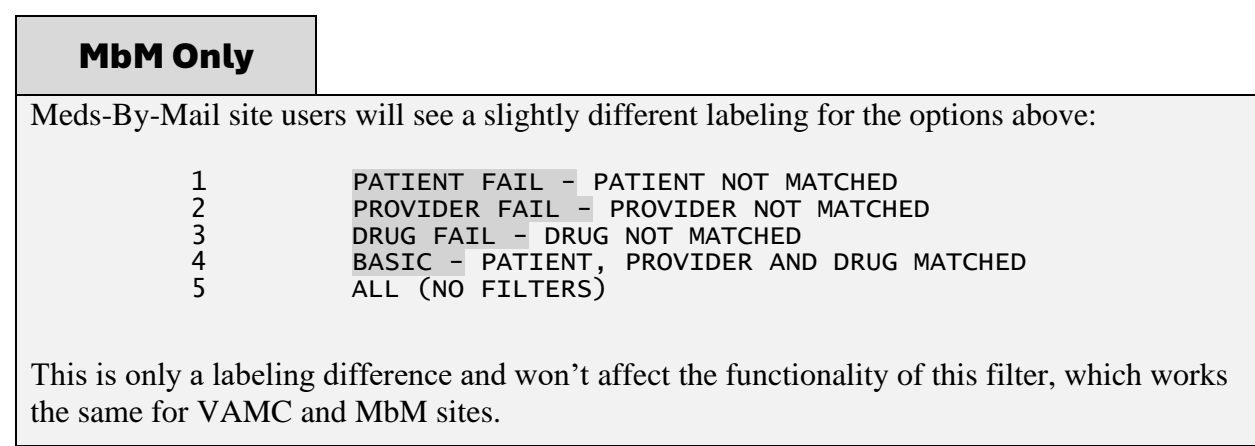

## **1 – PATIENT NOT MATCHED**

This option will only load and go through eRx Patients with at least one eRx record where the eRx Patient has not been matched to a VistA Patient.

## **2 – PROVIDER NOT MATCHED**

This option will only load and go through eRx Patients with at least one eRx record where the eRx Provider has not been matched to a VistA Provider. Furthermore, the patient cannot quality for the PATIENT NOT MATCHED filter.

## **3 – DRUG NOT MATCHED**

This option will only load and go through eRx Patients with at least one eRx record where the eRx Drug has not been matched to a VistA Drug. Furthermore, the patient cannot quality for the PATIENT NOT MATCHED and PROVIDER NOT MATCHED filters.

# **4 – PATIENT, PROVIDER AND DRUG MATCHED**

This option will only load and go through eRx Patients with at least one eRx record where all three (PATIENT, PROVIDER and DRUG) are matched to a VistA corresponding record.

# **5 – ALL (NO FILTERS)**

This option will not apply any filters regarding matching. It will start from the oldest records and move its way through the patients with the newest records.

# <span id="page-11-0"></span>**eRx Patient Centric Queue**

Once the status selection is made, the user will enter the eRx Holding Queue in the Patient Centric view by default with the exception for the WP (Workload Processing) choice which will take the user directly to the Single Patient Queue View, explained further down in this document.

| eRx Patient Centric Queue         |              | Sep 16, 2023@11:06:54    |            |                          | Page:        |           |           |                       | оf         |            |
|-----------------------------------|--------------|--------------------------|------------|--------------------------|--------------|-----------|-----------|-----------------------|------------|------------|
| LOOK BACK DAYS: 45                |              | $CS/NON-CS: BOTH (II-V)$ |            |                          |              |           |           | MAX. QUEUE SIZE:      |            | 999        |
| ERX STATUS: ALL                   |              |                          |            |                          |              |           |           |                       |            |            |
| #<br><b>PATIENT</b>               | <b>DOB</b>   | <b>SSN</b>               | <b>EDV</b> | <b>NW</b>                | WT           | <b>IP</b> | <b>HD</b> | <b>CCR</b>            | <b>OTH</b> | <b>TOT</b> |
| 1.<br>XXXXX, XXXXXXXXXX           | 99/99/9999   | 999-99-9999              | 44         | 0                        | $\Omega$     |           | 0         | 0                     |            |            |
| 2]<br>XXXXX, XXXXXXXXXX           | 99/99/9999   | 999-99-9999              | 44         | 2                        | 0            | 1         | 0         | 0                     | 0          |            |
| 3.<br>XXXXX, XXXXXXXXXX           | 99/99/9999   | 999-99-9999              | 37         | 3                        | $\mathbf 0$  | 0         |           | 0                     | 0          |            |
| XXXXX, XXXXXXXXXXX<br>4.          | 99/99/9999   | 999-99-9999              | 37         |                          | $\bf{0}$     |           | 0         | 0                     | 0          |            |
| 5.<br>XXXXX, XXXXXXXXXX           | 99/99/9999   | 999-99-9999              | 37         | $\Omega$                 | $\Omega$     |           |           | 0                     |            |            |
| 6.<br>XXXXX, XXXXXXXXXX           | 99/99/9999   | 999-99-9999              | 37         | 1                        | 0            | 0         | 0         | 1                     | 0          |            |
| 7.<br>XXXXX, XXXXXXXXXX           | 99/99/9999   | 999-99-9999              | 37         | $\Omega$                 | 0            |           |           | $\Omega$              | 0          | 3          |
| 8.<br>XXXXX, XXXXXXXXXX           | 99/99/9999   | 999-99-9999              | 37         | $\Omega$                 | $\mathbf 0$  |           | $\Omega$  | $\Omega$              | 0          |            |
| 9.<br>XXXXX, XXXXXXXXXX           | 99/99/9999   | 999-99-9999              | 37         | $\Omega$                 | $\mathbf 0$  |           | 0         | 0                     | 0          |            |
| 101<br>XXXXX, XXXXXXXXXX          | 99/99/9999   | 999-99-9999              | 37         | $\Omega$                 | $\mathbf{0}$ |           | 0         | 0                     | 0          |            |
| 11.<br>XXXXX, XXXXXXXXXX          | 99/99/9999   | 999-99-9999              | 37         | 1                        | $\mathbf 0$  | 0         |           |                       | 0          |            |
| 12.<br>XXXXX, XXXXXXXXXX          | 99/99/9999   | 999-99-9999              | 37         | 1                        | $\mathbf 0$  | 0         | 0         | $\Omega$              | 0          |            |
| 13.<br>XXXXX, XXXXXXXXXX          | 99/99/9999   | 999-99-9999              | 37         | $\overline{\phantom{a}}$ | 0            |           | 0         | 0                     | 0          | 3          |
| XXXXX, XXXXXXXXXXX<br>141         | 99/99/9999   | 999-99-9999              | 37         | 1                        | $\bf{0}$     | 0         | 0         | 0                     | 0          |            |
| XXXXX, XXXXXXXXXX<br>15.          | 99/99/9999   | 999-99-9999              | 34         |                          | $\mathbf 0$  | 0         | 0         | 0                     | 0          |            |
| 16. XXXXX, XXXXXXXXX              | 99/99/9999   | 999-99-9999              | 34         | 1                        | $\Omega$     | 0         | 0         | $\Omega$              | 0          |            |
| Select the entry $#$<br>$+$       |              | to view or ?? for more   | actions    |                          |              |           |           |                       |            |            |
| SPAT Sort By Patient<br>SQ        | Search Queue |                          | LBD.       |                          |              |           |           | Change Look Back Days |            |            |
| Rx List View<br><b>RAF</b><br>RX. |              | Remove All Filters       | <b>REF</b> | Refresh List             |              |           |           |                       |            |            |
| Select Item(s): Next Screen//     |              |                          |            |                          |              |           |           |                       |            |            |

**eRx Holding Queue – Patient Centric Queue**

The figure above shows the eRx Holding Queue initial screen, in Patient Centric Queue view which contains a list of patients with Actionable (non-processed) eRx records. Below is an explanation of each segment of the screen.

# <span id="page-11-1"></span>**7.3.3.1 Top Line**

It contains the title of the list, in this case "eRx Patient Centric Queue", then the current date/time to the right the page the user is on and how many pages there are total.

# <span id="page-11-2"></span>**7.3.3.2 Header Area**

In this non-scrollable area, there are 4 fields that control the list being displayed.

# **LOOK BACK DAYS**

Indicates up to how many days back the search looked for unprocessed records. The default value comes from the ERX DEFAULT LOOKBACK DAYS field in the Site Parameter Enter/Edit option [PSO SITE PARAMETERS]. This value can be changed by the user which will be described further below.

# **CS/NON-CS**

Indicates whether the list contains Controlled Substances (CS), Non-Controlled Substances (Non-CS) or Both. In case of CS being included it will also indicate the schedule of the CS drugs being displayed. It can also be changed by the user as described further down.

# **MAX. QUEUE SIZE**

Indicates the maximum number of records that can be loaded in the list. It means that any selection that produces a number of records greater than this number will be cutoff at this number of records on the list. This limit can also be changed by the user as described further down.

## **ERX STATUS**

Indicates the status selection by the user before entering the list (Figure 6-2 above). With the exception of the WP selection, which bypass this list completely.

# <span id="page-12-0"></span>**Column Header Line**

#### **#**

This column indicates the sequence number for the patient being displayed, which can be selected by the user to open the patient in a Single Patient Queue view screen.

## **PATIENT**

Patient name column (maximum of 24 characters).

## **DOB**

Date of birth column (MM/DD/YYY format).

## **SSN**

Social Security column.

# **ED**

Elapsed Days column. Indicates how many days ago the oldest actionable record for the patient was received.

## **NW**

New eRx record status count. The number in this column indicates how many eRx are in a NEW status.

## **WT**

Wait eRx record status count. The number in this column indicates how many eRx are in a

WAIT status.

# **IP**

In-Process eRx record status count. The number in this column indicates how many eRx are in a IN-PROCESS status.

# **HD**

Hold eRx record status count. The number in this column indicates how many eRx are in a HOLD status.

# **CCR**

CCR eRx record status count. The number in this column indicates how many eRx are in a CCR status: CancelRx Request, RxChange Response, and RxRenewal Response records in actionable statuses; including RXF, RXE and CXE records.

# **OTH**

A count of all other status not captured by the columns to the left. It also includes Inbound Error related to RxRenewal/RxChange Request (Status – RRE/CRE).

# **TOT**

A sum of all the numbers from the columns to the left.

# **^** or v

One of these two symbols above can be spotted besides one of the following columns: PATIENT, DOB or ED. It indicates the column that the list is sorted by. **^** indicates an ascending order (smaller first A- $\geq$ Z or 0 $\geq$ ) and v indicates a descending order (greater first Z- $\geq$ A or 9- $\geq$ 0). Look further down to see how to sort by different columns and order (ascending or descending).

# <span id="page-13-0"></span>**Listing Area**

This area is where all the records are listed. They are always sequential number that goes from 1 to the last item on the list. This number can be selected by the user to view all the patient's eRx records in a Single Patient Queue view.

# **#. Vs. #] (Digitally Signed Vs. Not Digitally Signed)**

Following each number there will be one of two characters "." (dot) or "]" (closing square bracket), as seen on lines 2. 10 and 14 on figure 6-7 above. The "." indicates that the patient does not have any Digitally Signed eRx records, while the "]" indicates that the patient has at least one eRx records that was Digitally Signed by the external provider. Digitally signed records is an indication by the external provider that the drug in the eRx records is a Controlled Substance drug. CS drugs are mandated by DEA (Drug Enforcement Agency) to always be transmitted to the pharmacy with a Digital Signature.

## **Bolded Lines**

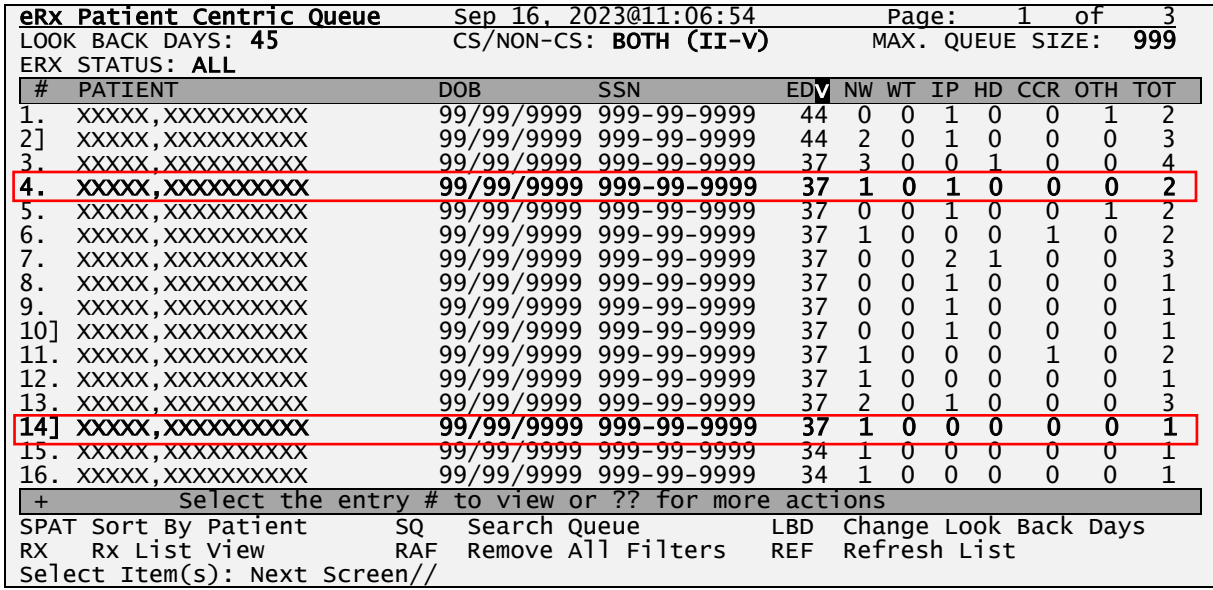

A bolded line as seen on lines 4 and 14 above indicates another user has the patient or one of their eRx records open. When the user tries to select such numbers, a message will display on the message bar (below the list and above the Action Menu) indicating the user and date/time the records was locked, as shown below:

+ Patient Locked:XXXXXXXXX,XXXXXXXXX|09/16/23@12:12:16

#### **Patient Centric Queue - Patient Locked**

## <span id="page-14-0"></span>**7.3.3.5 Action & Hidden Action Menus**

A few actions can be taken by the user on list displayed. The Action Menu is displayed right below the listing area while the Hidden Action Menu can be viewed by typing "??" (double question mark).

## <span id="page-14-1"></span>**7.3.3.5.1 Action Menu**

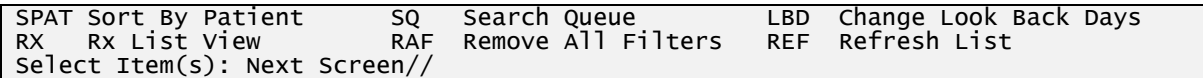

#### <span id="page-14-2"></span>**7.3.3.5.1.1 SPAT – Sort By Patient**

By default, the list is always sorted by the ED (Elapsed Days) column in a descending order (oldest records first), but the user can sort the list by the Patient Name by selecting the SPAT action. It will sort the list by Patient Name in ascending order when the user picks it once. If currently sorted by Patient Name and the users selects SPAT again it will reverse the sorting order (from ascending to descending and vice-versa), as shown below:

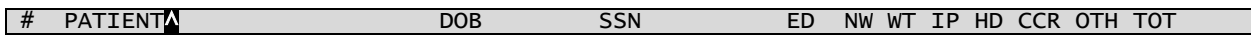

#### **Patient Centric Queue – Sorted By Patient Name in Ascending Order**

# PATIENTv DOB SSN ED NW WT IP HD CCR OTH TOT

**Patient Centric Queue – Sorted By Patient Name in Descending Order**

#### <span id="page-15-0"></span>**7.3.3.5.1.2 SQ – Search Queue**

This action allows the user to place filters on the list by a few different selection criteria shown below. Multiple filters can be applied in one search criteria with the exception of ERX REFERENCE NUMBER and RX# which will result in the selection of one single record.

Select Item(s): Next Screen// SQ Search Queue NOTE: Only patients with actionable records are captured with this search. Non-Actionable records can be searched through the SQ action under Rx List View. Select one of the following: 1 ERX PATIENT<br>2 ERX DATE OF 2 ERX DATE OF BIRTH 3 ERX REFERENCE NUMBER<br>4 VISTA RX # 4 VISTA RX # 5 VISTA PATIENT **MATCH STATUS** SEARCH BY:

#### **Patient Centric Queue - Search Queue options**

#### **1 - ERX PATIENT**

Users can filter the list by single or multiple eRx patients by selecting them as seen below. The LAST REC. DATE column indicates the last eRx received for this patient.

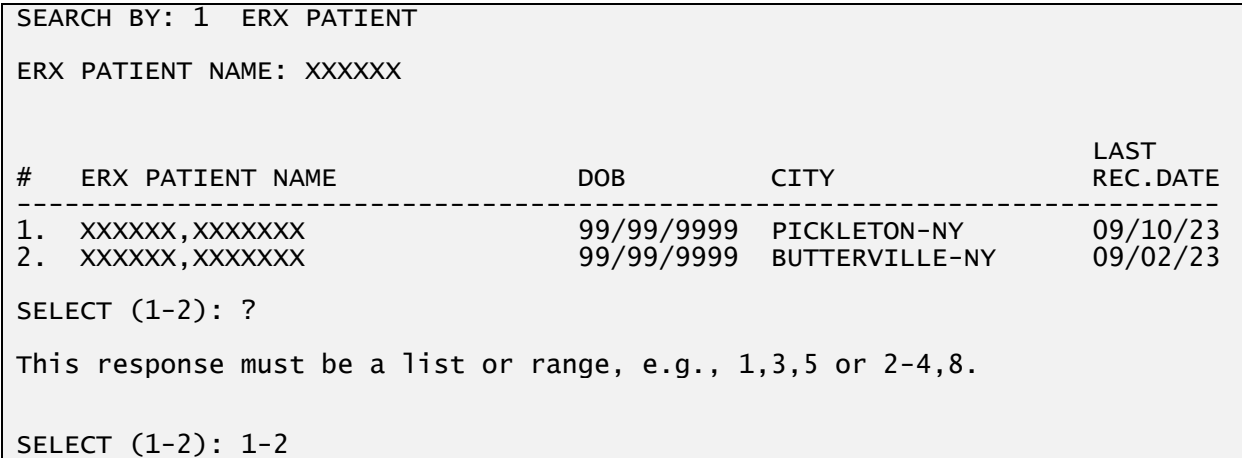

#### **Patient Centric Queue - Search By Patient**

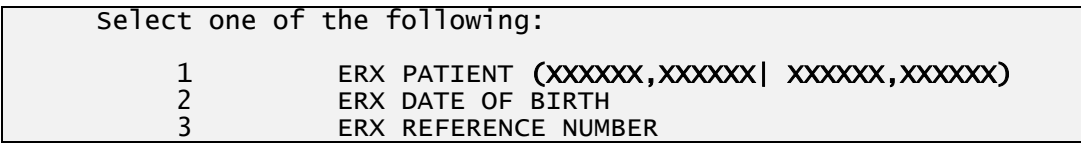

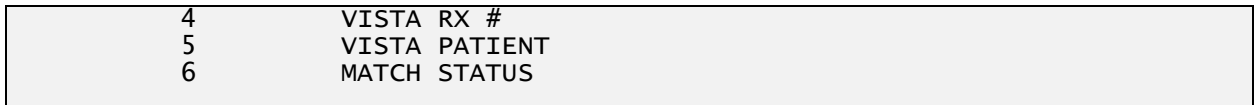

SEARCH BY:

#### **Patient Centric Queue – eRx Patients Selected**

## **2 - ERX DATE OF BIRTH**

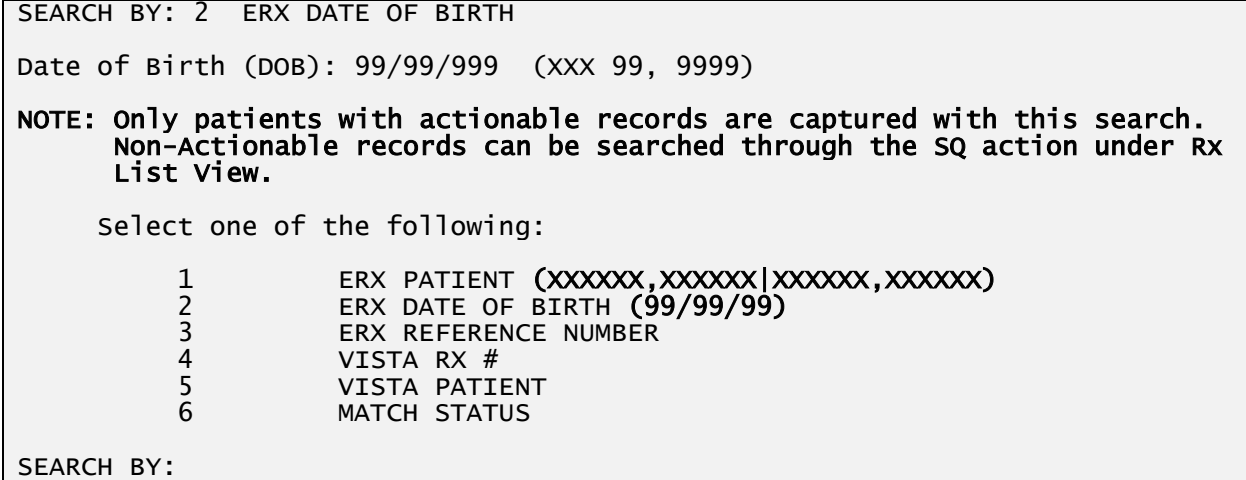

## **Patient Centric Queue - Search By Patient Date of Birth**

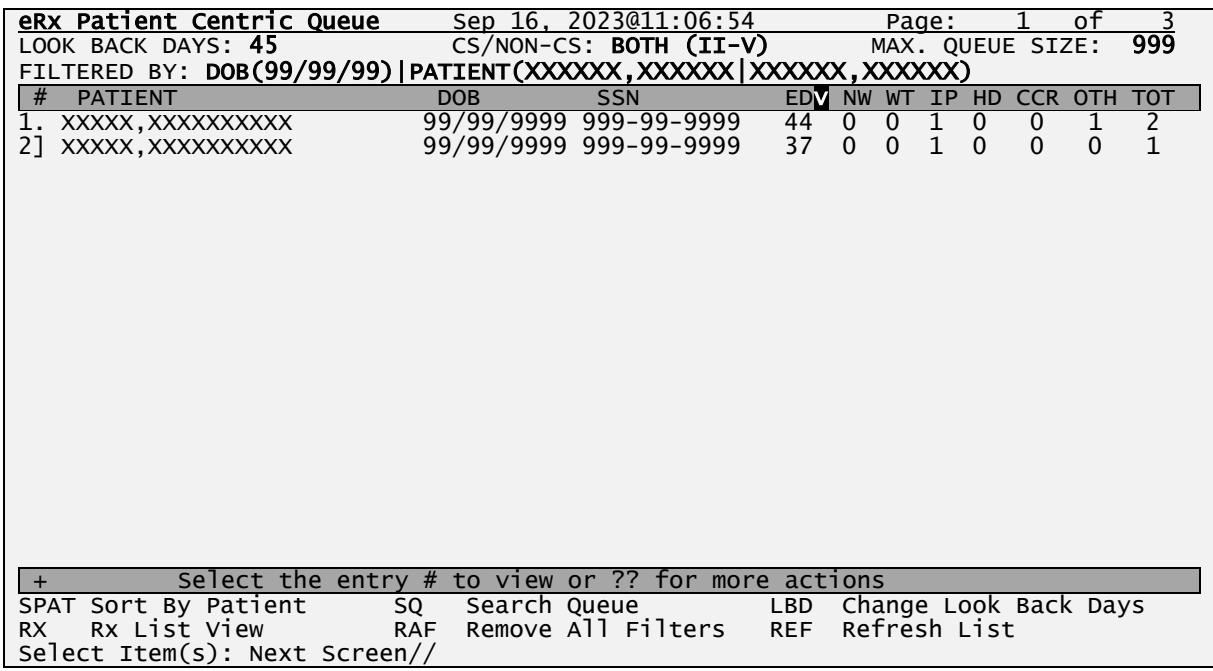

#### **Patient Centric Queue - Search Results**

In the case of the Search criteria not providing any matching entries, the screen below will display:

| eRx Patient Centric Queue                                      | Sep 16.    | 2023011:06:54                      | Page:<br>n t                                 |
|----------------------------------------------------------------|------------|------------------------------------|----------------------------------------------|
| LOOK BACK DAYS: 45                                             |            | $CS/NON-CS: BOTH (II-V)$           | 999<br>MAX. QUEUE SIZE:                      |
| FILTERED BY: DOB(99/99/99) PATIENT(XXXXXX,XXXXXX XXXXX,XXXXXX) |            |                                    |                                              |
| <b>PATIENT</b><br>#                                            | <b>DOB</b> | <b>SSN</b>                         | EDV NW WT IP HD CCR OTH TOT                  |
| No patients with actionable prescriptions found.               |            |                                    |                                              |
| Select the entry $#$ to view or ?? for more actions            |            |                                    |                                              |
| SPAT Sort By Patient<br>SQ<br>Rx List View<br><b>RX</b>        |            | Search Queue<br>Remove All Filters | Change Look Back Days<br>LBD<br>Refresh List |
| <b>RAF</b><br>Select Item(s): Next Screen//                    |            |                                    | <b>REF</b>                                   |
|                                                                |            |                                    |                                              |

**Patient Centric Queue - Search Results**

# **3 - ERX REFERENCE NUMBER**

This search will take the user to the eRx Display screen and show the single eRx selected.

```
SEARCH BY: 3 ERX REFERENCE NUMBER
```
ERX REFERENCE NUMBER: 9999999999

#### **Patient Centric Queue – Search by eRx** REFERENCE NUMBER

#### **4 – RX#**

This search will first find the associated eRx with the VistA Rx # selected and will take the user to the eRx Display screen then show the single eRx selected.

SEARCH BY: 4 VISTA RX #

VISTA Rx #: 9999999999

This prescription is not an eRx prescription.

VISTA Rx #:

#### **Patient Centric Queue – Search by VISTA Rx #**

## **5 – VISTA PATIENT**

Users can filter the list by single or multiple VistA patients by selecting them as seen below. The REC. DATE column indicates the last eRx received for this patient.

SEARCH BY: 1 ERX PATIENT

VISTA PATIENT NAME: XXXXXX

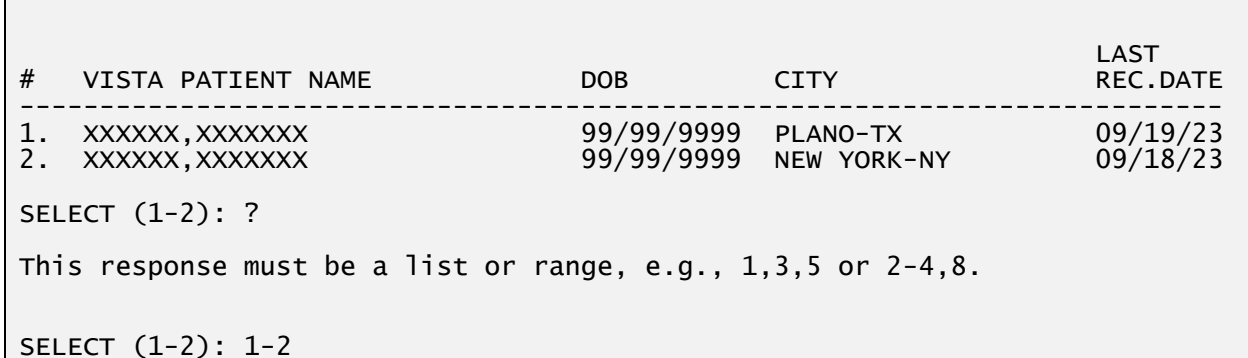

**Patient Centric Queue - Search By Patient**

|            | Select one of the following:               |
|------------|--------------------------------------------|
|            |                                            |
|            |                                            |
|            | ERX PATIENT                                |
|            | ERX DATE OF BIRTH                          |
|            | ERX REFERENCE NUMBER                       |
|            |                                            |
|            | VISTA RX #                                 |
|            | (xxxxx,xxxxx  xxxx,xxxxx)<br>VISTA PATIENT |
|            |                                            |
|            | <b>MATCH STATUS</b>                        |
|            |                                            |
| SEARCH BY: |                                            |
|            |                                            |

#### **Patient Centric Queue – eRx Patients Selected**

## **6 – MATCH STATUS**

This search will qualify patients based on the matching status of the patient, provider, and drug to a corresponding VistA Record.

```
SEARCH BY: 6 MATCH STATUS
      Select one of the following:
            1 PATIENT NOT MATCHED
           2 PROVIDER NOT MATCHED<br>3 DRUG NOT MATCHED
           3 DRUG NOT MATCHED<br>4 PATIENT. PROVIDER
                       4 PATIENT, PROVIDER AND DRUG MATCHED
MATCH STATUS: 4
NOTE: Only patients with actionable records are captured with this search. 
        Non-Actionable records can be searched through the SQ action under Rx 
        List View. 
       Select one of the following:
           1 ERX PATIENT<br>2 ERX DATE OF
           2 ERX DATE OF BIRTH<br>3 ERX REFERENCE NUMI
           3 ERX REFERENCE NUMBER<br>4 VISTA RX #
            4 VISTA RX #
                      VISTA PATIENT
                      MATCH STATUS (ALL MATCHED)
SEARCH BY:
```
#### **Patient Centric Queue – eRx Patients Selected**

## **6.1 – MATCH STATUS: PATIENT NOT MATCHED**

If the patient has at least one actionable record which the eRx patient has not yet been matched to, a corresponding VistA patient will be included in the list.

## **6.2 – MATCH STATUS: PROVIDER NOT MATCHED**

If the patient has at least one actionable record which the eRx provider has not yet been matched to, a corresponding VistA provider AND the patient does not qualify for PATIENT NOT MATCHED filter above, it will be included in the list.

## **6.3 – MATCH STATUS: DRUG NOT MATCHED**

If the patient has at least one actionable record which the eRx Drug has not yet been matched to, a corresponding VistA drug AND the patient does not qualify for PATIENT NOT MATCHED filter above AND the patient does not qualify for the PROVIDER NOT MATCHED filter above, it will be included in the list.

## **6.4 – MATCH STATUS: PATIENT, PROVIDER AND DRUG MATCHED**

If the patient has at least one actionable record which the eRx patient has been matched to the VistA patient, the eRx Provider has been matched to the VistA provider and the Drug has been matched to a VistA drug AND the patient does not quality to either of the 3 filters described above, it will be included in the list.

# MbM Only

Meds-By-Mail site users will see a slightly different labeling for the options above:

 1 PATIENT FAIL - PATIENT NOT MATCHED 2 PROVIDER FAIL - PROVIDER NOT MATCHED 3 DRUG FAIL - DRUG NOT MATCHED 4 BASIC - PATIENT, PROVIDER AND DRUG MATCHED<br>5 ALL (NO FILTERS) 5 ALL (NO FILTERS)

This is only a labeling difference and won't affect the functionality of this filter, which works the same for VAMC and MbM sites.

#### **Removing Individual Filters**

Individual filters can be removed by using the  $\alpha$ " (up-caret) along with the Number of the filter applied, as show below:

#### NOTE: Only patients with actionable records are captured with this search. Non-Actionable records can be searched through the SQ action under Rx List View.

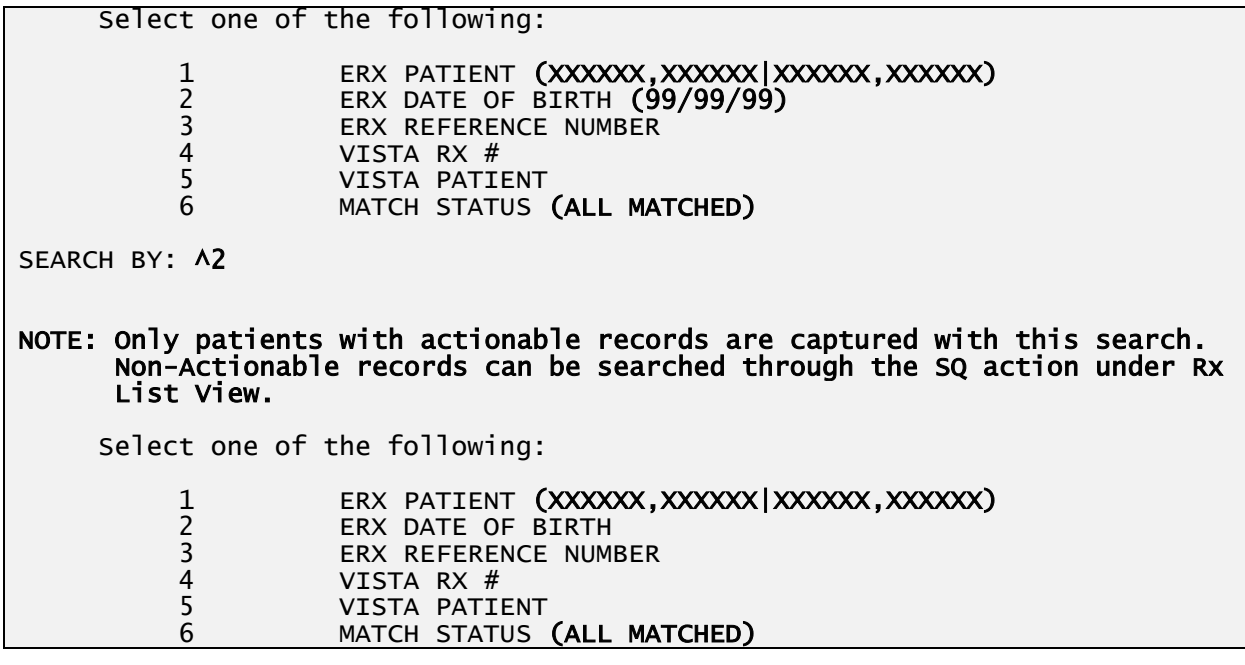

**Patient Centric Queue – Individual Filter Removal**

## <span id="page-20-0"></span>**7.3.3.5.1.3 LBD – Change Look Back Days**

This action allows the user to change the number of days to look back for eRx actionable records. A number between 0 (zero) and 1,000 can be selected. 0 (zero) would include only records for today's date. Once the new value is selected the list is refreshed to account for the new number of days to look back and the new number will be displayed on the header section.

```
Select Item(s): Quit// LBD Change Look Back Days 
LOOK BACK DAYS: 45// ??
This field holds the number of days to look back in order to include 
records
in the Patient Centric Queue.
LOOK BACK DAYS: 45// 365 Please Wait...
eRx Patient Centric Queue Sep 16, 2023@12:12:23 Page: 1 of 5
                          CS/NON-CS: BOTH (II-V) MAX. QUEUE SIZE:
ERX STATUS: ALL 
...
```
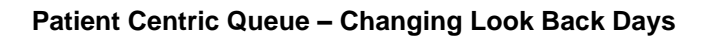

## <span id="page-20-1"></span>**7.3.3.5.1.4 RX – Rx List View**

This action takes the user to **Rx Medication Queue list** which will be described further down in this document.

## <span id="page-20-2"></span>**7.3.3.5.1.5 RAF – Remove All Filters**

Inbound ePrescribing (IEP) PSO\*7.0\*700 User Guide 21 December 2023 This action allows the user to remove all filters currently applied to the list. This list is then refreshed to without any filters.

# <span id="page-21-0"></span>**7.3.3.5.1.6 REF – Refresh List**

This action allows the user to refresh the list. This is used to make sure you are looking at the latest version of the list because other users might have already worked through some of the records currently on the list which may have altered it, which will not show until it is refreshed.

# <span id="page-21-1"></span>**7.3.3.5.2 Hidden Action Menu**

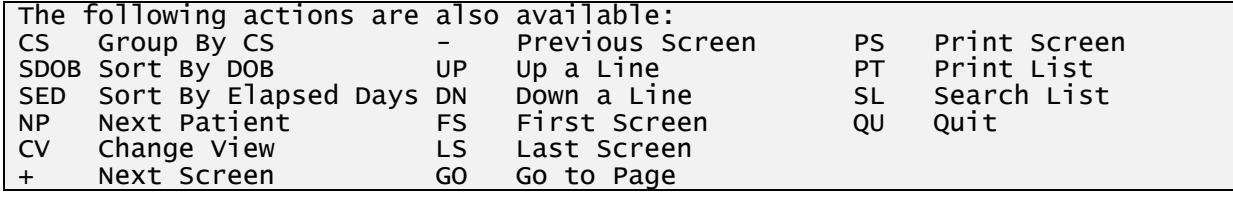

## <span id="page-21-2"></span>**7.3.3.5.2.1 CS – Group by CS (hidden)**

This action allows the user to group the list in two listing areas: Controlled Substances (CS) and Non-Controlled Substances (Non-CS) as seen below. The action can be used to turn ON and OFF this hidden action.

| eRx Patient Centric Queue              |                       | Sep 16, 2023@11:06:54    |            |                          | Page:       |             |              |                  | оf                    |                |
|----------------------------------------|-----------------------|--------------------------|------------|--------------------------|-------------|-------------|--------------|------------------|-----------------------|----------------|
| LOOK BACK DAYS: 45                     |                       | $CS/NON-CS: BOTH (II-V)$ |            |                          |             |             |              | MAX. QUEUE SIZE: |                       | 999            |
| ERX STATUS: ALL                        |                       |                          |            |                          |             |             |              |                  |                       |                |
| #<br><b>PATIENT</b>                    | <b>DOB</b>            | <b>SSN</b>               | EDM NW     |                          | WT.         | IP          |              |                  |                       | HD CCR OTH TOT |
|                                        | <b>CONTROLLED</b>     | SUBSTANCE RX'S           |            |                          |             |             |              |                  |                       |                |
| 11<br>XXXXX, XXXXXXXXXX                | 99/99/9999            | 999-99-9999              | 44         | $\mathbf{0}$             | 0           | 1           | $\mathbf{0}$ | 0                | 1                     | $\overline{2}$ |
| 2]<br>XXXXX, XXXXXXXXXX                | 99/99/9999            | 999-99-9999              | 44         | 2                        | 0           | 1           | 0            | 0                | 0                     |                |
| 3]<br>XXXXX, XXXXXXXXXX                | 99/99/9999            | 999-99-9999              | 37         | 3                        | 0           | $\mathbf 0$ | 1            | 0                | 0                     |                |
| 4]<br>XXXXX, XXXXXXXXXX                | 99/99/9999            | 999-99-9999              | 37         | $\mathbf{1}$             | 0           | $\mathbf 1$ | $\mathbf 0$  | 0                | 0                     | 2              |
| 5]<br>XXXXX, XXXXXXXXXX                | 99/99/9999            | 999-99-9999              | 37         | $\Omega$                 | 0           |             | $\Omega$     | 0                | $\overline{1}$        | $\overline{c}$ |
|                                        | <b>NON-CONTROLLED</b> | SUBSTANCE RX'S           |            |                          |             |             |              |                  |                       |                |
| 6.<br>XXXXX, XXXXXXXXXX                | 99/99/9999            | 999-99-9999              | 44         | 1                        | $\Omega$    | $\Omega$    | $\mathbf{0}$ |                  | 0                     | 2              |
| 7.<br>XXXXX, XXXXXXXXXX                | 99/99/9999            | 999-99-9999              | 44         | $\mathbf 0$              | $\mathbf 0$ | 2           | 1            | 0                | 0                     |                |
| 8.<br>XXXXX, XXXXXXXXXX                | 99/99/9999            | 999-99-9999              | 41         | $\Omega$                 | 0           |             | $\mathbf{0}$ | 0                | 0                     |                |
| 9.<br>XXXXX, XXXXXXXXXX                | 99/99/9999            | 999-99-9999              | 40         | $\Omega$                 | 0           |             | 0            | 0                | 0                     |                |
| 10<br>XXXXX, XXXXXXXXXX                | 99/99/9999            | 999-99-9999              | 38         | $\mathbf 0$              | 0           |             | 0            | 0                | 0                     |                |
| 11.<br>XXXXX, XXXXXXXXXX               | 99/99/9999            | 999-99-9999              | 35         | $\mathbf{1}$             | 0           | 0           | 0            |                  | 0                     |                |
| 12.<br>XXXXX, XXXXXXXXXX               | 99/99/9999            | 999-99-9999              | 33         | $\mathbf{1}$             | 0           | 0           | 0            | 0                | 0                     |                |
| 13.<br>XXXXX, XXXXXXXXXX               | 99/99/9999            | 999-99-9999              | 32         | $\overline{\phantom{0}}$ | 0           |             | 0            | 0                | 0                     |                |
| 14<br>XXXXX, XXXXXXXXXX                | 99/99/9999            | 999-99-9999              | 32         | 1                        | $\Omega$    | $\Omega$    | $\Omega$     | $\Omega$         | 0                     |                |
| Select the entry $#$<br>$+$            |                       | to view or ?? for more   | actions    |                          |             |             |              |                  |                       |                |
| SPAT Sort By Patient                   | Search Queue<br>SQ    |                          | LBD        |                          |             |             |              |                  | Change Look Back Days |                |
| RX List View<br>RX.                    | <b>RAF</b>            | Remove All Filters       | <b>REF</b> |                          |             |             | Refresh List |                  |                       |                |
| $Select$ $Item(s)$ : $Next$ $Screen//$ |                       |                          |            |                          |             |             |              |                  |                       |                |

**Patient Centric Queue – Grouped by CS and Non-CS**

# <span id="page-21-3"></span>**7.3.3.5.2.2 SDOB – Sort By Date of Birth (hidden)**

By default, the list is sorted by the ED (Elapsed Days) column in a descending order (oldest records first), but the user can sort the list by the Patient Date of Birth (DOB) by selecting the SDOB hidden action. It will sort the list by Patient DOB in ascending order when the user picks it once. If currently sorted by Patient DOB and the users selects SDOB again it will reverse the sorting order (from ascending to descending and vice-versa), as shown below:

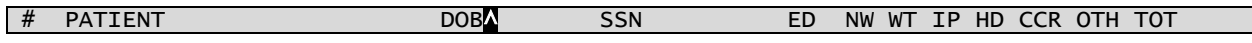

#### **Patient Centric Queue – Sorted By Patient DOB in Ascending Order**

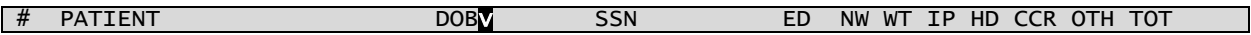

### **Patient Centric Queue – Sorted By Patient DOB in Descending Order**

## <span id="page-22-0"></span>**7.3.3.5.2.3 SED – Sort By Elapsed Days (hidden)**

By default, the list is sorted by the ED (Elapsed Days) column in a descending order (oldest records first). The user can sort the list by the Elapsed Days by selecting the SED hidden action. It will sort the list by Elapsed Days in ascending order when the user picks it once. If currently sorted by Elapsed Days and the users selects SED again it will reverse the sorting order (from ascending to descending and vice-versa), as shown below:

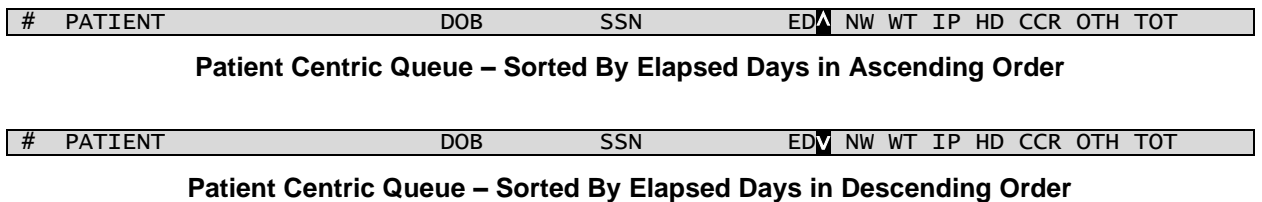

## <span id="page-22-1"></span>**7.3.3.5.2.4 NP – Next Patient (hidden)**

This hidden action allows the user to open the patient with the oldest eRx record in an actionable status. It will take the user to the eRx Single Patient Queue. Once in the eRx Single Patient Queue the user can type NP again to jump to the next patient with the oldest order after the previous patient.

## <span id="page-22-2"></span>**7.3.3.5.2.5 CV – Change View (hidden)**

This hidden action allows the user to change the following parameters that affect the content and appearance of the eRx Patient Centric Queue. Some of these parameters also have their own action (e.g., LBD – Look Back Days) . Furthermore, the users can also save the parameters to be applied to the queue every time they enter the option.

```
Select Item(s): Next Screen// CV Change View 
LOOK BACK DAYS: 45// 45 DAYS
SORT BY: ED// ED ELAPSED DAYS
SORT ORDER: D// DESCENDING
INCLUDE CS/NON-CS: B// BOTH (CS AND NON-CS)
CS SCHEDULE: SCHEDULES II - V// SCHEDULES II - V
GROUP BY CS: NO// NO NO
MAXIMUM QUEUE SIZE: 999// 
Save as your default view? NO//
```
#### **Patient Centric Queue – Change View hidden action (No Default View Saved)**

Once the user chooses all the parameters above the option will prompt them if they want to save the current parameters as their default view. Whether they chose YES or NO the option will

refresh the list according to the parameters selected. If they select YES to save the view the next time they select CV they will be given a chance to delete their saved default view, as seen below:

```
Select Item(s): Next Screen// CV Change View 
      Your saved default view:
 -----------------------
     LOOK BACK DAYS : 45 DAYS<br>SORT BY : ELAPSED
      SORT BY : ELAPSED DAYS
                          : DESCENDING
     INCLUDE CS/NON-CS : BOTH (CS AND NON-CS)<br>CS SCHEDULE : SCHEDULES II - V
                            : SCHEDULES II - V
      GROUP BY CS/NON-CS : NO
      MAXIMUM QUEUE SIZE : 999
      Delete this saved default view? NO//
```
#### **Patient Centric Queue – Change View hidden action (With Default View Saved)**

The parameters LOOK BACK DAYS, SORT BY, SORT ORDER and GROUP BY CS/NON-CS have been explained above on how they impact the queue. The other parameters are explained below:

#### **INCLUDE CS/NON-CS**

This parameter allows the user to select which type of eRx records should be displayed on the list: Controlled Substances only (CS), Non-Controlled Substances only (Non-CS) or Both (B). The default value is B. This parameter is displayed on the header of the Queue.

```
INCLUDE CS/NON-CS: B// ?
Indicate whether CS and/or Non-CS records should be included in the 
Patient Centric Queue.
Choose from: 
CS CS ERXS ONLY<br>Non-CS NON-CS ERXS
         NON-CS ERXS ONLY
B BOTH (CS AND NON-CS)
```
#### **Patient Centric Queue – Change View hidden action – INCLUDE CS/NON-CS Field**

#### **CS SCHEDULE**

This parameter is only prompted in the case the user selects either CS or B above. The default value is 3 (SCHEDULES II – V). This parameter is displayed on the header of the Queue. It allows the user to further filter the CS eRx records based on the drug schedule, as seen below:

```
CS SCHEDULE: SCHEDULES II - V// ?
Indicate which CS Schedules should be included in the Patient Centric 
Queue.
Choose from: 
1 SCHEDULE II ONLY<br>2 SCHEDULES III - \
2 SCHEDULES III - V<br>3 SCHEDULES II - V
          SCHEDULES II - V
```
#### **Patient Centric Queue – Change View hidden action – CS SCHEDULE Field**

#### **MAXIMUM QUEUE SIZE**

This parameter determines the maximum number of records to be loaded for the queue. Once the process that builds the list reaches this limit it stops. The default is 999 and the maximum is 4,999. This parameter is displayed on the header of the Queue.

# <span id="page-24-0"></span>**48-Lines Terminal Emulator Display Feature**

There is a **Class 3 software (KIDS Build)** that allows sites, including Meds-By-Mail (MbM), to expand their ListMan Listing Area to more than double of the displayed lines for one page when using the regular 24-Lines on the Terminal Emulator. **It is important to emphasize that simply setting the Terminal Emulator to 48-Lines won't work, the VistA account where the user is connecting must have this Class 3 software installed for it to work.**

Once the KIDS Build is installed and the Terminal Emulator is set to display 48-Line, the eRx Patient Centric Queue will look like the following:

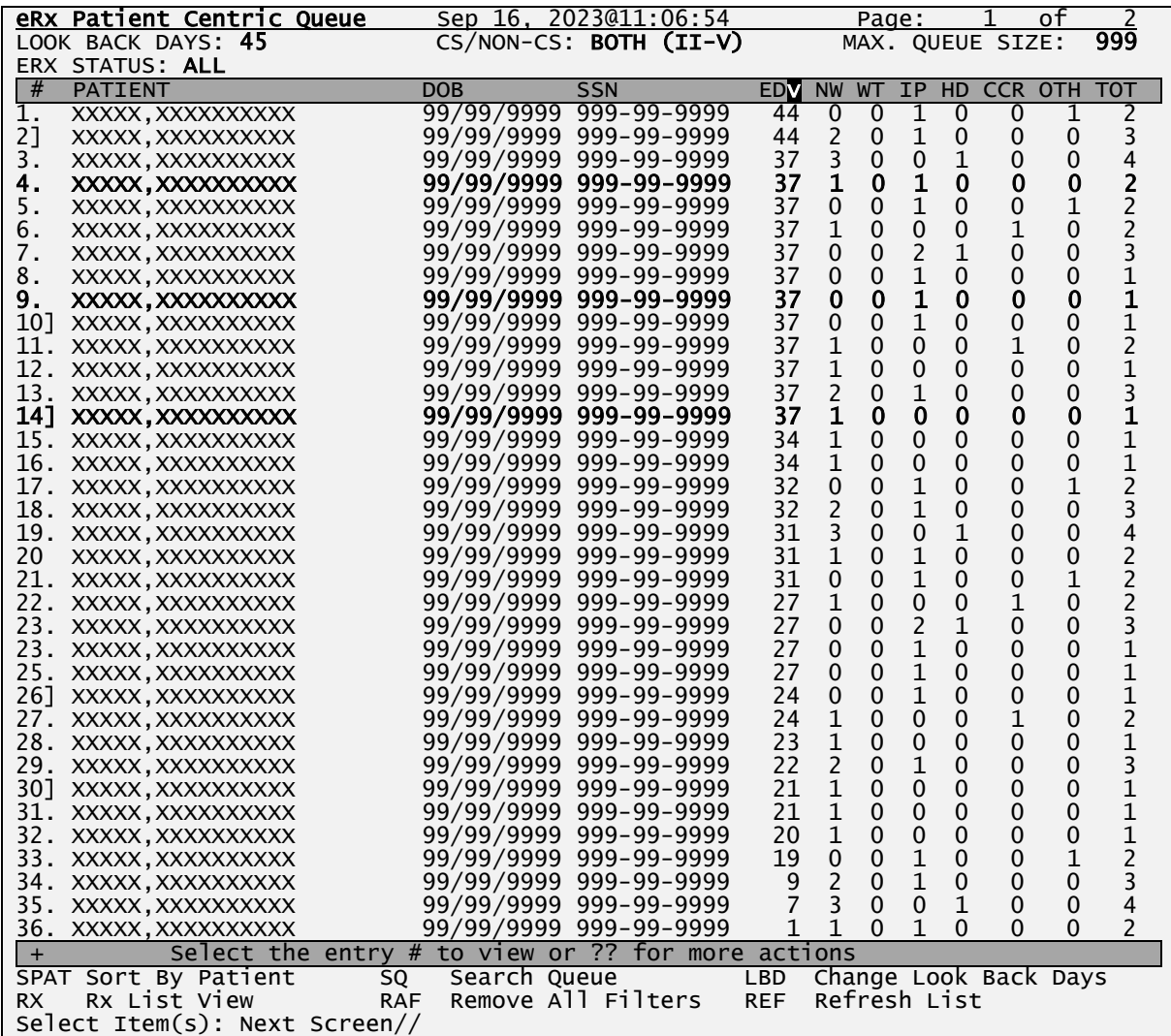

# <span id="page-25-0"></span>**eRx Single Patient Queue**

Once the user selects a patient in the eRx Patient Centric Queue above, they will be taken to the eRx Single Patient Queue. This list will by default display all the eRx Patient's Actionable records and they will be sorted by the REC.DATE column in a descending order (oldest records first).

|    | eRx Single Patient Queue 5ep 28, 2023014:38:27   |                      |  |  |                                                    |  |              | Page: 1               |              |          | of 1 |
|----|--------------------------------------------------|----------------------|--|--|----------------------------------------------------|--|--------------|-----------------------|--------------|----------|------|
|    |                                                  |                      |  |  |                                                    |  |              | DOB: 99/99/99(99)     |              |          |      |
|    | LOOK BACK DAYS: 45                               |                      |  |  | STATUS: <b>ACTIONABLE</b>                          |  |              | SSN: 999-99-9999      |              | MATCHING |      |
| #  | ERX ID                                           | DRUG NAME            |  |  | PROVIDER NAME                                      |  |              | REC.DATEASTA PT PR DR |              |          |      |
|    | 99999996                                         |                      |  |  | ASPIRIN 500/CAFFEINE 3 YYYYYY, YYYYY Y             |  | $09/27/23$ N |                       | $\mathsf{A}$ | AV A     |      |
| 2. | 99999995                                         | AMANTADINE 100MG CAP |  |  | XXXXXX.XXXXXXX                                     |  | 09/28/23 N   |                       |              |          | A    |
| 3. | 99999997                                         |                      |  |  | VITAMIN B COMPLEX/VITA XXXXXX, XXXXX X             |  |              | 09/28/23 N A AV A     |              |          |      |
| 4] | 99999998                                         | DIAZEPAM 5MG TAB     |  |  | XXXXXX, XXXXXXX                                    |  |              | 09/28/23 N            |              |          | A    |
| 5. | 99999999                                         | LOVASTATIN 40MG TAB  |  |  | XXXXXX, XXXXXXX                                    |  |              | 09/28/23 N            | $\mathsf{A}$ | AV A     |      |
|    |                                                  |                      |  |  |                                                    |  |              |                       |              |          |      |
|    |                                                  |                      |  |  | Select the entry # to view or ?? for more actions  |  |              |                       |              |          |      |
|    | <b>DET</b> Show/Hide Details<br>Select: $Quit//$ |                      |  |  | IAS Include All Statuses LBD Change Look Back Days |  |              |                       |              |          |      |

**eRx Single Patient Queue**

# <span id="page-25-1"></span>**7.3.4.1 Top Line**

It contains the title of the list, in this case "eRx Single Patient Queue", then the current date/time to the right the page the user is on and how many pages there are total.

# <span id="page-25-2"></span>**7.3.4.2 Header Area**

In this non-scrollable area, there are 6 fields that control the list being displayed.

## **eRx PATIENT**

This is the eRx Patient name as received by the outside prescriber.

## **SEX**

eRx Patient gender.

# **DOB**

eRx Patient date of birth followed by their age between parentheses.

# **LOOK BACK DAYS**

Indicates up to how many days back the search looked for unprocessed records. The default value comes from the ERX DEFAULT LOOKBACK DAYS field in the Site Parameter

Enter/Edit option [PSO SITE PARAMETERS]. This value can be changed by the user which will be described further below.

# **STATUS**

By default, only 'Actionable' eRx records are included on the eRx Single Patient Queue, however the user can easily change this parameter as described further down on this document.

## **SSN**

This is the eRx Patient Social Security Number (SSN) exactly as it was received from the outside prescriber.

# <span id="page-26-0"></span>**Column Header Line**

**#**

This column indicates the sequence number for the eRx record being displayed, which can be selected by the user to open the eRx Individual record and view the details.

# **ERX ID**

This is the eRx number or ID, which is the same as the eRx Hub.

# **DRUG NAME**

This is the eRx Drug Name exactly as received from the prescriber software. It is truncated at 22 characters.

## **PROVIDER NAME**

This is the eRx Prescriber Name exactly as received from the prescriber software

# **REC.DATE**

This is the date when the eRx was received.

# **STA**

This is eRx Status column. It shows the current eRx record status. It's truncated at 3 characters.

## **MATCHING PT**

This column indicates the current matching status for the eRx Patient. The following variations are possible for this column:

"" (blank) – eRx Patient has not been matched to a VistA Patient

"A" – eRx Patient has been auto-matched to a VistA Patient

"M" – eRx Patient has been manually matched to a VistA Patient by the user

"**M**" (bold) – eRx Patient was initially auto-matched and then manually matched to a different

VistA Patient by the user

"AV" – eRx Patient has been auto-matched to a VistA Patient and manually validated

"MV" – eRx Patient has been manually matched to a VistA Patient and manually validated

"**M**V" (bold **M)** – eRx Patient was initially auto-matched and then manually matched to a different VistA Patient and subsequently manually validated by the user

## **MATCHING PR**

This column indicates the current matching status for the eRx Provider. The following variations are possible for this column:

"" (blank) – eRx Provider has not been matched to a VistA Provider

"A" – eRx Provider has been auto-matched to a VistA Provider

"M" – eRx Provider has been manually matched to a VistA Provider by the user

"**M**" (bold) – eRx Provider was initially auto-matched and then manually matched to a different VistA Provider by the user

"AV" – eRx Provider has been auto-matched to a VistA Provider and manually validated

"A**V**" (bold **V**)– eRx Provider has been auto-matched to a VistA Provider and **auto-validated** (**MbM Only – see below**)

"MV" – eRx Provider has been manually matched to a VistA Provider and validated

"**M**V" (bold **M)** – eRx Provider was initially auto-matched and then manually matched to a different VistA Provider and subsequently manually validated by the user

# **MATCHING DR**

This column indicates the current matching status for the eRx Drug. The following variations are possible for this column:

"" (blank) – eRx Drug has not been matched to a VistA Drug

"A" – eRx Drug has been auto-matched to a VistA Drug

"M" – eRx Drug has been manually matched to a VistA Drug by the user

"**M**" (bold) – eRx Drug was initially auto-matched and then manually matched to a different VistA Drug by the user

"AV" – eRx Drug has been auto-matched to a VistA Drug and manually validated

"MV" – eRx Drug has been manually matched to a VistA Drug and manually validated

"**M**V" (bold **M)** – eRx Drug was initially auto-matched and then manually matched to a different

VistA Drug and subsequently manually validated by the user

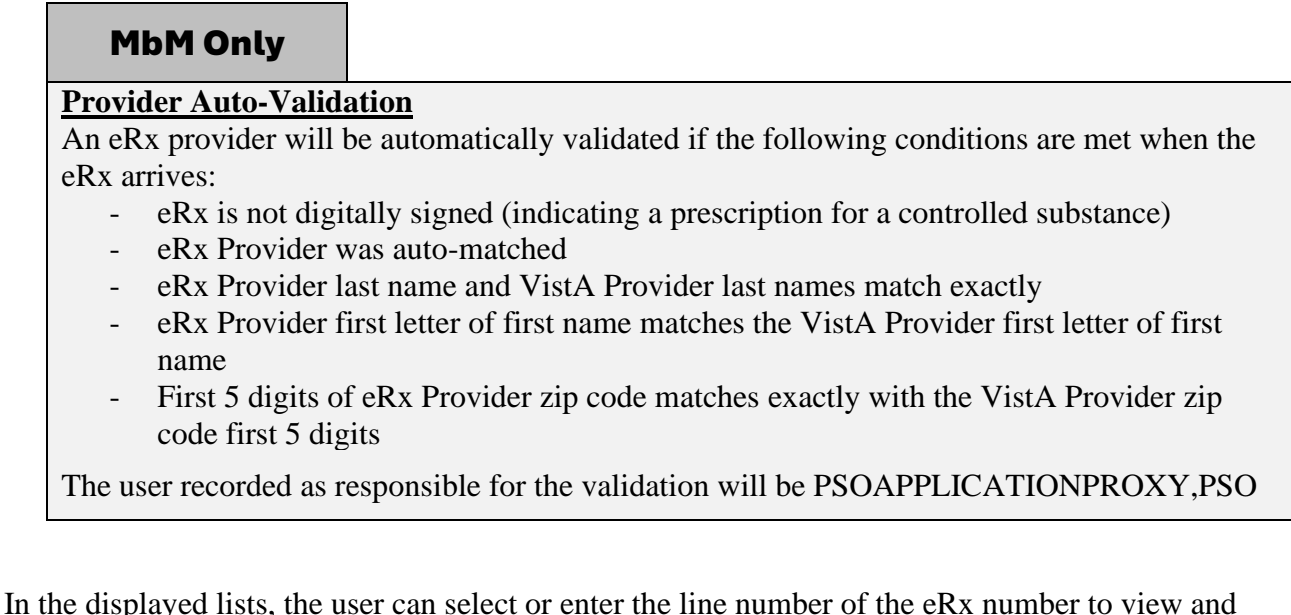

examine the details of the eRx or select the actions displayed right below the listing area.

Validation actions for a single patient may be complete from there. For more details, refer to the sections identified in this guide.

**NOTE:** From the Summary/Details screen, users cannot edit any of the VistA information. The validate screens contain the option for editing the VistA information. For further information on editing and validating VistA information for an  $eRx$ , refer to section 6.2.

# <span id="page-28-0"></span>**Listing Area**

This area is where all the records are listed. They are always sequential number that goes from 1 to the last item on the list. This number can be selected by the user to view the patient's corresponding eRx record in the Summary eRx View Display.

# **#. Vs. #] (Digitally Signed Vs. Not Digitally Signed)**

Following each number there will be one of two characters "." (dot) or "]" (closing square bracket), as seen on lines 2. 10 and 14 on figure 6-7 above. The "." indicates that the patient does not have any Digitally Signed eRx records, while the "]" indicates that the patient has at least one eRx records that was Digitally Signed by the external provider. Digitally signed records is an indication by the external provider that the drug in the eRx records is a Controlled Substance drug. CS drugs are mandated by DEA (Drug Enforcement Agency) to always be transmitted to the pharmacy with a Digital Signature.

# <span id="page-29-0"></span>**7.3.4.5 Action & Hidden Action Menus**

A few actions can be taken by the user on list displayed. The Action Menu is displayed right below the listing area while the Hidden Action Menu can be viewed by typing "??" (double question mark).

# <span id="page-29-1"></span>**7.3.4.6 Action Menu**

## **DET – Show/Hide Details**

This action shows or hides the eRx prescription details.

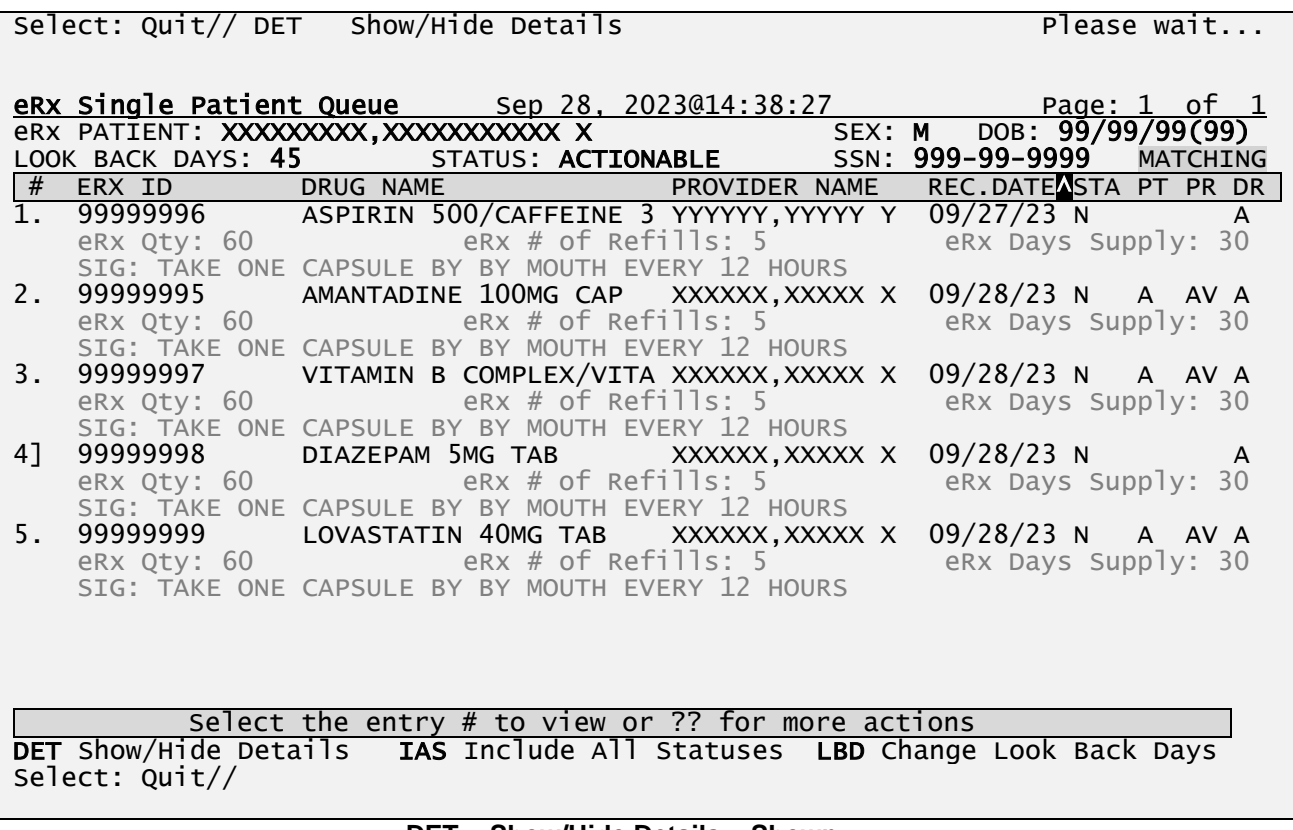

#### **DET - Show/Hide Details – Shown**

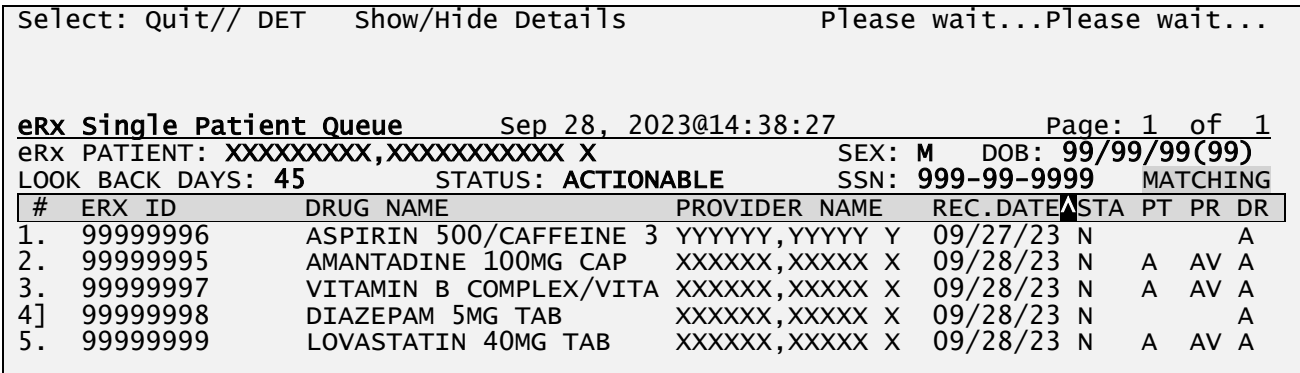

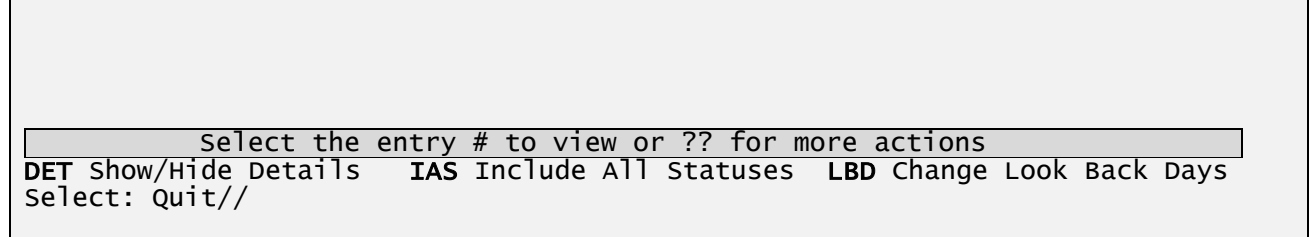

#### **DET - Show/Hide Details - Hidden**

### **IAS – Include All Statuses**

This action displays all Actionable and Non-Actionable eRx status codes for a patient. Once the <**IAS**> action is selected, the list is refreshed to display all eRx statuses for the patient. The new status will be displayed in the header section.

For additional information on Actionable and Non-Actionable eRX Status Codes, refer to Appendix B: Holding Queue Status Codes & Descriptions in User Manual Unit 6 available on the Veteran's Documentation Library (VDL) for additional information on the various statuses in the list.

| Select: Quit// IAS                                    | Include All Statuses                           |                  | Please waitPlease wait    |                      |  |  |  |
|-------------------------------------------------------|------------------------------------------------|------------------|---------------------------|----------------------|--|--|--|
|                                                       |                                                |                  |                           |                      |  |  |  |
|                                                       |                                                |                  |                           |                      |  |  |  |
|                                                       | eRx Single Patient Queue 5ep 28, 2023@14:38:27 |                  | Page: 1                   | $\circ$ f            |  |  |  |
|                                                       |                                                |                  |                           |                      |  |  |  |
|                                                       | eRX PATIENT: XXXXXXXXX, XXXXXXXXXXX X          | SEX: M           | DOB: 99/99/99(99)         |                      |  |  |  |
| LOOK BACK DAYS: 45                                    | STATUS: ALL                                    | SSN:             | 999-99-9999               | MATCHING             |  |  |  |
| #<br>ERX ID                                           | DRUG NAME                                      | PROVIDER NAME    | REC.DATE STA              | PT PR DR             |  |  |  |
| 12314                                                 | LOXAPINE 50MG CAP                              | YYYYYY, YYYYY Y  | 09/25/23 PR               | MV MV AV             |  |  |  |
| 2.<br>12345671                                        | <b>BENADRYL</b><br>DIPHENHYDRAM                | SSSSSS, SSSSSS S | 09/25/23 R01              | MV A                 |  |  |  |
| 3.<br>99999994                                        | NAPROXEN 250MG TABLET                          | YYYYYY, YYYYY Y  | 09/25/23 R92              | MV MV A              |  |  |  |
| 4.<br>99999996                                        | ASPIRIN 500/CAFFEINE 3 YYYYYY, YYYYY Y         |                  | $09/27/23$ W              | MV MV AV             |  |  |  |
| 5.<br>99999995                                        | AMANTADINE 100MG CAP                           | XXXXXX, XXXXXXX  | 09/28/23 HOR A            | AV A                 |  |  |  |
| 6.<br>99999997                                        | VITAMIN B COMPLEX/VITA XXXXXX, XXXXX X         |                  | $09/28/23$ N              | AV A<br>$\mathsf{A}$ |  |  |  |
|                                                       |                                                |                  |                           |                      |  |  |  |
| 7]<br>99999998                                        | DIAZEPAM 5MG TAB                               | XXXXXX, XXXXXXX  | $09/28/23$ N              | A                    |  |  |  |
| 99999999<br>8.                                        | LOVASTATIN 40MG TAB                            | XXXXXX, XXXXXXX  | $09/28/23$ I              | $\mathsf{A}$<br>AV A |  |  |  |
|                                                       |                                                |                  |                           |                      |  |  |  |
|                                                       |                                                |                  |                           |                      |  |  |  |
|                                                       |                                                |                  |                           |                      |  |  |  |
|                                                       |                                                |                  |                           |                      |  |  |  |
|                                                       |                                                |                  |                           |                      |  |  |  |
|                                                       |                                                |                  |                           |                      |  |  |  |
|                                                       |                                                |                  |                           |                      |  |  |  |
| Select the entry $#$ to view or $??$ for more actions |                                                |                  |                           |                      |  |  |  |
| <b>DET</b> Show/Hide Details                          | IAS Include All Statuses                       |                  | LBD Change Look Back Days |                      |  |  |  |
| $S^{e}$ lect: Quit//                                  |                                                |                  |                           |                      |  |  |  |
|                                                       |                                                |                  |                           |                      |  |  |  |

**IAS - Include All Statuses – eRx Details are Hidden**

**Note:** Selecting/entering the <**DET**> action again while displaying all actionable and nonactionable eRx statuses will display the details of each eRx.

# MbM Only

## **REMOVED Status**

For MbM sites the status column won't show "RM" like it does for a VA Medical Center site. Instead, it will show an abbreviation of the Removal Reason which is composed by "R"

concatenated with the last 2 numbers of the Removal Reason. Like show above for entries #2 and #3 under the STA (Status) column.

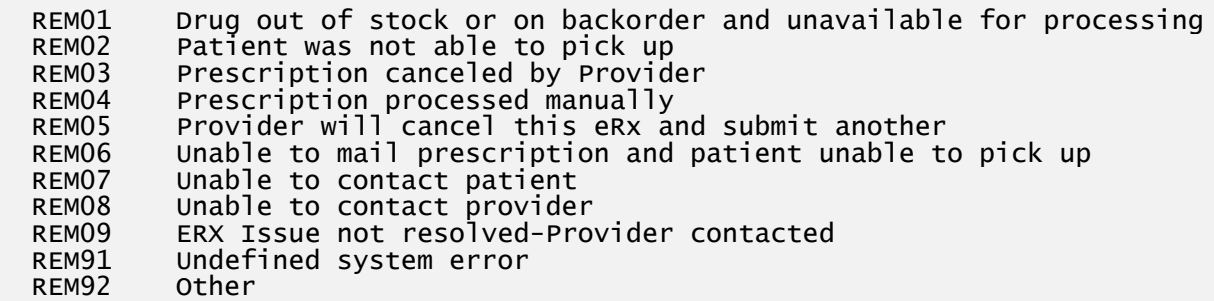

## **LBD – Look Back Days**

This action allows the user to change the number of days to look back for eRx actionable records. A number between 0 (zero) and 1,000 can be selected. 0 (zero) would include only records for today's. Once the new value is selected the list is refreshed to account for the new number of days to look back and the new number will be displayed on the header section.

```
Select: Quit// LBD Change Look Back Days 
LOOK BACK DAYS: 45// ?
Type a number between 0 and 1000, 0 decimal digits.
LOOK BACK DAYS: 45// ??
This field holds the number of days to look back in order to include records in 
the Single Patient Queue.
LOOK BACK DAYS: 45// 365 Please wait...
eRx Single Patient Queue Sep 28, 2023@14:38:27 Page: 1 of 1
eRx PATIENT: XXXXXXXXX,XXXXXXXXXXX X SEX: M DOB: 99/99/99(99) 
LOOK BACK DAYS: 365
```
#### **SDRU – Sort By Drug (hidden)**

This action sorts the display list by eRx Drug Name. The entries are sorted in ascending [^] or descending [v]. To change the sorting order from ascending to descending and vice-versa, enter the <**SDRU**> action a second time.

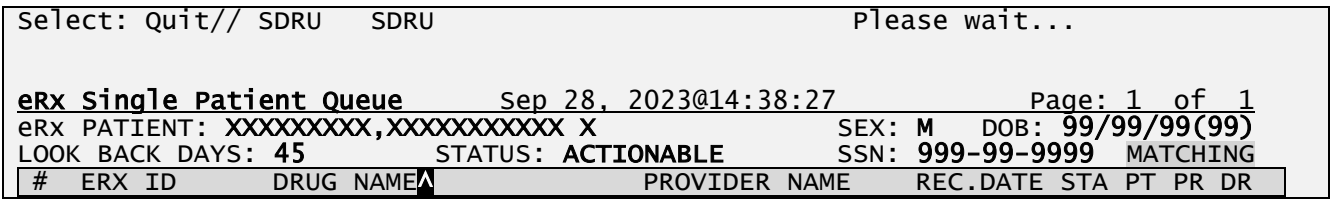

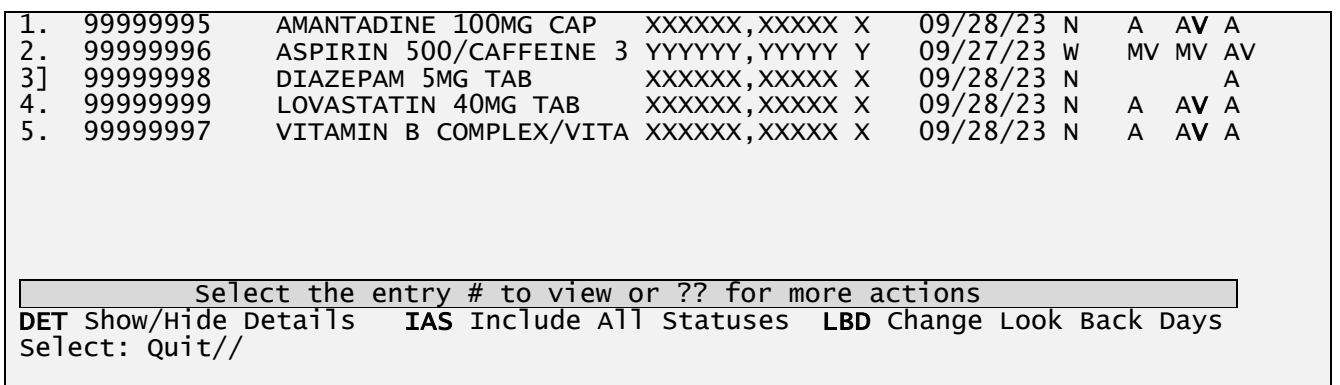

**SDRU - Sort By Drug in Ascending Order**

| Select: Quit// SDRU                                                                                                    | <b>SDRU</b>                                                                                                    |                                    | Please wait                                                                                     |                  |  |  |
|----------------------------------------------------------------------------------------------------|----------------------------------------------------------------------------------------------------|------------------------------------|-------------------------------------------------------------------------------------------------|------------------|--|--|
|                                                                                                    | eRx Single Patient Queue 5ep 28, 2023014:38:27                                                                                                    |                                    | DOB: 99/99/99(99)                                                                               | Page: $1$ of $1$ |  |  |
|                                                                                                    | eRx PATIENT: XXXXXXXXX,XXXXXXXXXXX X SEX: M<br>LOOK BACK DAYS: 45 5TATUS: ACTIONABLE SSN: 999-99-9999                                                               |                                    |                                                                                                 | <b>MATCHING</b>  |  |  |
| #<br>ERX ID                                                                                                    | DRUG NAMEN                                                                                                    | PROVIDER NAME                      | REC.DATE STA PT PR DR                                                                           |                  |  |  |
| ī.<br>99999997<br>2.<br>99999999<br>3]<br>99999998<br>$4^{-}$<br>99999996<br>5.<br>99999995                                                         | VITAMIN B COMPLEX/VITA XXXXXX, XXXXX X<br>LOVASTATIN 40MG TAB<br>DIAZEPAM 5MG TAB XXXXXX, XXXXX X<br>ASPIRIN 500/CAFFEINE 3 YYYYYY, YYYYY Y<br>AMANTADINE 100MG CAP | XXXXXX, XXXXX X<br>XXXXXX, XXXXX X | $09/28/23 N$ A AV A<br>$09/28/23 N$ A AV A<br>$09/28/23$ N<br>09/27/23 W MV MV AV<br>09/28/23 N | A<br>A AV A      |  |  |
| Select the entry $#$ to view or $??$ for more actions<br>DET Show/Hide Details IAS Include All Statuses LBD Change Look Back Days<br>Select: Quit// |                                                                                                    |                                    |                                                                                                 |                  |  |  |

**SDRU - Sort By Drug in Descending Order**

## **SPRO – Sort by Provider (hidden)**

This action sorts the display list by eRx Provider Name. The entries are sorted in ascending [^] or descending [v]. To change the sorting order from ascending to descending and vice-versa, enter the <**SPRO**> action a second time.

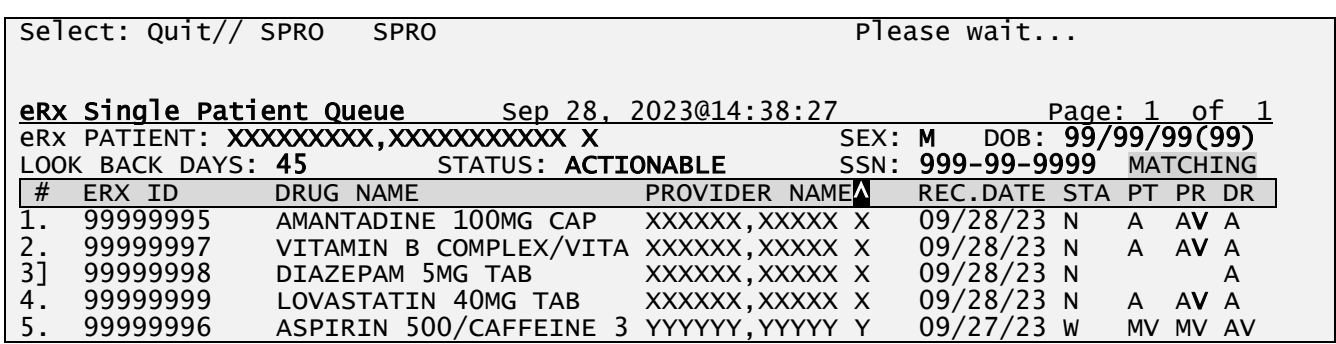

Select the entry # to view or ?? for more actions DET Show/Hide Details IAS Include All Statuses LBD Change Look Back Days Select: Quit//

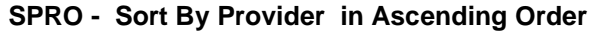

| Select: Quit// SPRO                                                      | <b>SPRO</b> |                                                       |                 | Please wait                         |                                       |
|--------------------------------------------------------------------------|-------------|-------------------------------------------------------|-----------------|-------------------------------------|---------------------------------------|
|                                                                          |             |                                                       |                 |                                     |                                       |
| $\n  erx Single Pattern Queue\n  Step 28, 2023@14:38:27\n$               |             |                                                       |                 |                                     | Page: $1$ of $1$<br>DOB: 99/99/99(99) |
|                                                                          |             |                                                       |                 |                                     |                                       |
| LOOK BACK DAYS: 45                                                       |             |                                                       |                 | STATUS: ACTIONABLE SSN: 999-99-9999 | <b>MATCHING</b>                       |
| #<br>ERX ID                                                              |             | DRUG NAME ARE A CONTROLLER WITH A STRUCK STRUCK.      | PROVIDER NAMEN  | REC.DATE STA                        | PT PR DR                              |
| 99999996                                                                 |             | ASPIRIN 500/CAFFEINE 3 YYYYYY, YYYYY Y                |                 | $09/27/23$ W                        | MV MV AV                              |
| 2.<br>99999999                                                           |             | LOVASTATIN 40MG TAB                                   | XXXXXX, XXXXX X | 09/28/23 N                          | A AV A                                |
| 3]<br>99999998                                                           |             | DIAZEPAM 5MG TAB XXXXXX, XXXXX X                      |                 | $09/28/23$ N                        | A                                     |
| 99999997                                                                 |             | VITAMIN B COMPLEX/VITA XXXXXX, XXXXX X                |                 | 09/28/23 N A AV A                   |                                       |
| $\frac{4}{5}$ .<br>99999995                                              |             | AMANTADINE 100MG CAP                                  | XXXXXX, XXXXX X | 09/28/23 N                          | $\mathsf{A}$<br>AV A                  |
|                                                                          |             |                                                       |                 |                                     |                                       |
|                                                                          |             |                                                       |                 |                                     |                                       |
|                                                                          |             |                                                       |                 |                                     |                                       |
|                                                                          |             |                                                       |                 |                                     |                                       |
|                                                                          |             |                                                       |                 |                                     |                                       |
|                                                                          |             |                                                       |                 |                                     |                                       |
|                                                                          |             |                                                       |                 |                                     |                                       |
|                                                                          |             | Select the entry $#$ to view or $??$ for more actions |                 |                                     |                                       |
| DET Show/Hide Details IAS Include All Statuses LBD Change Look Back Days |             |                                                       |                 |                                     |                                       |
| Select: $Quit//$                                                         |             |                                                       |                 |                                     |                                       |
|                                                                          |             |                                                       |                 |                                     |                                       |

**SPRO - Sort By Provider in Descending Order**

# **SREC – Sort by Rec. Date (hidden)**

This action sorts the display list by eRx Received Date. The entries are sorted in ascending [^] or descending [v]. To change the chronological order of the entries, enter the <**SREC**> action a second time.

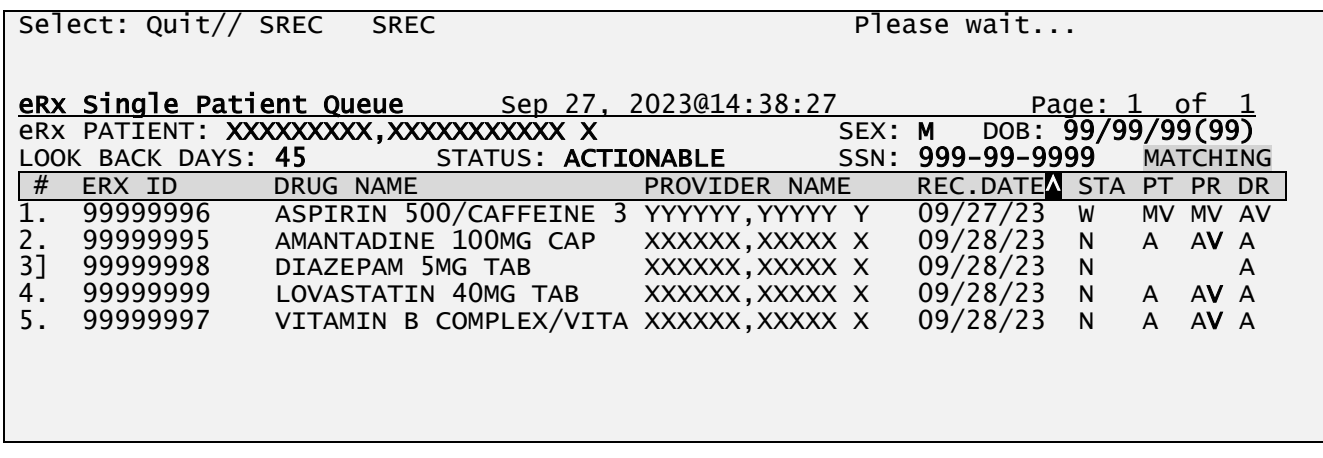

Select the entry # to view or ?? for more actions DET Show/Hide Details IAS Include All Statuses LBD Change Look Back Days **DET** Show/Hide Details<br>Select: Quit//

**SREC - Sort By Received Date in Ascending Order**

| Select: Quit// SREC<br><b>SREC</b>                                       | Please wait                                |
|--------------------------------------------------------------------------|--------------------------------------------|
|                                                                          |                                            |
| eRx Single Patient Queue 5ep 27, 2023@14:38:27                           | Page: 1 of 1                               |
| eRX PATIENT: XXXXXXXXX,XXXXXXXXXXX X SEX: M                              | DOB: 99/99/99(99)                          |
| LOOK BACK DAYS: 45 STATUS: ACTIONABLE SSN:                               | 999-99-9999<br>MATCHING                    |
| #<br>ERX ID<br>DRUG NAME                                                 | PROVIDER NAME<br>REC.DATEV STA PT PR DR    |
| 99999999 LOVASTATIN 40MG TAB                                             | 09/28/23<br>N<br>A AV A<br>XXXXXX, XXXXXXX |
| 21<br>99999998<br>DIAZEPAM 5MG TAB                                       | 09/28/23 N<br>XXXXXX, XXXXX X<br>A         |
| 3.<br>99999997 VITAMIN B COMPLEX/VITA XXXXXX, XXXXX X                    | 09/28/23 N A AV A                          |
| 4.<br>AMANTADINE 100MG CAP XXXXXX, XXXXX X<br>99999995                   | $09/28/23$ N A AV A                        |
| 5.<br>ASPIRIN 500/CAFFEINE 3 YYYYYY, YYYYY Y<br>99999996                 | 09/27/23<br><b>W</b><br>MV MV AV           |
|                                                                          |                                            |
|                                                                          |                                            |
|                                                                          |                                            |
|                                                                          |                                            |
|                                                                          |                                            |
| Select the entry $#$ to view or $??$ for more actions                    |                                            |
| DET Show/Hide Details IAS Include All Statuses LBD Change Look Back Days |                                            |
| Select: Quit//                                                           |                                            |
|                                                                          |                                            |

**SREC - Sort By Received Date in Descending Order**

### **SSTA – Sort by Status (hidden)**

This action sorts the display list by eRx Status. The entries are sorted in ascending [^] or descending [v]. To change the sorting order from ascending to descending and vice-versa, enter the <**SSTA**> action a second time.

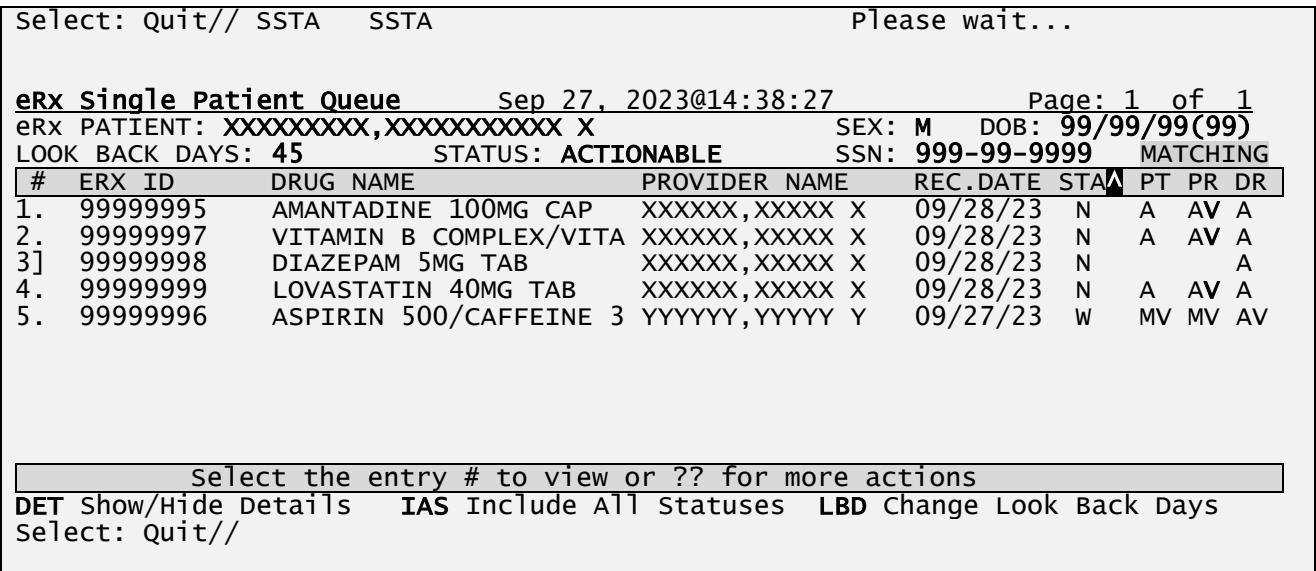

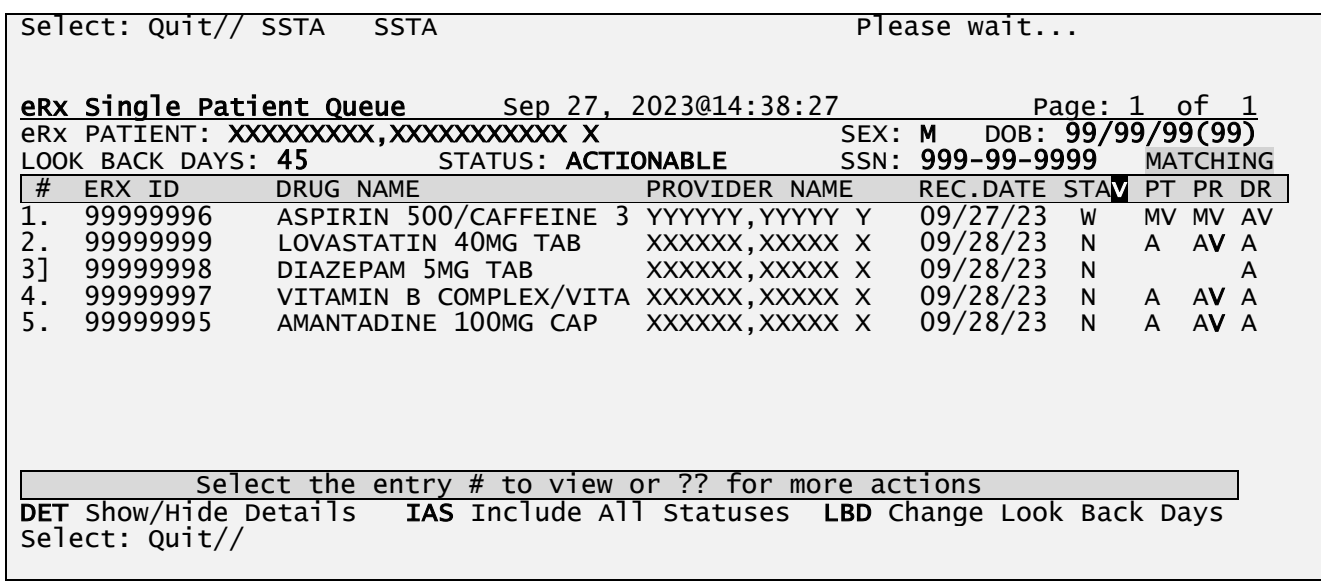

#### **SSTA - Sort By Status in Ascending Order**

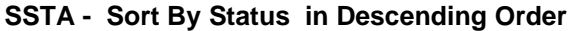

#### **SPTM – Sort by Pat. Match (hidden)**

This action sorts the current matching status for the eRx Patient. The entries are sorted in ascending  $[\uparrow]$  or descending  $[v]$ . In the case of this column, ascending order will list the entries without the patient matched first, records with patient matched but not validated next and finally the entries with the patient matched and validated. To change the sorting order from ascending to descending and vice-versa, enter the <**SPTM**> action a second time.

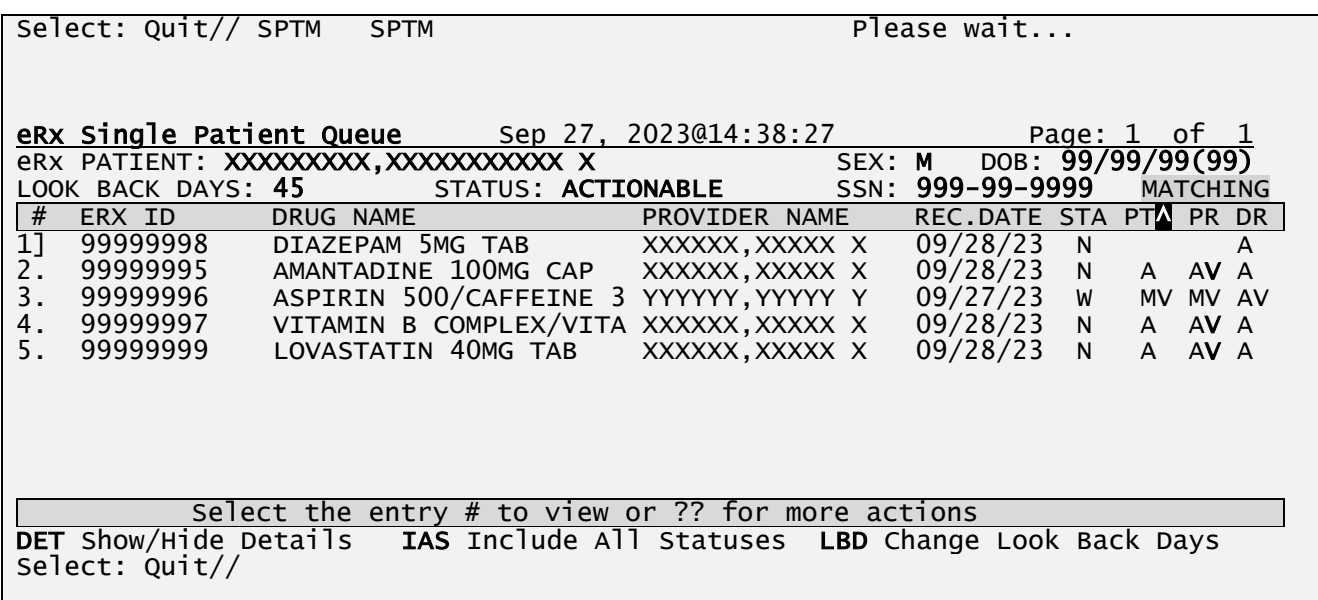
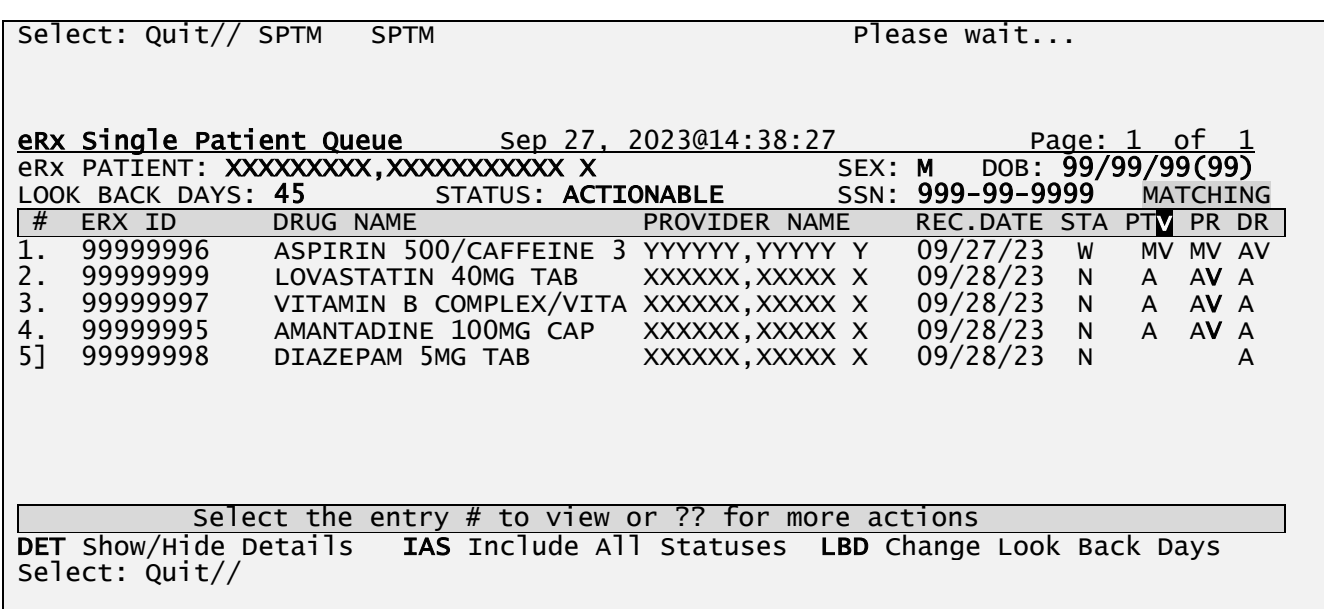

### **SPTM - Sort By Patient Match in Ascending Order**

**SPTM - Sort By Patient Match in Descending Order**

## **SPRM – Sort by Prov. Match (hidden)**

This action sorts the current matching status for the eRx Provider. The entries are sorted in ascending  $[\uparrow]$  or descending  $[v]$ . In the case of this column, ascending order will list the entries without the provider matched first, records with provider matched but not validated next and finally the entries with the provider matched and validated. To change the sorting order from ascending to descending and vice-versa, enter the <**SPRM**> action a second time.

[^] and [v] are sort indicators to inform the user of the current enabled sort.

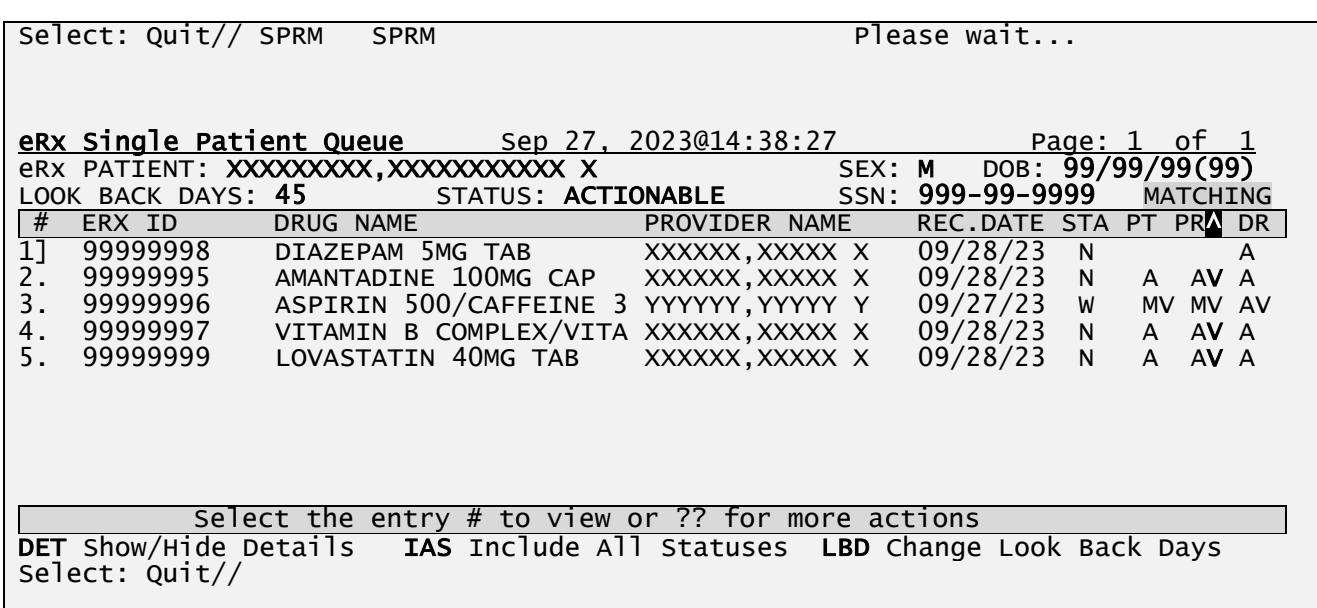

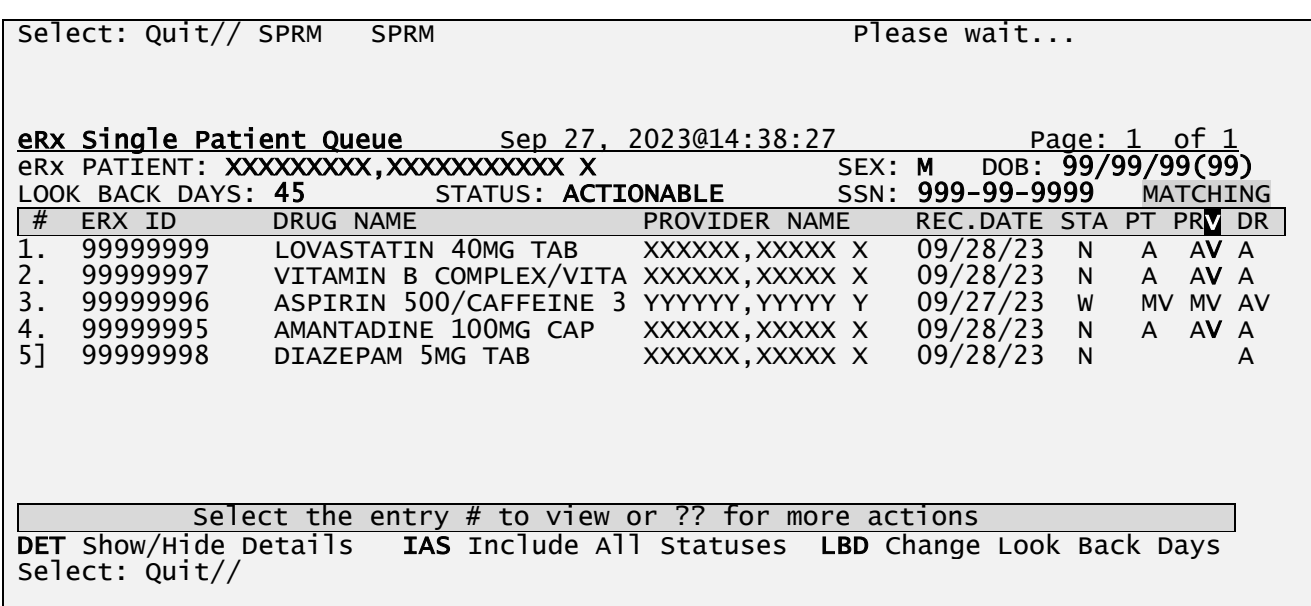

### **SPRM - Sort By Provider Match in Ascending Order**

**SPRM - Sort By Provider Match in Descending Order**

### **SDRM – Sort by Drug Match (hidden)**

This action sorts the current matching status for the eRx Drug. The entries are sorted in ascending [^] or descending [v]. In the case of this column, ascending order will list the entries without the drug matched first, records with drug matched but not validated next and finally the entries with the drug matched and validated. To change the sorting order from ascending to descending and vice-versa, enter the <**SDRM**> action a second time.

[^] and [v] are sort indicators to inform the user of the current enabled sort.

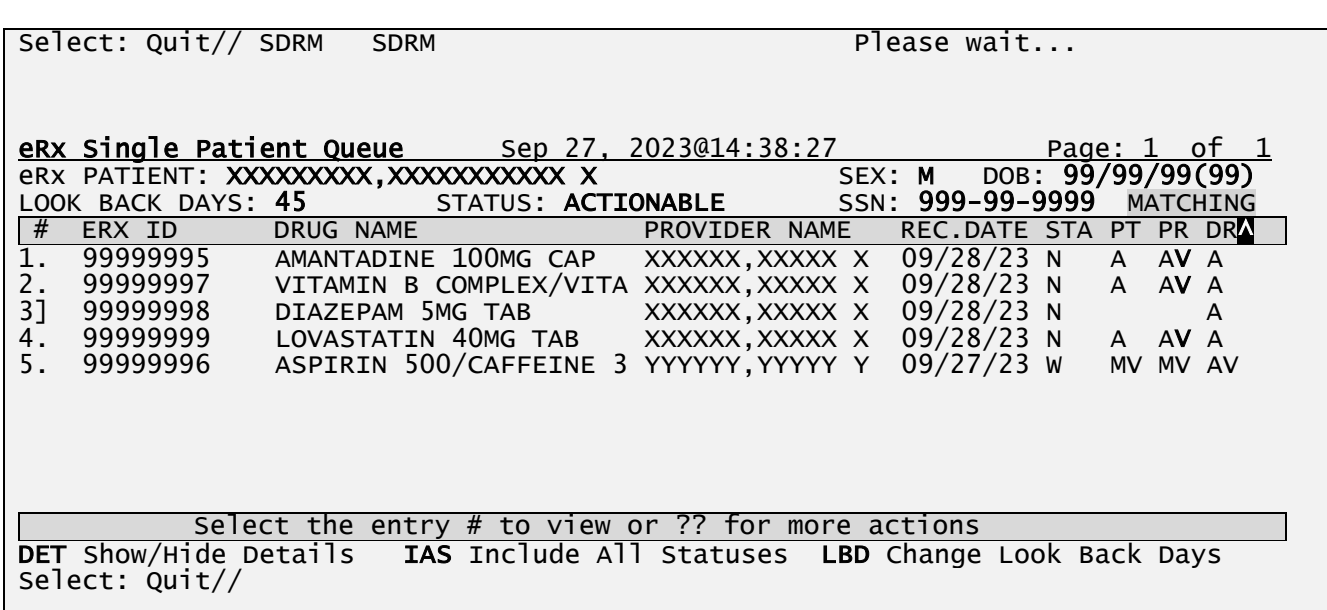

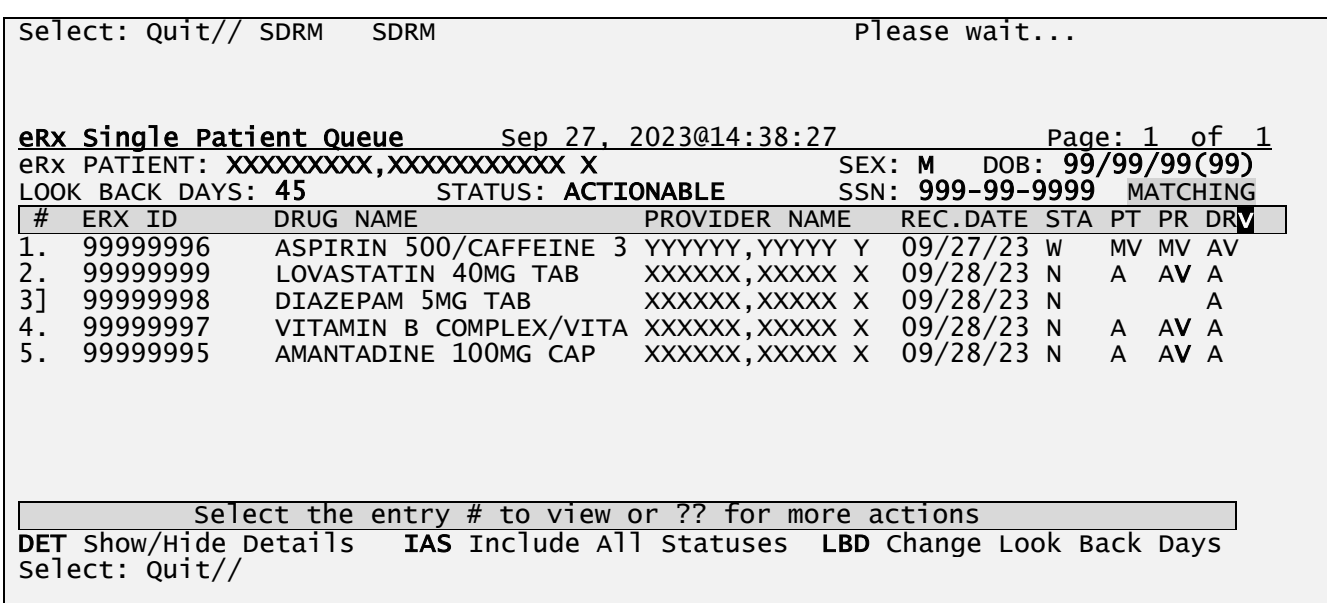

### **SDRM - Sort By Drug Match in Ascending Order**

**SDRM - Sort By Drug Match in Descending Order**

## **SALL – Sort by All Matches (hidden)**

This action sorts the current matching status for the eRx Patient, Provider and Drug. The entries are sorted in ascending [^] or descending [v]. In the case of this column, ascending order will list the entries without the patient, provider and drug matched first, records with patient, provider and drug matched but not validated next and finally the entries with the patient, provider and drug matched and validated. To change the sorting order from ascending to descending and viceversa, enter the <**SALL**> action a second time.

[^] and [v] are sort indicators to inform the user of the current enabled sort.

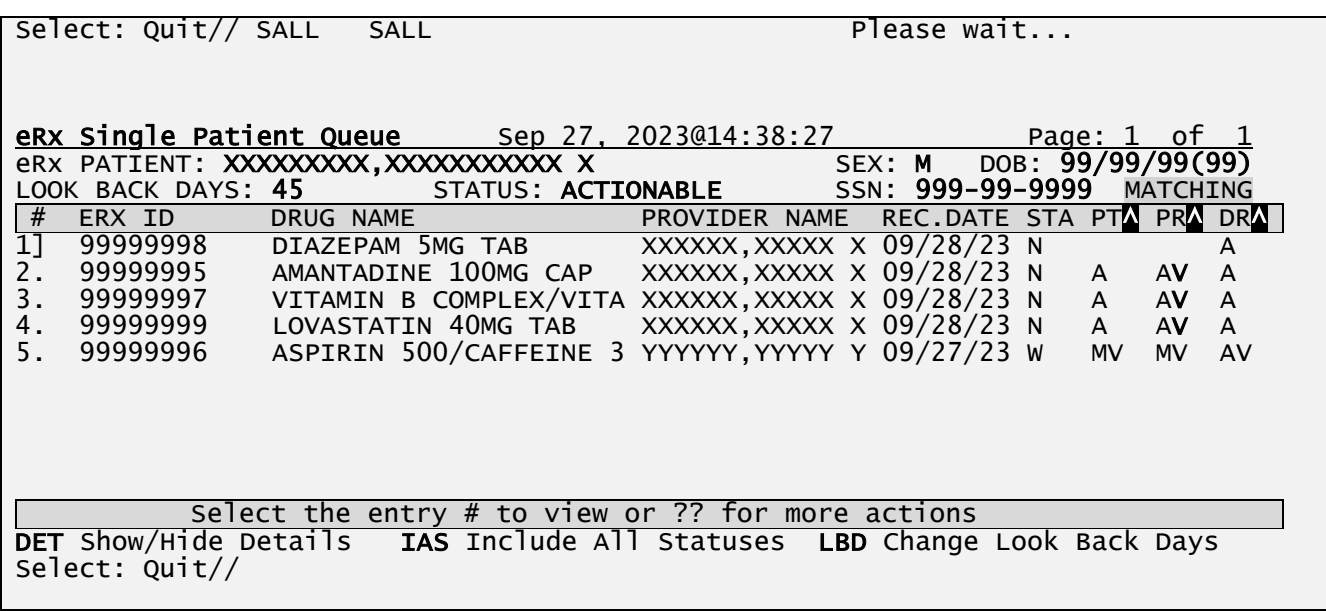

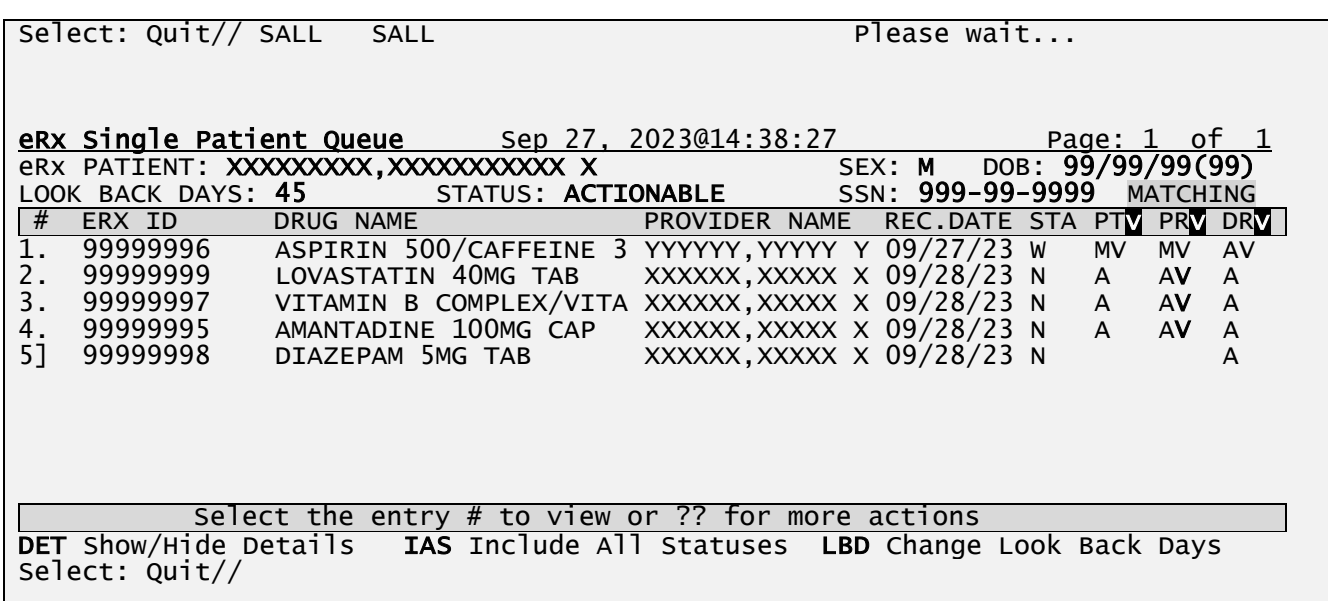

#### **SALL - Sort By All Matches in Ascending Order**

### **SALL - Sort By All Matches in Descending Order**

## **SERX – Sort By eRx ID (hidden)**

This action sorts the entries by eRx ID for the patient. The entries are sorted in ascending [^] or descending [v]. To change the sorting order from ascending to descending and vice-versa, enter the <**SERX**> action a second time.

[^] and [v] are sort indicators to inform the user of the current enabled sort.

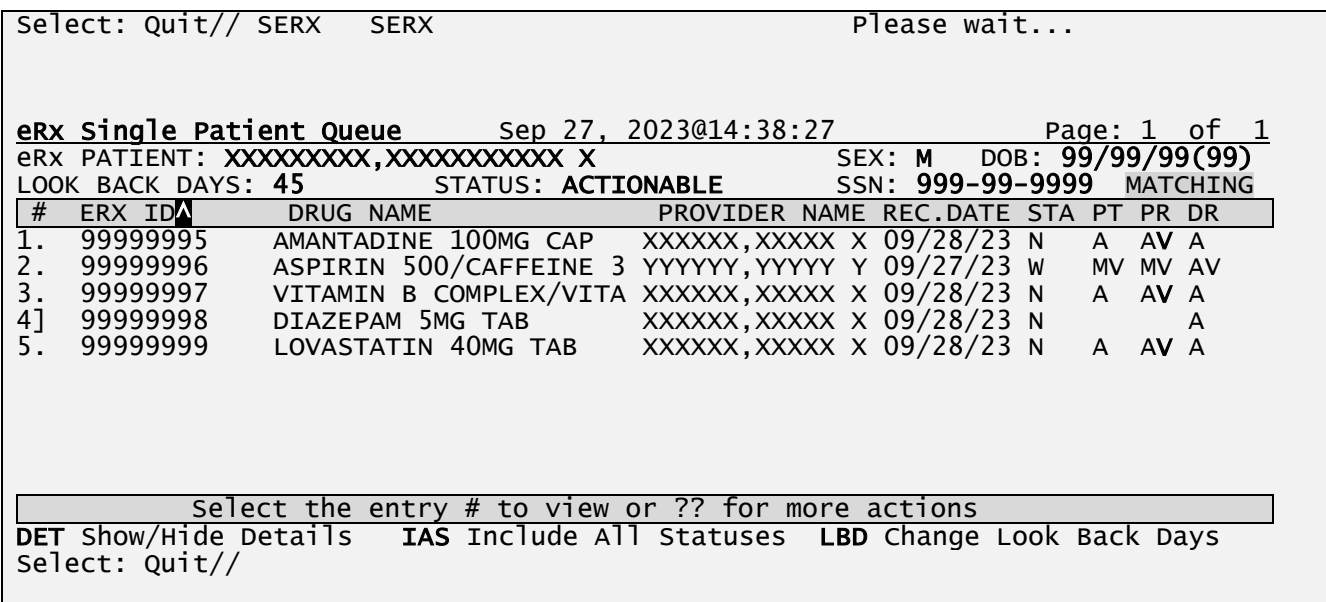

### **SERX - Sort By eRx ID in Ascending Order**

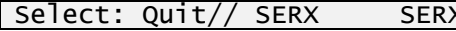

Please wait

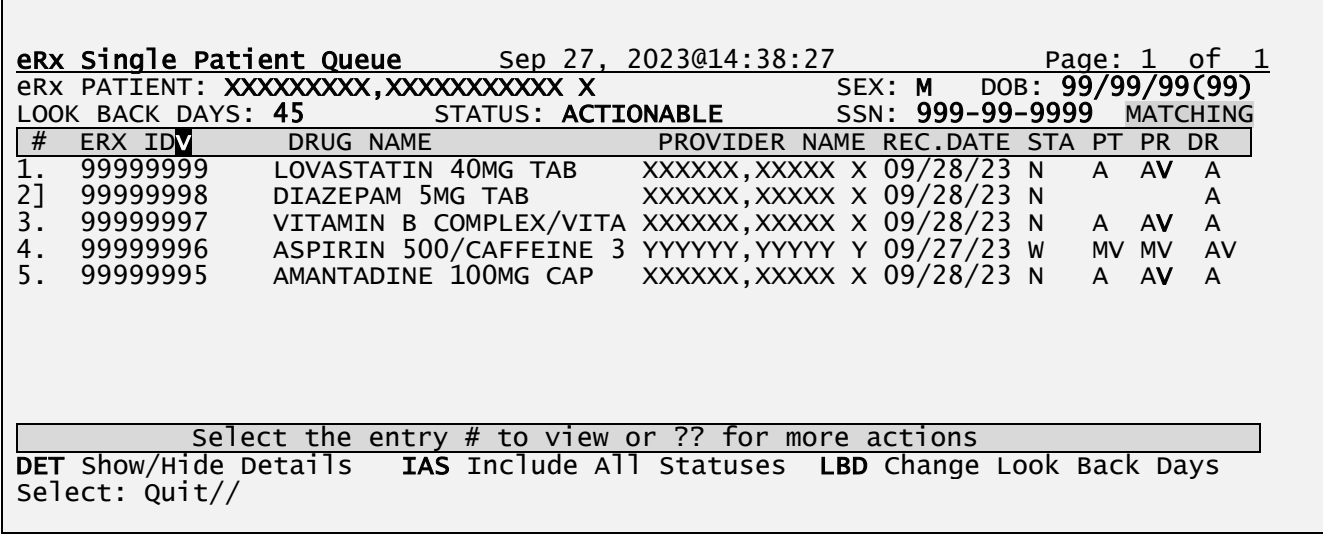

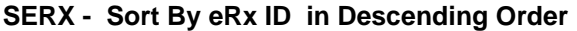

## **BU – Batch Un-Hold (hidden)**

This action allows the user to batch un-hold eRx entries for a patient. To perform batch un-hold, the eRx record status should have a HOLD status.

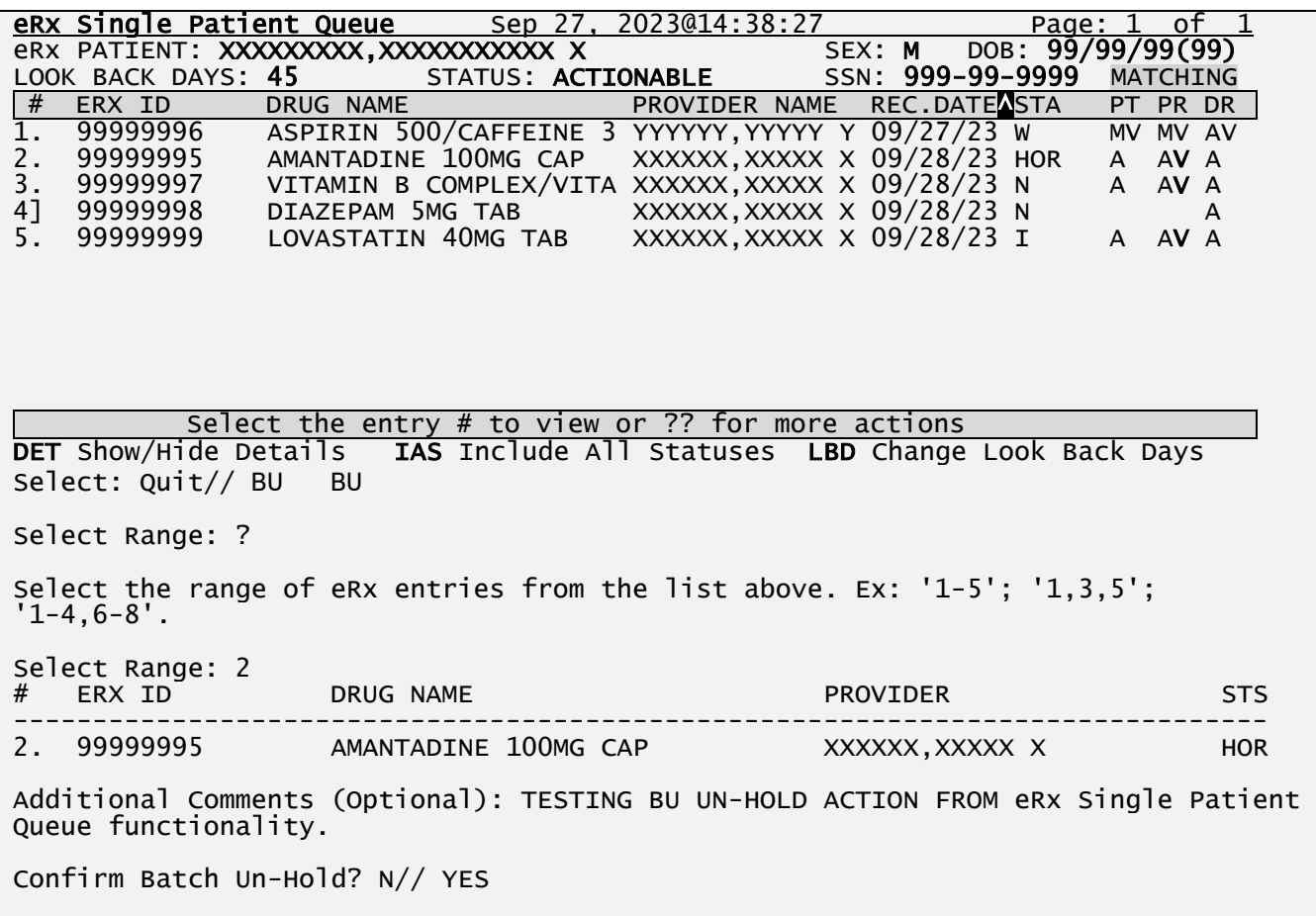

Updating...done Please wait...

### **BU – Batch Un-Hold**

In the example above, after the user successfully performs the batch un-hold action, the status of eRx AMANTADINE 100MG CAP is updated from HOR to I.

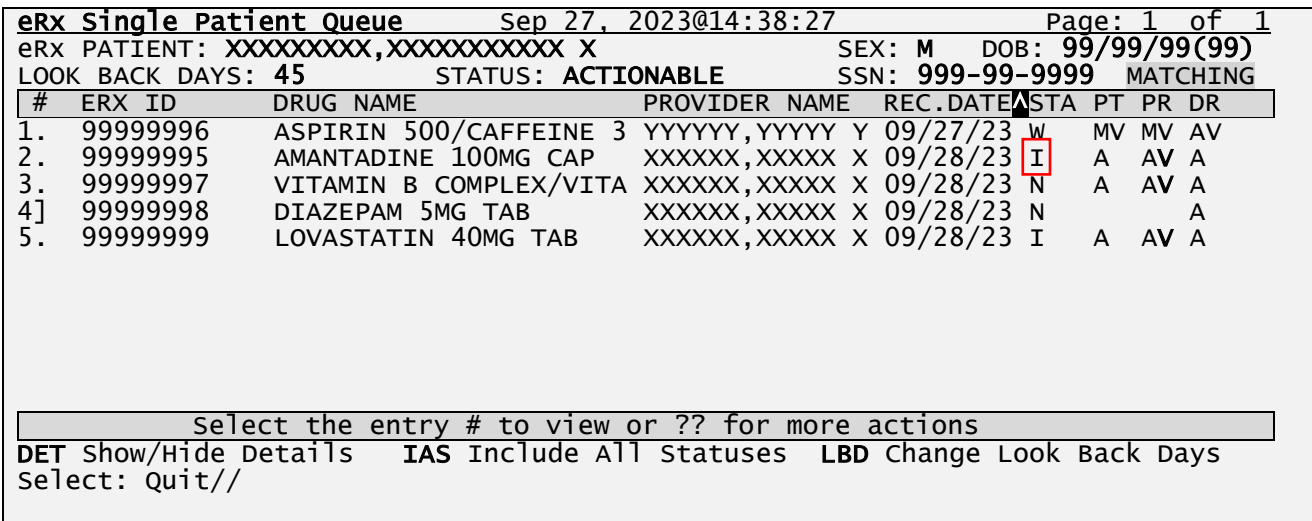

#### **BU – Batch Un-Hold Result**

If user enters invalid range, the verbiage below will be displayed

Select: Quit// BU BU Select Range: 100ABC Invalid Range. Please select a range of entries between 1 and 5.

If user select an eRx entry range whose status is not on hold, the verbiage below will be displayed.

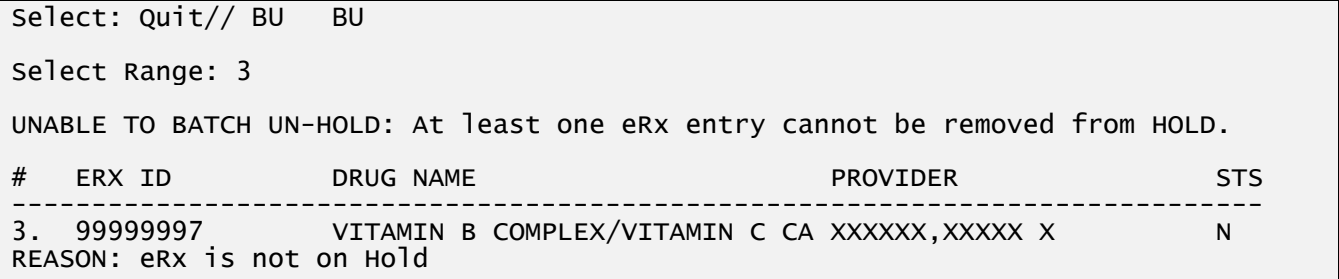

#### **BH – Batch Hold (hidden)**

This action allows the user to batch hold eRx entries for a patient.

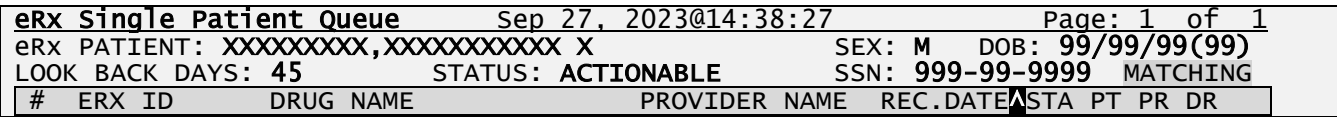

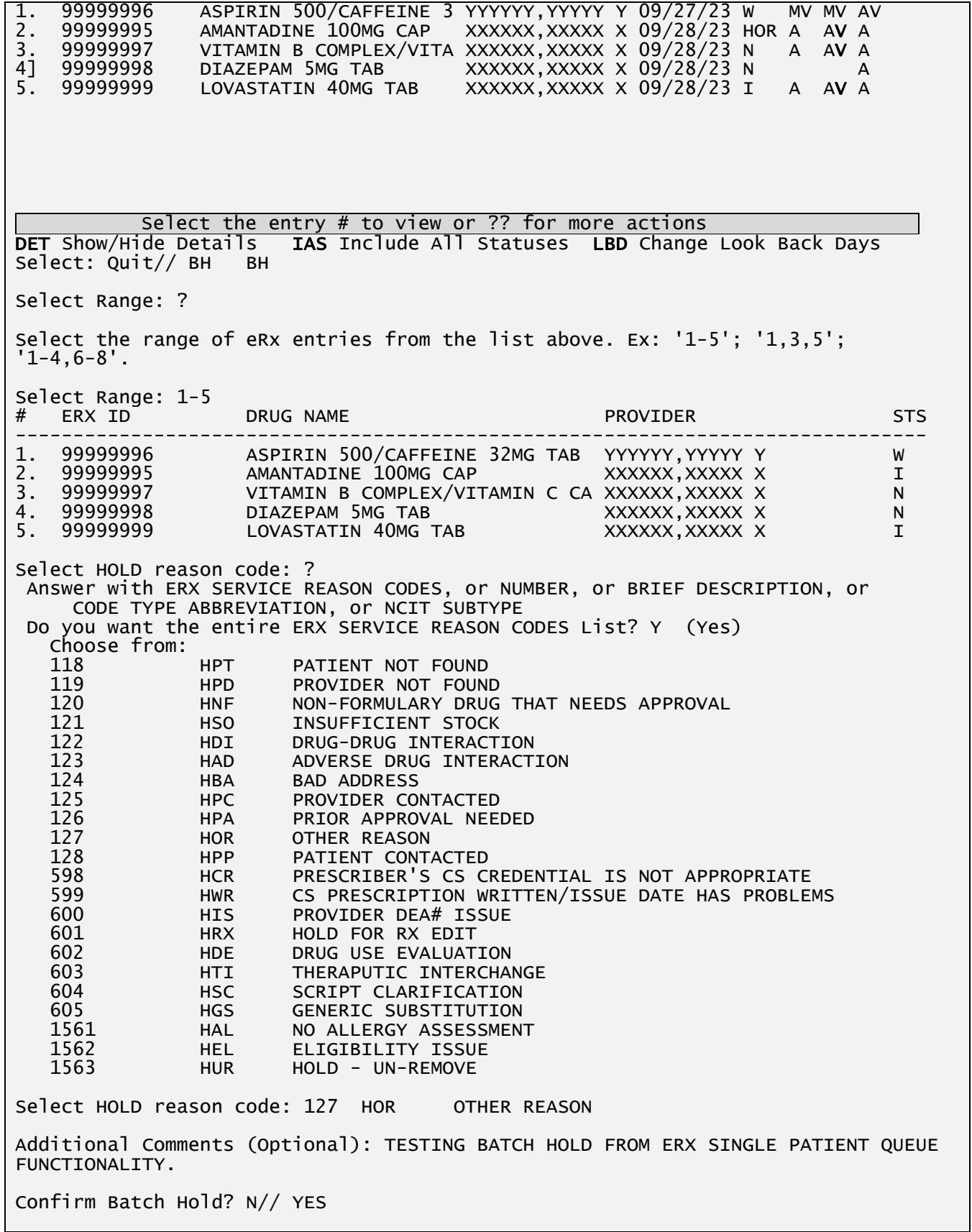

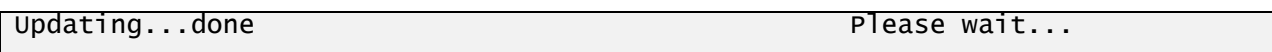

#### **BU – Batch Hold**

In the example above, the user performs the batch hold action on all **ACTIONABLE** eRx status for a patient. The user then selected 'HOR OTHER REASON' as the reason for holding the eRx. Once the update is done, you can see that the list has been refreshed to reflect the new status, 'HOR'. See the refreshed display list below.

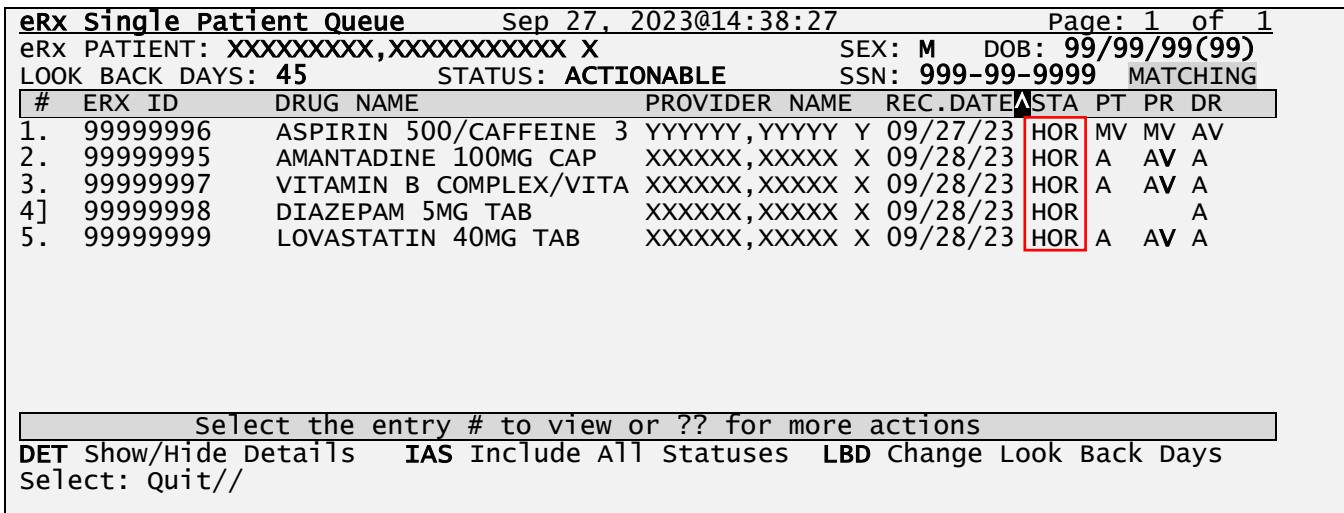

#### **BU – Batch Hold Result**

If the user enters an invalid range, the verbiage below will be displayed.

Select: Quit// BH BH Select Range: 100ABC Invalid Range. Please select a range of entries between 1 and 5.

If the user does not enter a hold reason code, the verbiage below will be displayed.

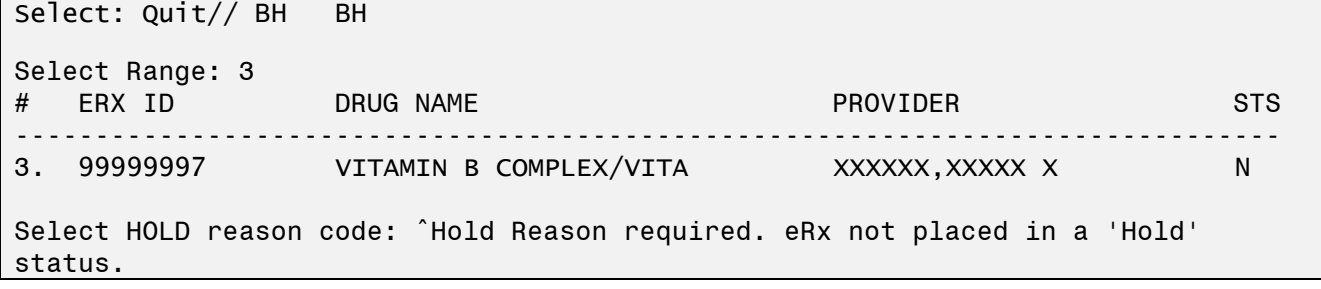

In the event the eRx status in the header section is set to **ALL** (actionable and non-actionable), then the user either selects:

1. An eRx with non-actionable status

2. All eRx displayed lists, which both contain actionable and non-actionable status. The following verbiage will be displayed below.

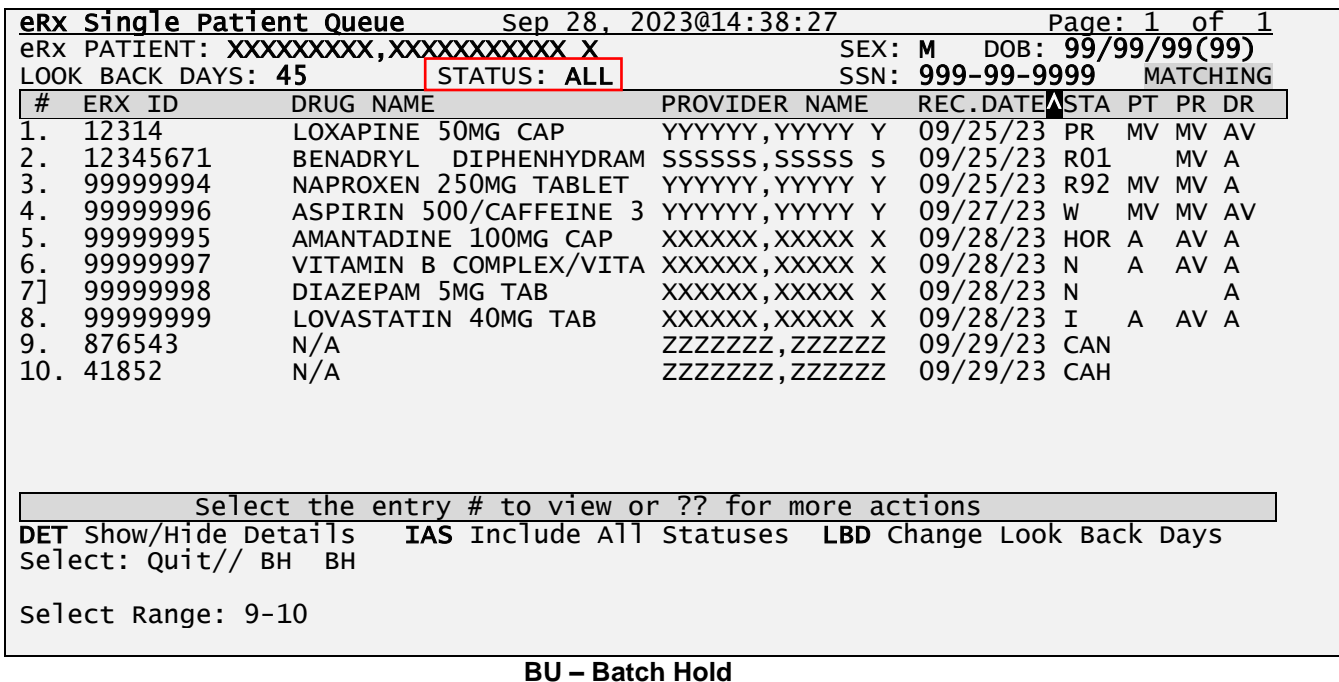

In the example below, the user selects  $eRx's$  (#9 and #10) with a non-actionable status. See the displayed list above.

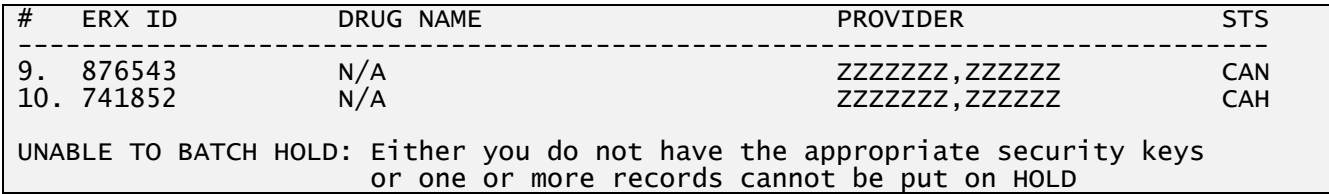

In the example below, the user selects All eRx displayed lists, which both contain actionable and non-actionable status.

```
Select: Quit// BH BH
Select Range: 1-10
UNABLE TO BATCH HOLD: At least one eRx entry cannot be put on HOLD.<br># ERX ID DRUG NAME PROVIDER
                  DRUG NAME STS PROVIDER STS
------------------------------------------------------------------------------
1. 12314 LOXAPINE 50MG CAP YYYYYY,YYYYY Y PR
REASON: eRx with a status of 'Rejected', 'Removed' or 'Processed'.
2. 12345671 BENADRYL DIPHENHYDRAM SSSSSS,SSSSS S REM01
REASON: eRx with a status of 'Removed'.
```
### **NP – Next Patient (hidden)**

Once in the eRx Single Patient Queue, this action allows the user to automatically open to the next patient with the oldest order after the current patient in an actionable status. The user can type <**NP**> again to jump to the next patient.

For example:

In the eRx Patient Centric Queue, the user selects #3 from the lists displayed, see below.

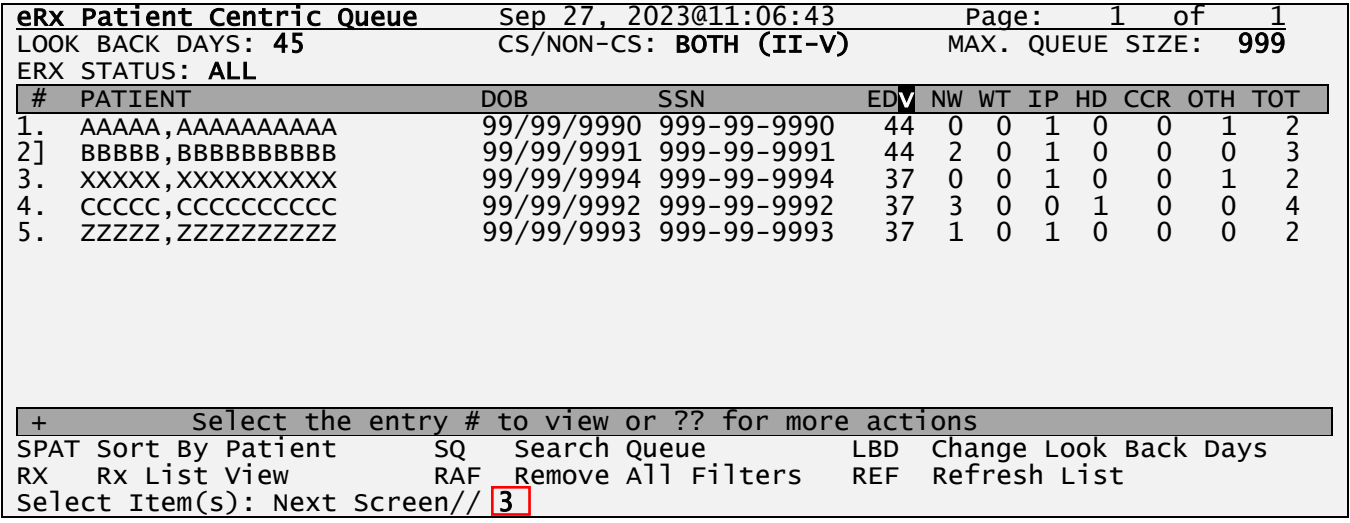

Inside eRx Single Patient Queue, the use enter <**NP>** action.

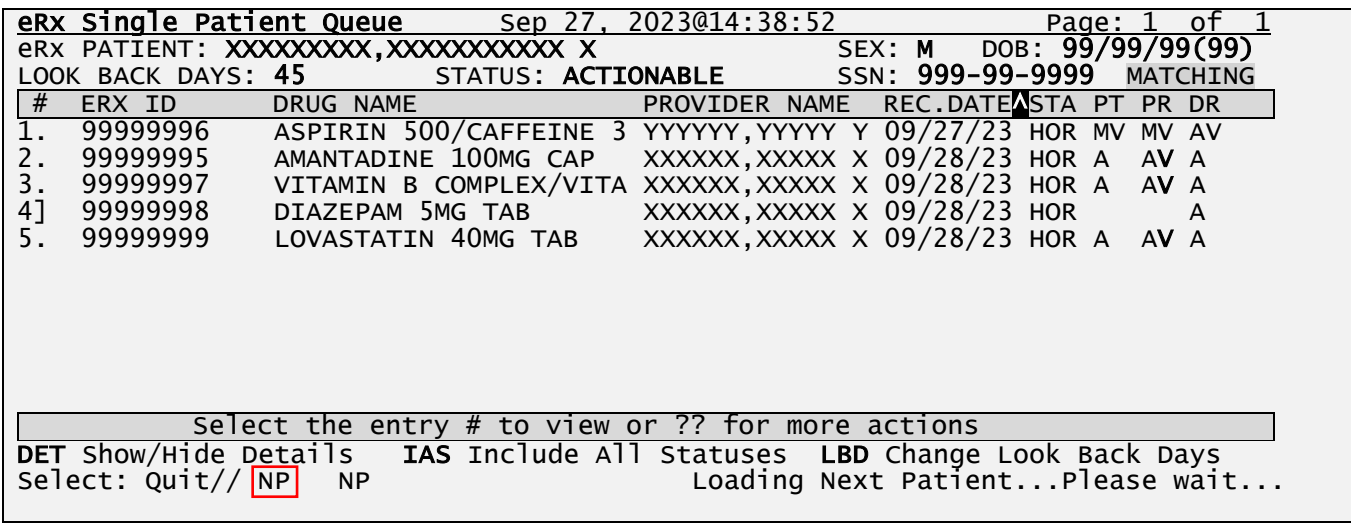

#### **NP – Next Patient**

In the display below, the patient listed in #4 above in the eRx Single Patient Queue is displayed after entering the <**NP**> action since that is the next patient after XXXXX,XXXXXXXXXX.

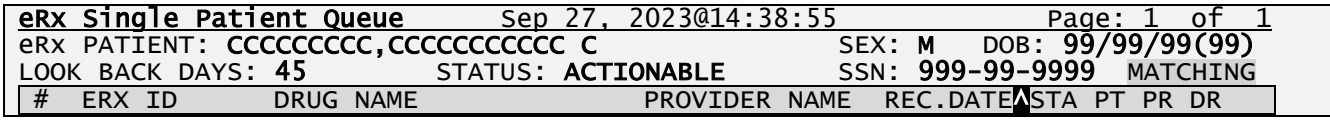

1. 99999996 ASPIRIN 500/CAFFEINE 3 YYYYYY,YYYYY Y 09/27/23 HOR MV MV AV

Select the entry # to view or ?? for more actions<br>DET Show/Hide Details IAS Include All Statuses LBD Change IAS Include All Statuses LBD Change Look Back Days Select: Quit//

#### **NP – Next Patient**

### **CS – Group by CS/Non CS (hidden)**

This action allows the user to group the list in two listing areas: Controlled Substances (CS) and Non-Controlled Substances (Non-CS) as seen below. To turn ON or OFF the action, enter <**CS>**  action the second time, and vice versa.

|    | eRx Single Patient Queue                                                        |           |                     | Sep 27, 2023@14:38:52                                 |        | Page: 1                   |   | 0Ť       |   |
|----|---------------------------------------------------------------------------------|-----------|---------------------|-------------------------------------------------------|--------|---------------------------|---|----------|---|
|    | eRX PATIENT: <b>XXXXXXXXX,XXXXXXXXXXX X</b>                                     |           |                     |                                                       | SEX: M | DOB: 99/99/99(99)         |   |          |   |
|    | LOOK BACK DAYS: 45                                                              |           |                     | STATUS: ACTIONABLE                                    |        | SSN: 999-99-9999          |   | MATCHING |   |
| #  | ERX ID                                                                          | DRUG NAME |                     | PROVIDER NAME                                         |        | REC.DATE <sup>N</sup> STA |   | PT PR DR |   |
|    |                                                                                 |           |                     | CONTROLLED SUBSTANCE Rx's                             |        |                           |   |          |   |
| 1] | 99999998                                                                        |           | DIAZEPAM 5MG TAB    | XXXXXX, XXXXX X 09/28/23 HOR                          |        |                           |   |          | A |
|    |                                                                                 |           |                     | NON-CONTROLLED SUBSTANCE RX'S                         |        |                           |   |          |   |
| 2. | 99999996                                                                        |           |                     | ASPIRIN 500/CAFFEINE 3 YYYYYY, YYYYY Y 09/27/23 HOR   |        |                           |   | MV MV AV |   |
| 3. | 99999995                                                                        |           |                     | AMANTADINE 100MG CAP XXXXXX, XXXXX X 09/28/23 HOR     |        |                           | A | AV A     |   |
| 4. | 99999997                                                                        |           |                     | VITAMIN B COMPLEX/VITA XXXXXX, XXXXX X 09/28/23 HOR A |        |                           |   | AV A     |   |
| 5. | 99999999                                                                        |           | LOVASTATIN 40MG TAB | $XXXXX$ , $XXXX$ $X$ 09/28/23 HOR                     |        |                           | A | AV A     |   |
|    |                                                                                 |           |                     |                                                       |        |                           |   |          |   |
|    |                                                                                 |           |                     |                                                       |        |                           |   |          |   |
|    |                                                                                 |           |                     |                                                       |        |                           |   |          |   |
|    |                                                                                 |           |                     |                                                       |        |                           |   |          |   |
|    |                                                                                 |           |                     |                                                       |        |                           |   |          |   |
|    |                                                                                 |           |                     |                                                       |        |                           |   |          |   |
|    |                                                                                 |           |                     | Select the entry $#$ to view or $??$ for more actions |        |                           |   |          |   |
|    | <b>DET</b> Show/Hide Details IAS Include All Statuses LBD Change Look Back Days |           |                     |                                                       |        |                           |   |          |   |
|    | Select: $Quit//$                                                                |           |                     |                                                       |        |                           |   |          |   |
|    |                                                                                 |           |                     |                                                       |        |                           |   |          |   |
|    |                                                                                 |           |                     |                                                       |        |                           |   |          |   |

**CS – Group by CS/Non-CS**

#### **CV – Change View (hidden)**

This action allows the user to change the following parameters that affect the content and appearance of the eRx Single Patient Queue. Some of these parameters also have their own action (e.g., LBD – Look Back Days). Furthermore, the users can also save the parameters to be applied to the queue every time they enter the option.

```
Select: Quit// CV CV 
LOOK BACK DAYS: 365// ?
```
Type a number between 0 and 1000, 0 decimal digits. LOOK BACK DAYS: 365// ?? This field holds the number of days to look back in order to include records in the Single Patient Queue. LOOK BACK DAYS: 365// 45 DAYS SORT BY: RE// ? Indicate the order (Ascending or Descending) to sort the Single Patient Queue. Choose from: ID ERX ID DR DRUG NAME PR PROVIDER NAME<br>RE RECEIVED DATE RE RECEIVED DATE<br>STA ERX STATUS STA ERX STATUS<br>PAM PATIENT MA PATIENT MATCH PRM PROVIDER MATCH<br>DRM DRUG MATCH DRUG MATCH ALL ALL MATCHES SORT BY: RE// RECEIVED DATE SORT ORDER: A// ? Choose from: A ASCENDING<br>D DESCENDING DESCENDING SORT ORDER: A// ASCENDING DISPLAY DETAILS: NO// ? Indicate whether the Details (Medication Instructions, Quantity, # of Refills and Days Supply) should be displayed on the Single Patient Queue or not. Choose from: 1 YES 0 NO DISPLAY DETAILS: NO// ?? This field indicates whether the user wants to display the Details (Medication Instructions, Quantity, # of Refills and Days Supply) for each record on the Single Patient Queue. Choose from: 1 YES 0 NO DISPLAY DETAILS: NO// NO NO GROUP BY CS: NO// ?? This field indicates whether the user wants the entries in the Single Patient Queue grouped by CS and Non-CS (ON) or all together (OFF).

```
Choose from: 
1 YES
        0 NO
GROUP BY CS: NO// Y YES
INCLUDE ALL STATUSES: NO// ??
This field indicates whether the user wants all statuses to be included on the 
Single Patient Queue or only actionable statuses.
Choose from: 
1 YES
        0 NO
INCLUDE ALL STATUSES: NO// NO NO
Save as your default view? NO//
                              CV – Change View
```
If the user already has personal Change View default view saved, this option will display the saved preferences and will give the user the option to delete them.

```
Select: Quit// cv CV 
     Your saved default view:
 -----------------------
    LOOK BACK DAYS : 45 DAYS<br>SORT BY : ERX ID
 SORT BY : ERX ID
SORT ORDER : ASCENDING
     DISPLAY DETAILS : YES
     GROUP BY CS/NON-CS : NO
     INCLUDE ALL STATUSES: NO
     Delete this saved default view? NO//
```
**CV – Change View (User has saved default view)**

# **7.3.5 eRx Medication Queue**

The Rx Action on the Patient Centric Queue takes the user to the **Rx Medication Queue.** Within the Rx Medication Screen (or Rx List View Screen), the user will have the ability to easily filter the list by Message Type by selecting one of the following hidden actions.

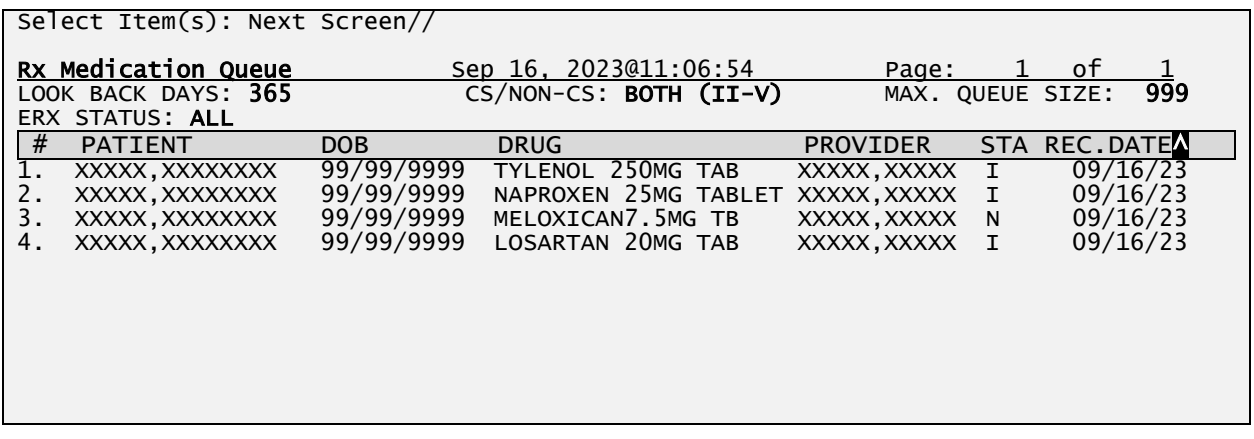

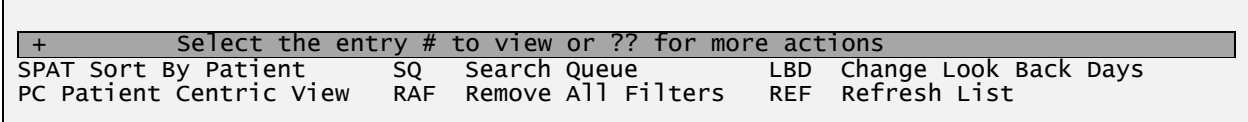

#### **eRx Medication Queue**

## **7.3.5.1 Top Line**

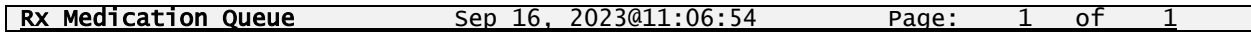

Action Menu the user selected from the eRx Patient Centric Queue. Title of menu "Rx Medication Queue", followed by the current date/time, and ending with view of current page the user is on and how many pages there are total.

## **7.3.5.2 Header Area**

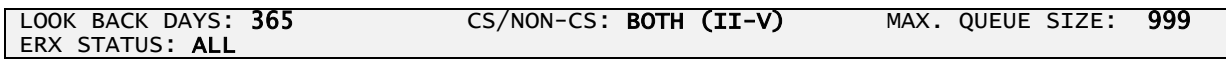

In this non-scrollable area, there are 4 fields that the list being displayed.

**LOOK BACK DAYS -** Indicates up to how many days back the search looked for unprocessed records. The default value comes from the ERX DEFAULT LOOKBACK DAYS field in the Site Parameter Enter/Edit option [PSO SITE PARAMETERS]. This value can be changed by the user which will be described further below.

**CS/NON-CS -** Indicates Controlled Substances (CS) and Non-Controlled Substances (Non-CS) are displayed, including the CS Schedule (e.g., II-V).

**MAXIMUM QUEUE SIZE -** This parameter determines the maximum number of records to be loaded for the queue. The process will build and stop once it reaches this limit. The default is 999. User can request up to a maximum of 4,999. This parameter is displayed on the header of the Queue.

**ERX STATUS -** Indicates the status selection by the user before entering the list (e.g., I-In process, N, New).

## **Column Header Line**

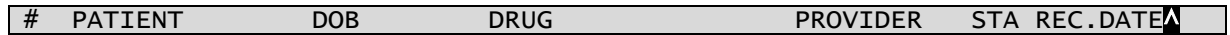

**# -** This column indicates the sequence number for the patient being displayed, which can be selected by the user to open the eRx in the eRx Holding Queue Display view screen (see below for eRx Holding Queue Display description).

**PATIENT -** Patient name column (maximum of 24 characters).

**DOB -** Date of birth column (MM/DD/YYY format).

**DRUG -** This is the eRx Drug Name exactly as received from the prescriber software. It is truncated at 22 characters.

**STA -** This is eRx Status column. It shows the current eRx record status. It's truncated at 3

characters.

**REC.DATE -**This is the date when the eRx was received. By default, the list is always sorted by the REC. DATE column in a descending order (oldest records first) as noted by  $\mathbf{w}$ .

## **Listing Area**

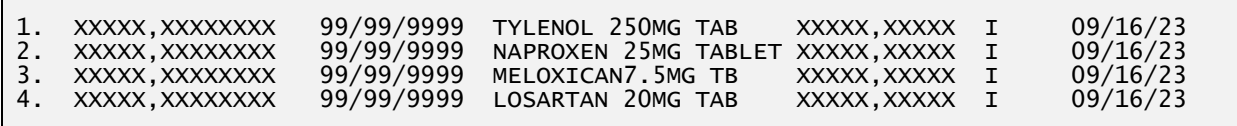

This area is where all the eRx records are listed. They are always in sequential order that goes from 1 to the last item on the list. The user will select a record by number to view a detailed description of the eRx in the eRx Holding Queue Display view screen (see below for eRx Holding Queue Display description).

## **Action & Hidden Action Menus**

Below the Listing Area includes a few select actions that are available to users to filter or change views. Users can access the Hidden Action Menu by typing "??" (double question mark). Hidden Action Menu will be described further below.

## **7.3.5.6 Action Menu**

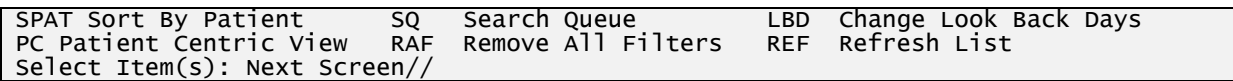

## **SPAT – Sort By Patient**

By default, the list is always sorted by the REC. DATE column in a descending order (oldest records first), but the user can sort the list by the Patient Name by selecting the SPAT action. Once the user selects it once, it will sort the list by Patient Name in an ascending order. If currently sorted by Patient Name and the users selects SPAT again it will reverse the sorting order (from ascending to descending and vice-versa), as shown below:

| # | PATIENTA        | <b>DOB</b> | <b>DRUG</b> | PROVIDER                                                        | STA REC.DATE |
|---|-----------------|------------|-------------|-----------------------------------------------------------------|--------------|
|   |                 |            |             | Rx Medication Queue – Sorted By Patient Name in Ascending Order |              |
|   |                 |            |             |                                                                 |              |
| # | <b>PATIENTM</b> | <b>DOB</b> | <b>DRUG</b> | PROVIDER                                                        | STA REC.DATE |

**Rx Medication Queue – Sorted By Patient Name in Descending Order**

## **SQ – Search Queue**

This action allows the user to place filters on the list by a few different selection criteria shown below. Multiple filters can be applied in one search criteria.

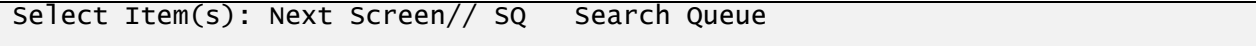

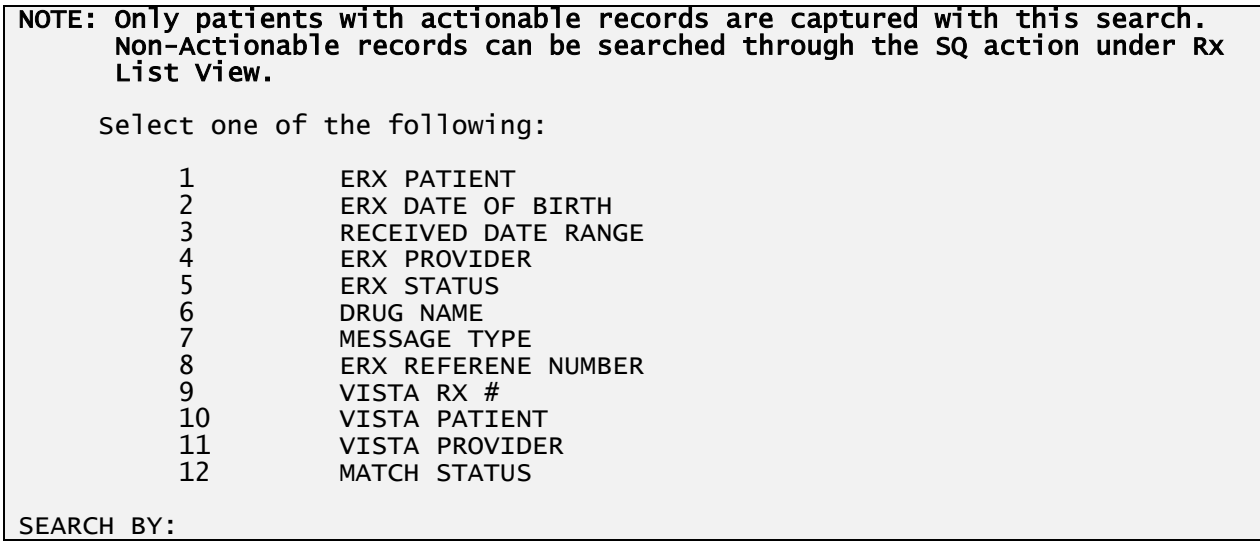

#### **Rx Medication Queue - Search Queue options**

### **SQ 1 - ERX PATIENT**

User can filter search criteria by entering patient LAST NAME. Response must contain from 3 to 30 characters. Response must not contain embedded up-arrows (^).

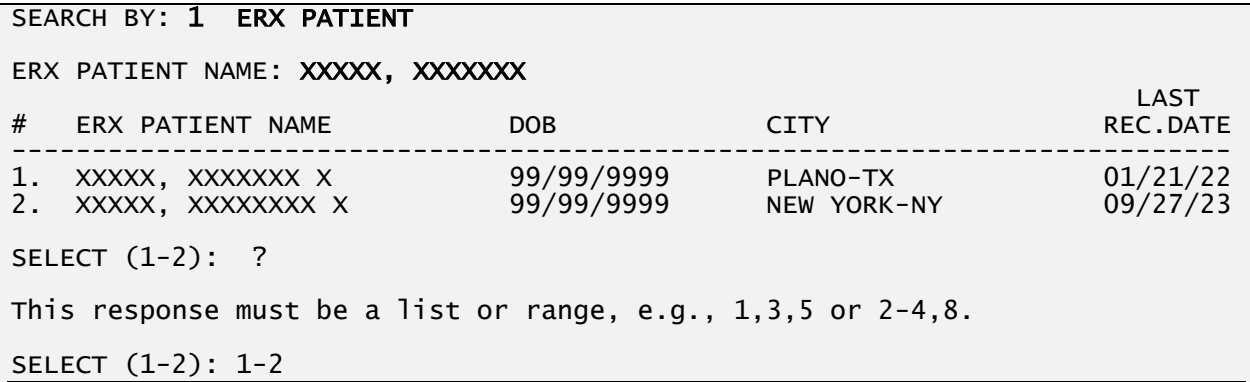

### **Rx Medication Queue – eRx Patient Selection**

**Note:** The LAST REC.DATE column above displays the last date that the patient received an eRx.

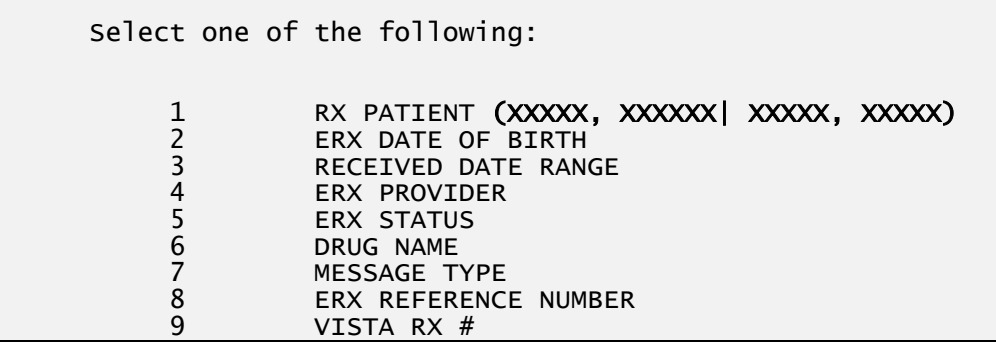

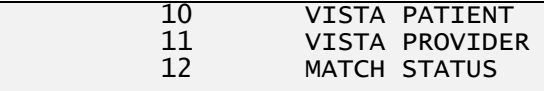

SEARCH BY: <RET>

#### **Rx Medication Queue – Search by eRx Patient**

### **SQ 2 – ERX DATE OF BIRTH**

User can filter search criteria by entering DATE OF BIRTH.

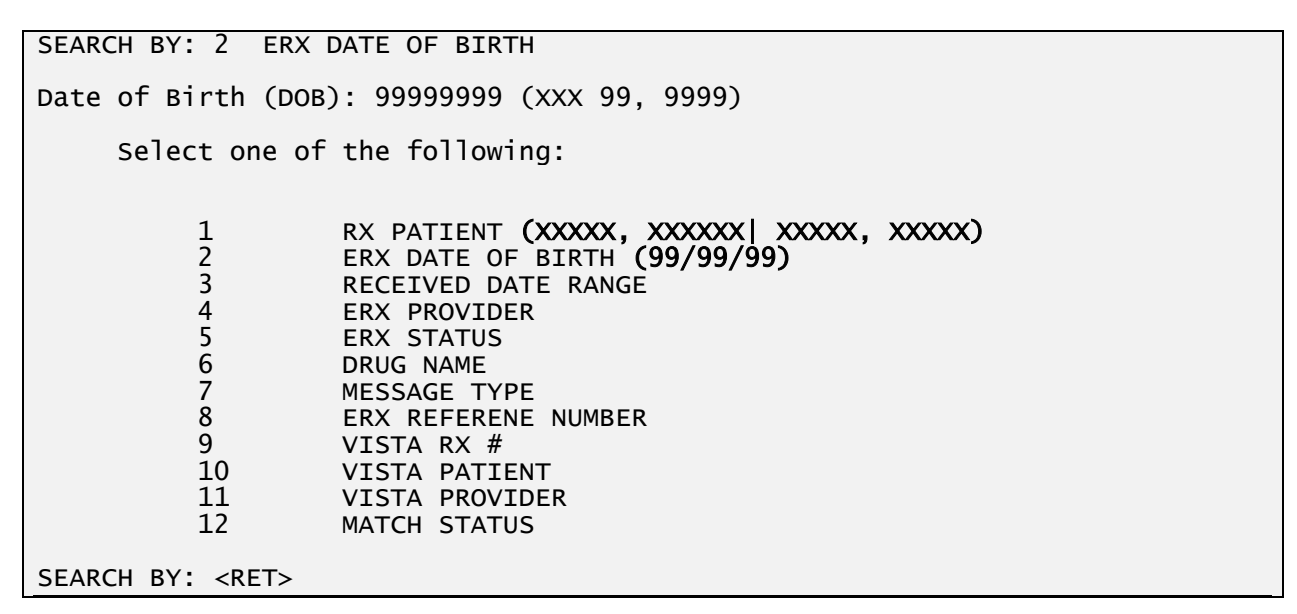

#### **Rx Medication Queue – eRx Patient and DOB filters selected**

|    | Rx Medication Queue                             |                      |                    | Sep 16, 2023@11:06:54          | Page:                         |              | οf               |     |
|----|-------------------------------------------------|----------------------|--------------------|--------------------------------|-------------------------------|--------------|------------------|-----|
|    | LOOK BACK DAYS: <b>365</b>                      |                      |                    | $CS/NON-CS: BOTH (II-V)$       | MAX. QUEUE SIZE:              |              |                  | 999 |
|    | FILTERED BY: DOB(99/99/99) PATIENT(XXXXX,XXXXX) |                      |                    |                                |                               |              |                  |     |
| #  | <b>PATIENT</b>                                  | <b>DOB</b>           | <b>DRUG</b>        |                                | <b>PROVIDER</b>               | <b>STA</b>   | <b>REC.DATEA</b> |     |
|    | XXXXX, XXXXXXXX                                 | 99/99/9999           |                    | TYLENOL 250MG TAB              | XXXXX, XXXXX                  | $\mathbf{I}$ | 09/16/23         |     |
| 2. | XXXXX, XXXXXXXX                                 | 99/99/9999           |                    | NAPROXEN 25MG TABLET           | XXXXX, XXXXX                  | $\mathbf{I}$ | 09/16/23         |     |
| 3. | XXXXX, XXXXXXXX                                 | 99/99/9999           |                    | MELOXICAN7, 5MG TB             | XXXXX, XXXXX                  | N            | 09/16/23         |     |
| 4. | XXXXX, XXXXXXXX                                 | 99/99/9999           |                    | LOSARTAN 20MG TAB              | XXXXX, XXXXX                  | Ι.           | 09/16/23         |     |
|    |                                                 |                      |                    |                                |                               |              |                  |     |
|    |                                                 |                      |                    |                                |                               |              |                  |     |
|    |                                                 |                      |                    |                                |                               |              |                  |     |
|    |                                                 |                      |                    |                                |                               |              |                  |     |
|    |                                                 |                      |                    |                                |                               |              |                  |     |
|    |                                                 |                      |                    |                                |                               |              |                  |     |
|    |                                                 |                      |                    |                                |                               |              |                  |     |
|    |                                                 |                      |                    |                                |                               |              |                  |     |
|    |                                                 |                      |                    |                                |                               |              |                  |     |
|    |                                                 |                      |                    |                                |                               |              |                  |     |
|    |                                                 |                      |                    |                                |                               |              |                  |     |
|    |                                                 |                      |                    |                                |                               |              |                  |     |
|    |                                                 | Select the entry $#$ |                    | to view or ?? for more actions |                               |              |                  |     |
|    | SPAT Sort By Patient                            | SQ                   | Search Queue       |                                | LBD.<br>Change Look Back Days |              |                  |     |
|    | PC Patient Centric View                         | <b>RAF</b>           | Remove All Filters |                                | <b>REF</b><br>Refresh List    |              |                  |     |
|    | Select Item(s): Next Screen//                   |                      |                    |                                |                               |              |                  |     |

**Rx Medication Queue – Search by eRx Patient and DOB result**

### **SQ 3 – RECEIVED DATE RANGE**

User can filter search criteria by entering a date range for the eRx Received Date. Begin date defaults to T-45 days. End date defaults to today. The Begin Date must not be a future date and the End Date must be earlier or equal to the Begin Date.

```
SEARCH BY: 3 RECEIVED DATE RANGE
BEGIN DATE: 09/29/2023//090123 (SEP 01, 2023)
END DATE: 10/19/2023//093023 (SEP 30, 2023)
      Select one of the following:
            1 ERX PATIENT
           2 ERX DATE OF BIRTH<br>3 RECEIVED DATE RANG
           3 RECEIVED DATE RANGE (09/01/23 TO 09/30/23)<br>4 ERX PROVIDER<br>5 ERX STATUS
                        4 ERX PROVIDER
           5 ERX STATUS<br>6 DRUG NAME<br>7 MESSAGE TY
                       DRUG NAME
            7 MESSAGE TYPE
           8 ERX REFERENCE NUMBER<br>9 VISTA RX #
            9 VISTA RX #
            10 VISTA PATIENT
           11 VISTA PROVIDER<br>12 MATCH STATUS
                       MATCH STATUS
SEARCH BY: <RET>
```
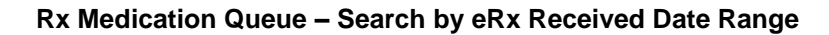

| 999<br>CS/NON-CS: BOTH (II-V)<br>MAX. QUEUE SIZE:<br>LOOK BACK DAYS: N/A<br>FILTERED BY: 09/08/23-09/28/23                                                                                                |  |
|----------------------------------------------------------------------------------------------------|--|
|                                                                                                    |  |
|                                                                                                    |  |
| #<br><b>PATIENT</b><br><b>DRUG</b><br><b>PROVIDER</b><br>STA REC.DATEA<br><b>DOB</b>                                                                                                    |  |
| 99/99/9999<br>09/08/23<br>TYLENOL 250MG TAB<br><b>PR</b><br>XXXXX, XXXXXXXX<br>XXXXX, XXXXX                                                                                                    |  |
| 99/99/9999<br>09/11/23<br>NAPROXEN 25MG TABLET<br>2.<br>$\mathbf I$<br>XXXXX, XXXXXXXX<br>XXXXX, XXXXX                                                                                                    |  |
| 99/99/9999<br>09/16/23<br>3.<br>MELOXICAN7.5MG TB<br>XXXXX, XXXXXXXX<br>XXXXX.XXXXX<br>N                                                                                                    |  |
| 99/99/9999<br>09/20/23<br>LOSARTAN 20MG TAB<br>XXXXX, XXXXXXXX<br>XXXXX, XXXXX<br>I.<br>4.                                                                                                    |  |
| 99/99/9999<br>09/25/23<br>5.<br>IBUPROFEN 400MG TAB<br>$\mathbf I$<br>XXXXX, XXXXXXXX<br>XXXXX, XXXXX                                                                                                    |  |
| 99/99/9999<br>09/25/23<br>LOXAPINE 50MG CAP<br>XXXXX, XXXXXXXX<br>XXXXX, XXXXX<br>N<br>6.                                                                                                    |  |
| 99/99/9999<br>09/25/23<br>ASPIRIN 200MG TAB<br>7.<br>XXXXX, XXXXXXXX<br>XXXXX, XXXXX<br>I                                                                                                    |  |
| 99/99/9999<br>09/28/23<br>XXXXX, XXXXXXXX<br>8.<br>XXXXX, XXXXX<br>BENADRYL DIPHENHYDRA<br>I                                                                                                    |  |
|                                                                                                    |  |
| Select the entry $#$<br>to view or ?? for more actions<br>$+$                                                                                                    |  |
| Change Look Back Days<br>SPAT Sort By Patient<br>Search Queue<br>SQ<br>LBD.<br>Remove All Filters<br>Refresh List<br>PC Patient Centric View<br><b>REF</b><br><b>RAF</b><br>Select Item(s): Next Screen// |  |

**Rx Medication Queue – Search by Received Date Range result**

## **SQ 4 – ERX PROVIDER**

User can filter search criteria by entering an eRx Provider. This response can be free text. Response must contain from 3 to 30 characters.

SEARCH BY: 4 ERX PROVIDER ERX PROVIDER NAME: XXXX, XXXXX # ERX PROVIDER NAME NPI CITY STATE ---------------------------------------------------------------------------- 1. XXXX, XXXXX 9999999999 BIRMINGHAM AL SELECT (1-1): 1 Select one of the following: 1 RX PATIENT<br>2 ERX DATE OF 2 ERX DATE OF BIRTH<br>3 RECEIVED DATE RAN 3<br>
3<br>
RECEIVED DATE RANGE<br>
ERX PROVIDER (XXXX,<br>
5<br>
ERX STATUS<br>
7<br>
MESSAGE TYPE<br>
8<br>
ERX REFERENE NUMBER<br>
9<br>
VISTA RX # ERX PROVIDER (XXXX, XXXXX) ERX STATUS DRUG NAME MESSAGE TYPE 8 ERX REFERENE NUMBER 9 VISTA RX # 10 VISTA PATIENT 11 **VISTA PROVIDER**<br>12 MATCH STATUS **MATCH STATUS** SEARCH BY:

#### **Rx Medication Queue – Search by eRx Provider**

| Rx Medication Queue<br>LOOK BACK DAYS: 365     |                                  | Sep 28.<br>2023011:06:54<br>$CS/NON-CS: BOTH (II-V)$ | Page:<br>MAX.                | оf<br>QUEUE SIZE: |                      | 999 |
|------------------------------------------------|----------------------------------|------------------------------------------------------|------------------------------|-------------------|----------------------|-----|
| FILTERED BY: PROVIDER(XXXX,XXXXX)              |                                  |                                                      |                              |                   |                      |     |
| #<br><b>PATIENT</b>                            | <b>DOB</b>                       | <b>DRUG</b>                                          | <b>PROVIDER</b>              | <b>STA</b>        | <b>REC.DATEN</b>     |     |
| XXXXX, XXXXXXXX                                | 99/99/9999                       | TYLENOL 250MG TAB                                    | XXXXX, XXXXX                 | <b>RXA</b>        | 09/05/23             |     |
| 2.<br>XXXXX, XXXXXXXX                          | 99/99/9999                       | NAPROXEN 25MG TABLET                                 | XXXXX, XXXXX                 | <b>RXA</b>        | 09/05/23             |     |
| 3.<br>XXXXX, XXXXXXXX<br>XXXXX, XXXXXXXX<br>4. | 99/99/9999<br>99/99/9999         | MELOXICAN7.5MG TB<br>LOSARTAN 20MG TAB               | XXXXX, XXXXX<br>XXXXX, XXXXX | R01<br><b>PR</b>  | 09/11/23<br>09/25/23 |     |
| 5.<br>XXXXX, XXXXXXXX                          | 99/99/9999                       | IBUPROFEN 400MG TAB                                  | XXXXX, XXXXX                 | I                 | 09/25/23             |     |
| 6.<br>XXXXX, XXXXXXXX                          | 99/99/9999                       | LOXAPINE 50MG CAP                                    | XXXXX, XXXXX                 | N                 | 09/25/23             |     |
| 7.<br>XXXXX, XXXXXXXX                          | 99/99/9999                       | ASPIRIN 200MG TAB                                    | XXXXX, XXXXX                 | I                 | 09/27/23             |     |
| 8.<br>XXXXX, XXXXXXXX                          | 99/99/9999                       | BENADRYL DIPHENHYDRA                                 | XXXXX, XXXXX                 | I                 | 09/28/23             |     |
| 9.<br>XXXXX, XXXXXXXX                          | 99/99/9999                       | ALMOPIDINE 100MG TAB XXXXX, XXXXX                    |                              | N                 | 09/28/23             |     |
|                                                |                                  |                                                      |                              |                   |                      |     |
|                                                |                                  |                                                      |                              |                   |                      |     |
|                                                |                                  |                                                      |                              |                   |                      |     |
|                                                |                                  |                                                      |                              |                   |                      |     |
|                                                |                                  |                                                      |                              |                   |                      |     |
|                                                |                                  |                                                      |                              |                   |                      |     |
| $+$<br>SPAT Sort By Patient                    | Select the entry $#$<br>to<br>SQ | ?? for more actions<br>view or<br>Search Queue       | Change Look Back Days<br>LBD |                   |                      |     |
| PC Patient Centric View                        | <b>RAF</b>                       | Remove All Filters                                   | Refresh List<br><b>REF</b>   |                   |                      |     |
| Select Item(s): Next Screen//                  |                                  |                                                      |                              |                   |                      |     |

**Rx Medication Queue – Search by eRx Provider result**

## **SQ 5 – ERX STATUS**

User can filter search criteria by entering an eRx Order Status. User response must select one specific eRx Order Status. User can type "??" (double question mark) to review list of eRx status reason codes and numbers.

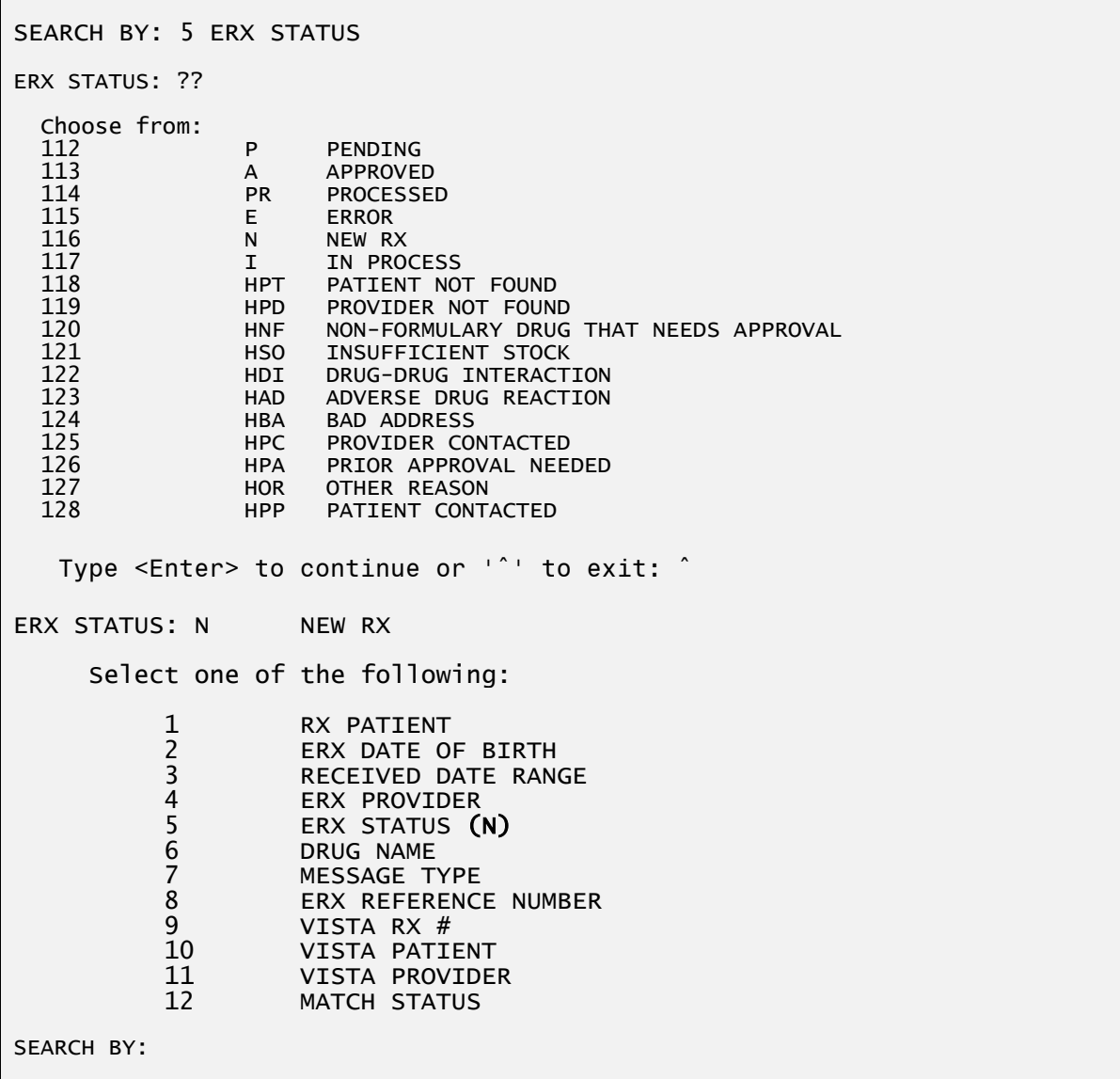

## **Rx Medication Queue – Search by eRx Status**

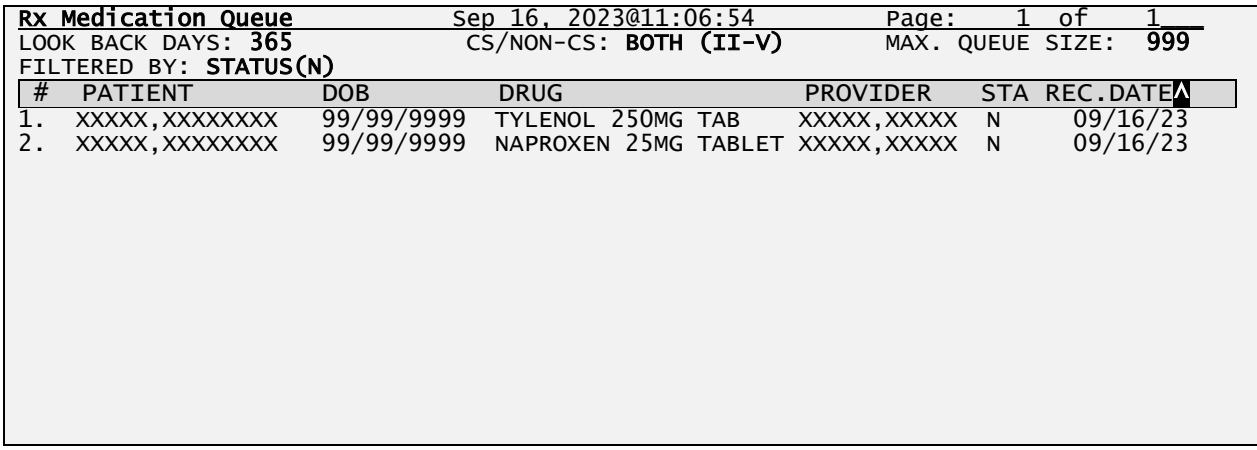

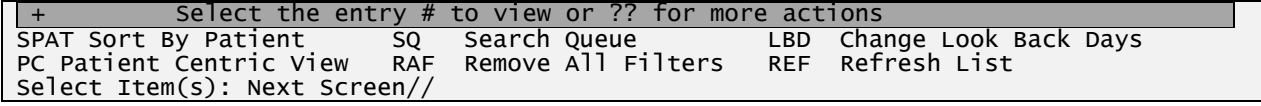

**Rx Medication Queue – Search by eRx Status result**

## **SQ 6 – DRUG NAME**

User can filter search criteria by entering a drug name or parts of the name. This response is free text and must be between 3 to 30 characters.

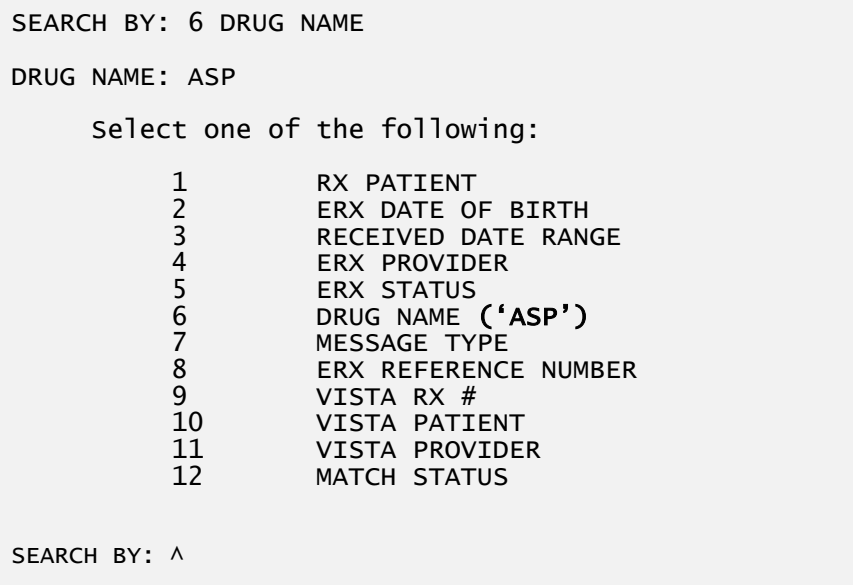

#### **Rx Medication Queue – Search by Drug Name**

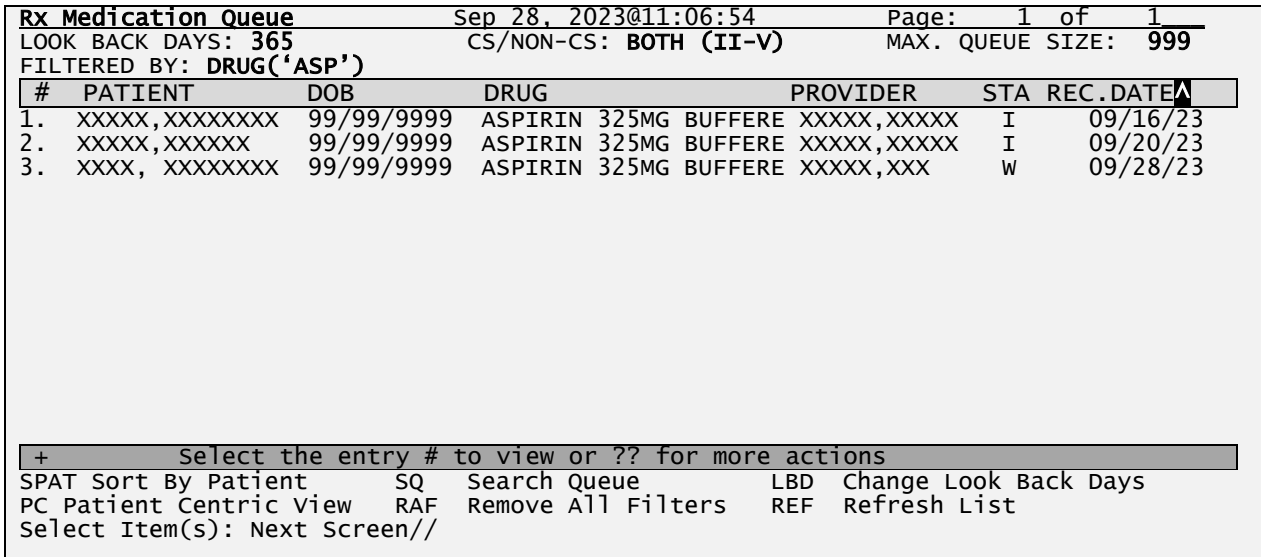

#### **Rx Medication Queue – Search by Drug Name result**

### **SQ 7 – MESSAGE TYPE**

User can filter search criteria by message type. User can type "??" (double question mark) to view list of message types associated with incoming eRx or enter message code.

```
SEARCH BY: 7 MESSAGE TYPE
MESSAGE TYPE: ?? 
This is the message type associated with an incoming eRx request 
(Change, Cancel, RxRenewal, Partial Fill, etc.). 
Choose from:
RR RXRENEWALREQUEST<br>RE RXRENEWALRESPONSE
          RXRENEWALRESPONSE
N NEWRX
CR RXCHANGEREQUEST<br>RXF RXFILL
          RXFILL
IE INBOUND ERROR<br>OE OUTBOUND ERROI
          OUTBOUND ERROR
CA CANCELRX
CN CANCELRXRESPONSE<br>CX RXCHANGERESPONSE
          RXCHANGERESPONSE
MESSAGE TYPE: N
      Select one of the following:
            1 RX PATIENT 
            2 ERX DATE OF BIRTH
           3 RECEIVED DATE RANGE<br>4 ERX PROVIDER
           4 ERX PROVIDER<br>5 ERX STATUS<br>6 DRUG NAME<br>7 MESSAGE TYPE<br>8 ERX REFERENCI
                     ERX STATUS
                     DRUG NAME
 7 MESSAGE TYPE (NEWRX) 
8 ERX REFERENCE NUMBER
            9 VISTA RX #
            10 VISTA PATIENT
           11 VISTA PROVIDER<br>12 MATCH STATUS
                    MATCH STATUS
SEARCH BY: <RET>
```
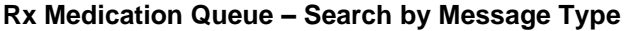

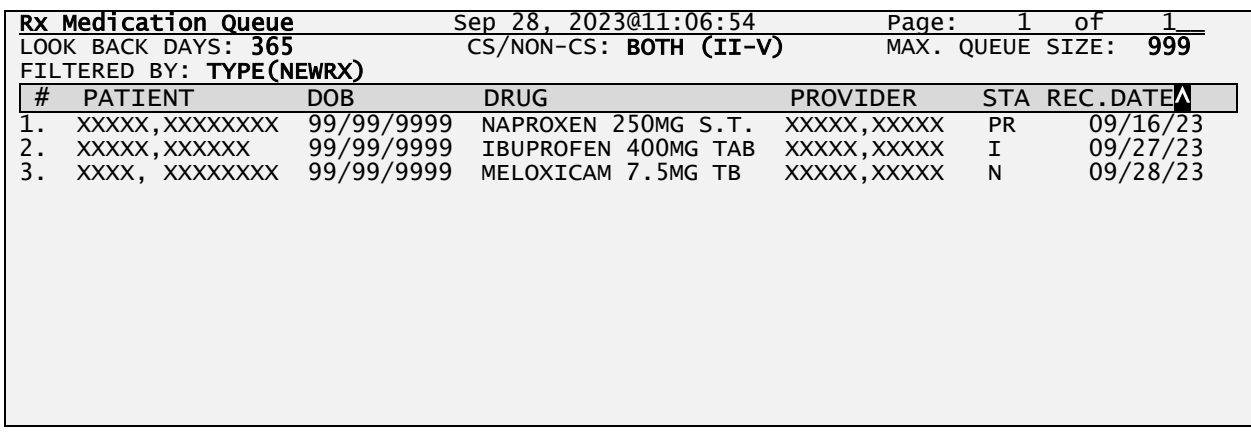

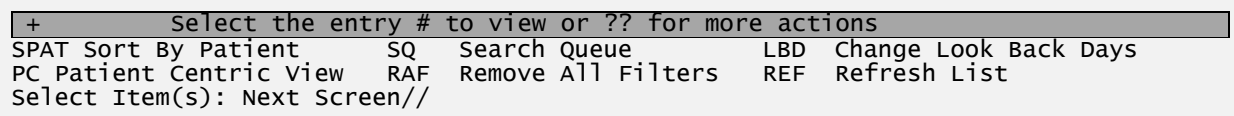

#### **Rx Medication Queue – Search by Message Type result**

### **SQ 8 – ERX REFERENCE NUMBER**

User can filter search criteria by eRx ID. This search will take the user to the eRx Display screen and show the single eRx selected, which is described further down on this document.

SEARCH BY: 8 ERX ID

ERX ID: 9999999999

#### **Rx Medication Queue – Search by eRx REFERENCE NUMBER**

### **SQ 9 – VISTA RX #**

User can filter search criteria VISTA RX#. This search will first find the eRx record associated with the VISTA Rx # selected then the user will be taken to the eRx Holding Queue Display to view the single eRx selected.

SEARCH BY: 9 VISTA RX #

Rx #: 9999999999

This prescription is not an eRx prescription.

Rx #:

#### **Rx Medication Queue – Search by VISTA RX #**

#### **SQ 10 – VISTA PATIENT**

Users can filter the list by a single or multiple VistA patients by entering name. Response must contain from 3 to 30 characters. For each VistA Patient selected the software will find all eRx patients that were ever matched to selected VistA patient and will convert this search into an eRx Patient search with all the eRx Patients associated.

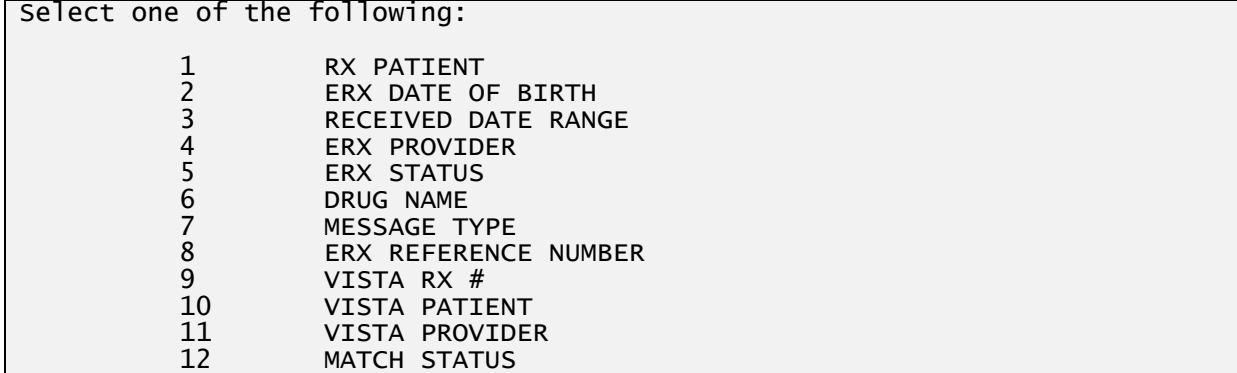

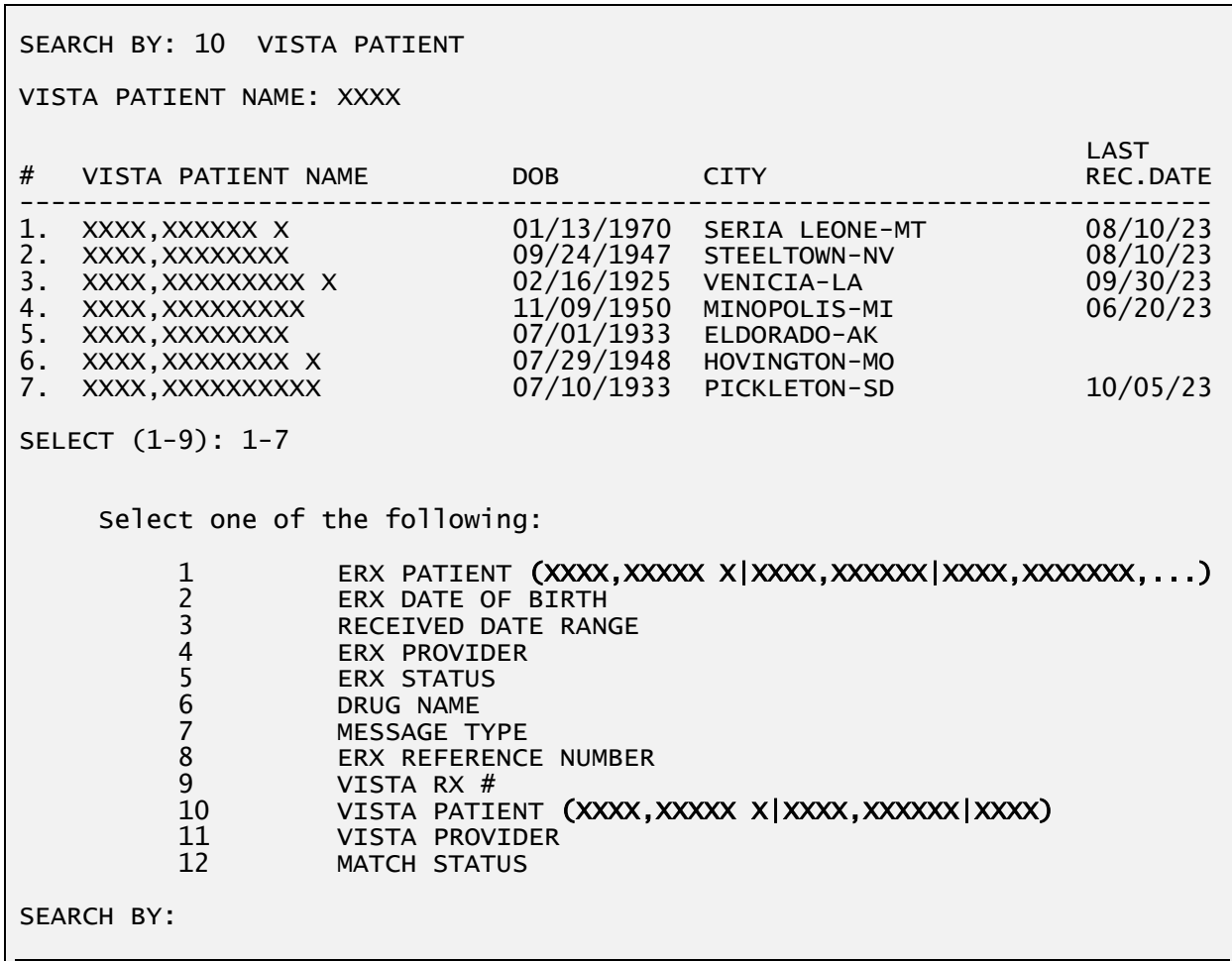

## **Rx Medication Queue – Search by VISTA PATIENT**

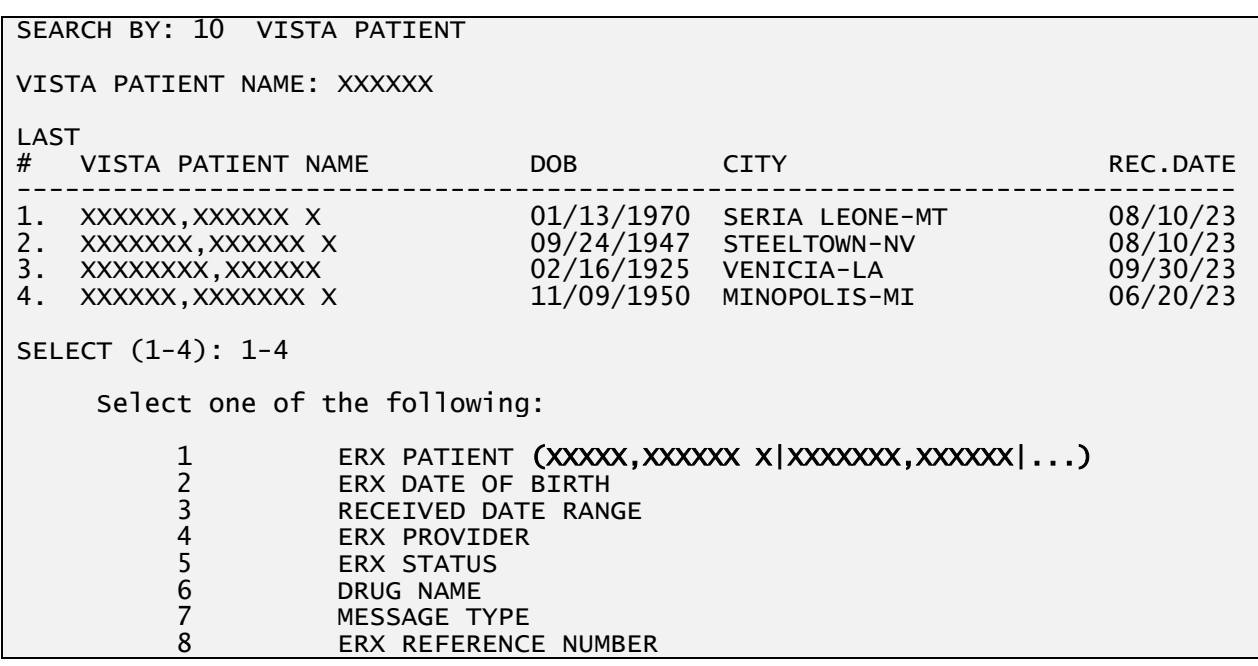

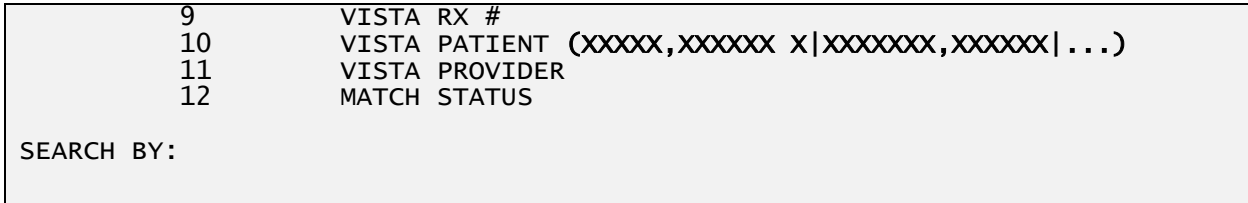

#### **Rx Medication Queue – VistA Patient**

|    | Rx Medication Queue                                 |            | Sep 16.            | 2023011:06:54                  | Page:                               | οf               |                  |  |
|----|-----------------------------------------------------|------------|--------------------|--------------------------------|-------------------------------------|------------------|------------------|--|
|    | LOOK BACK DAYS: 365                                 |            |                    | $CS/NON-CS: BOTH (II-V)$       |                                     | MAX. QUEUE SIZE: | 999              |  |
|    | FILTERED BY: PATIENT(XXXXX,XXXXXX X XXXXXX,XXXXXX ) |            |                    |                                |                                     |                  |                  |  |
|    |                                                     |            |                    |                                |                                     |                  |                  |  |
| #  | <b>PATIENT</b>                                      | <b>DOB</b> | <b>DRUG</b>        |                                | <b>PROVIDER</b>                     | <b>STA</b>       | <b>REC.DATEN</b> |  |
|    | XXXXX, XXXXXXXX                                     | 99/99/9999 |                    | TYLENOL 250MG TAB              | XXXXX, XXXXX                        | I.               | 09/16/23         |  |
| 2. | XXXXX, XXXXXXXX                                     | 99/99/9999 |                    | NAPROXEN 25MG TABLET           | XXXXX, XXXXX                        | I                | 09/16/23         |  |
|    |                                                     |            |                    |                                |                                     |                  |                  |  |
| 3. | XXXXX, XXXXXXXX                                     | 99/99/9999 |                    | MELOXICAN7.5MG TB              | XXXXX, XXXXX                        | N                | 09/16/23         |  |
| 4. | XXXXX, XXXXXXXX                                     | 99/99/9999 |                    | LOSARTAN 20MG TAB              | XXXXX, XXXXX                        | <b>I</b>         | 09/16/23         |  |
|    |                                                     |            |                    |                                |                                     |                  |                  |  |
|    |                                                     |            |                    |                                |                                     |                  |                  |  |
|    |                                                     |            |                    |                                |                                     |                  |                  |  |
|    |                                                     |            |                    |                                |                                     |                  |                  |  |
|    |                                                     |            |                    |                                |                                     |                  |                  |  |
|    |                                                     |            |                    |                                |                                     |                  |                  |  |
|    |                                                     |            |                    |                                |                                     |                  |                  |  |
|    |                                                     |            |                    |                                |                                     |                  |                  |  |
|    |                                                     |            |                    |                                |                                     |                  |                  |  |
|    |                                                     |            |                    |                                |                                     |                  |                  |  |
|    |                                                     |            |                    |                                |                                     |                  |                  |  |
|    |                                                     |            |                    |                                |                                     |                  |                  |  |
|    |                                                     |            |                    |                                |                                     |                  |                  |  |
|    |                                                     |            |                    |                                |                                     |                  |                  |  |
|    | Select the entry $#$                                |            |                    | to view or ?? for more actions |                                     |                  |                  |  |
|    | SPAT Sort By Patient                                | SQ.        | Search Queue       |                                | Change Look Back Days<br><b>LBD</b> |                  |                  |  |
|    | PC Patient Centric View                             | <b>RAF</b> | Remove All Filters |                                | Refresh List<br><b>REF</b>          |                  |                  |  |
|    |                                                     |            |                    |                                |                                     |                  |                  |  |
|    | Select Item(s): Next Screen//                       |            |                    |                                |                                     |                  |                  |  |

**Rx Medication Queue – Search by VistA Patient result**

## **SQ 11 – VISTA PROVIDER**

Users can filter the list by a single or multiple VistA provider by entering name. Response must contain from 3 to 30 characters.

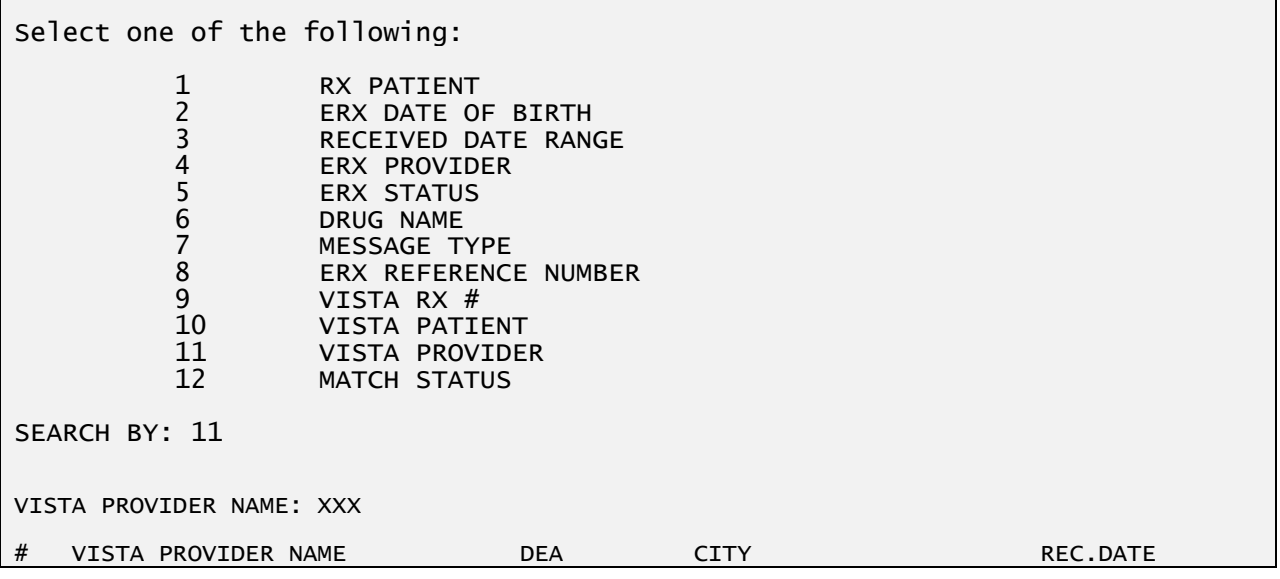

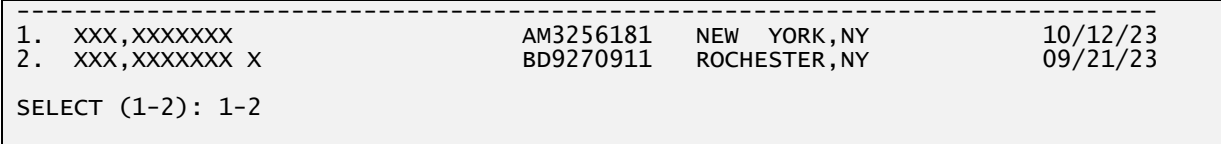

#### **Rx Medication Queue – VistA Provider Search**

| Rx Medication Queue           |                      | Sep 16, 2023@11:06:54                               | Page:                         | 0t               |
|-------------------------------|----------------------|-----------------------------------------------------|-------------------------------|------------------|
| LOOK BACK DAYS: 365           |                      | $CS/NON-CS: BOTH (II-V)$                            | MAX. QUEUE SIZE:              | 999              |
|                               |                      | FILTERED BY: PROVIDER(XXXXX,XXXXXX X XXXXXX,XXXXXX) |                               |                  |
|                               |                      |                                                     |                               |                  |
| #<br><b>PATIENT</b>           | <b>DOB</b>           | <b>DRUG</b>                                         | <b>STA</b><br><b>PROVIDER</b> | <b>REC.DATEN</b> |
| XXXXX, XXXXXXXX               | 99/99/9999           | TYLENOL 250MG TAB                                   | $\mathbf I$<br>XXXXX, XXXXX   | 09/16/23         |
| 2.<br>XXXXX, XXXXXXXX         | 99/99/9999           | NAPROXEN 25MG TABLET                                | $\mathbf I$<br>XXXXX, XXXXX   | 09/16/23         |
| 3.<br>XXXXX, XXXXXXXX         | 99/99/9999           | MELOXICAN7.5MG TB                                   | XXXXX, XXXXX<br>N             | 09/16/23         |
|                               |                      |                                                     |                               |                  |
| XXXXX, XXXXXXXX<br>4.         | 99/99/9999           | LOSARTAN 20MG TAB                                   | XXXXX, XXXXXXXX               | 09/16/23         |
|                               |                      |                                                     |                               |                  |
|                               |                      |                                                     |                               |                  |
|                               |                      |                                                     |                               |                  |
|                               |                      |                                                     |                               |                  |
|                               |                      |                                                     |                               |                  |
|                               |                      |                                                     |                               |                  |
|                               |                      |                                                     |                               |                  |
|                               |                      |                                                     |                               |                  |
|                               |                      |                                                     |                               |                  |
|                               |                      |                                                     |                               |                  |
|                               |                      |                                                     |                               |                  |
|                               |                      |                                                     |                               |                  |
|                               |                      |                                                     |                               |                  |
| $+$                           | Select the entry $#$ | to view or ?? for more actions                      |                               |                  |
| SPAT Sort By Patient          | SQ                   | Search Queue                                        | Change Look Back Days<br>LBD  |                  |
|                               |                      |                                                     |                               |                  |
| PC Patient Centric View       | <b>RAF</b>           | Remove All Filters                                  | Refresh List<br><b>REF</b>    |                  |
| Select Item(s): Next Screen// |                      |                                                     |                               |                  |
|                               |                      |                                                     |                               |                  |

**Rx Medication Queue – Search by Provider result**

## **SQ 12 – MATCH STATUS**

This search will qualify patients based on the matching status of the patient, provider, and drug to a corresponding VistA Record.

SEARCH BY: 12 MATCH STATUS Select one of the following: 1 PATIENT FAIL - PATIENT NOT MATCHED 2 PROVIDER FAIL - PROVIDER NOT MATCHED 3 DRUG FAIL - DRUG NOT MATCHED<br>4 BASIC - PATIFNT, PROVIDER AN 4 BASIC - PATIENT, PROVIDER AND DRUG MATCHED MATCH STATUS: 4 NOTE: Only patients with actionable records are captured with this search. Non-Actionable records can be searched through the SQ action under Rx List View. Select one of the following:<br>1 RX PATIENT 1 RX PATIENT 2 ERX DATE OF BIRTH 3 RECEIVED DATE RANGE 4 ERX PROVIDER<br>5 ERX STATUS 5 ERX STATUS<br>6 DRUG NAME DRUG NAME

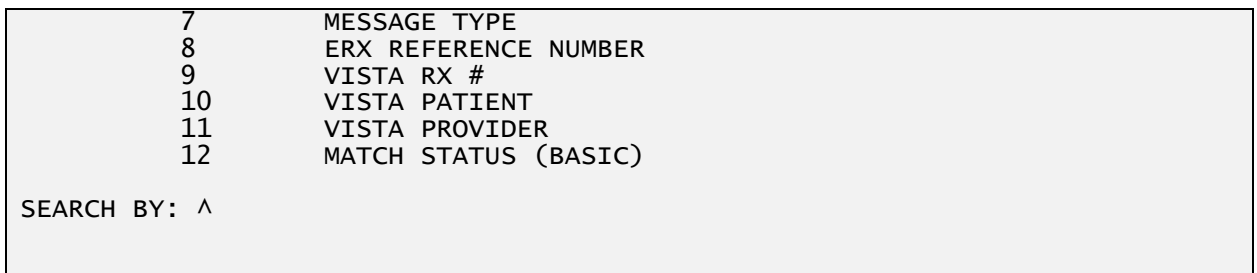

#### **Rx Medication Queue – Search by Match Status**

| Rx Medication Queue           |                      | Sep 16, 2023@11:06:54             |            | Page:           | 0t                       |
|-------------------------------|----------------------|-----------------------------------|------------|-----------------|--------------------------|
| LOOK BACK DAYS: 365           |                      | $CS/NON-CS: BOTH (II-V)$          |            |                 | 999<br>MAX. QUEUE SIZE:  |
| FILTERED BY: MATCH(BASIC)     |                      |                                   |            |                 |                          |
| #<br><b>PATIENT</b>           | <b>DOB</b>           | <b>DRUG</b>                       |            | <b>PROVIDER</b> | STA REC.DATEA            |
| XXXXX, XXXXXXXX               | 99/99/9999           | TYLENOL 250MG TAB                 |            | XXXXX, XXXXX    | 09/16/23<br>$\mathbf{I}$ |
| 2.<br>XXXXX, XXXXXXXX         | 99/99/9999           | NAPROXEN 25MG TABLET XXXXX, XXXXX |            |                 | 09/16/23<br>I            |
|                               |                      |                                   |            |                 |                          |
|                               |                      |                                   |            |                 |                          |
|                               |                      |                                   |            |                 |                          |
|                               |                      |                                   |            |                 |                          |
|                               |                      |                                   |            |                 |                          |
|                               |                      |                                   |            |                 |                          |
|                               |                      |                                   |            |                 |                          |
|                               |                      |                                   |            |                 |                          |
|                               |                      |                                   |            |                 |                          |
|                               |                      |                                   |            |                 |                          |
| $+$                           | Select the entry $#$ | to view or ?? for more actions    |            |                 |                          |
| SPAT Sort By Patient          | SQ -                 | Search Queue <b>Search</b>        | LBD        |                 | Change Look Back Days    |
| PC Patient Centric View       | <b>RAF</b>           | Remove All Filters                | <b>REF</b> | Refresh List    |                          |
| Select Item(s): Next Screen// |                      |                                   |            |                 |                          |
|                               |                      |                                   |            |                 |                          |

**Rx Medication Queue – Search by Match Status result**

## **12.1 –MATCH STATUS: PATIENT FAIL - PATIENT NOT MATCHED**

If the patient has at least one actionable record which the eRx patient has not yet been matched to a corresponding VistA patient it will be included in the list.

## **12.2 –MATCH STATUS: PROVIDER FAIL - PROVIDER NOT MATCHED**

If the patient has at least one actionable record which the eRx provider has not yet been matched to a corresponding VistA provider AND the patient does not qualify for PATIENT NOT MATCHED filter above, it will be included in the list.

## **12.3 – MATCH STATUS: DRUG FAIL - DRUG NOT MATCHED**

If the patient has at least one actionable record which the eRx Drug has not yet been matched to a corresponding VistA drug AND the patient does not qualify for PATIENT NOT MATCHED filter above AND the patient does not qualify for the PROVIDER NOT MATCHED filter above, it will be included in the list.

### **12.4 – MATCH STATUS: BASIC - PATIENT, PROVIDER AND DRUG MATCHED**

If the patient has at least one actionable record which the eRx patient has been matched to the VistA patient, the eRx Provider has been matched to the VistA provider and the Drug has been matched to a VistA drug AND the patient does not qualify to either of the 3 filters described above, it will be included in the list.

### **LBD – Change Look Back Days**

This action allows the user to change the number of days to look back for eRx actionable records. A number between 0 (zero) and 1,000 can be selected. 0 (zero) would include only records for today's date. Once the new value is selected the list is refreshed to account for the new number of days to look back and the new number will be displayed on the header section.

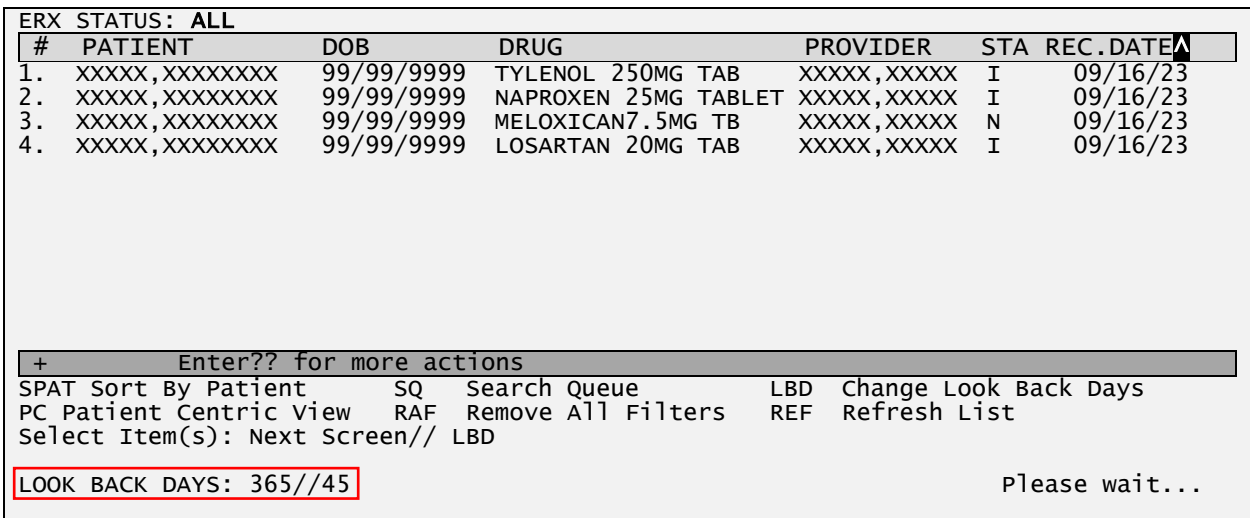

#### **Rx Medication Queue – Change Look Back Days**

### **PC – Patient Centric View**

This action allows the user to return to the eRx Patient Centric Queue

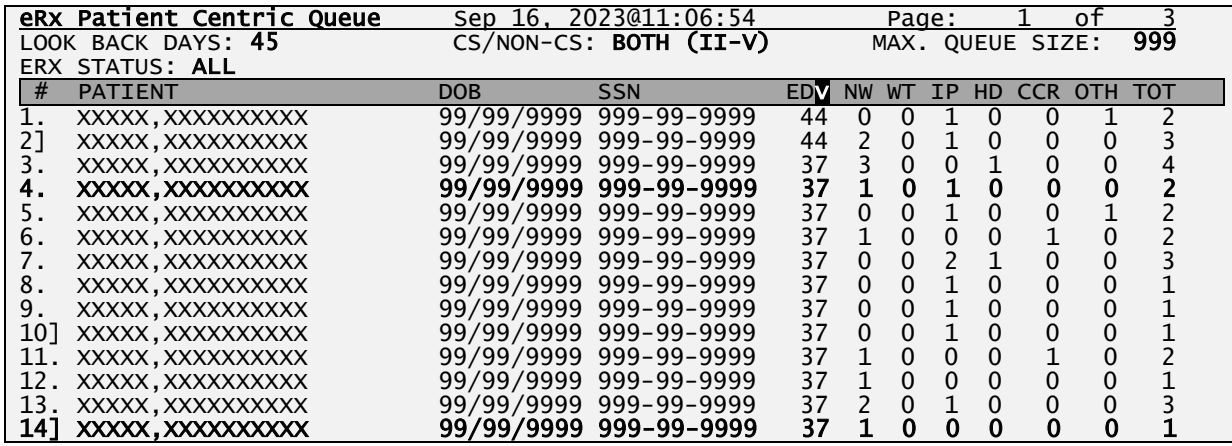

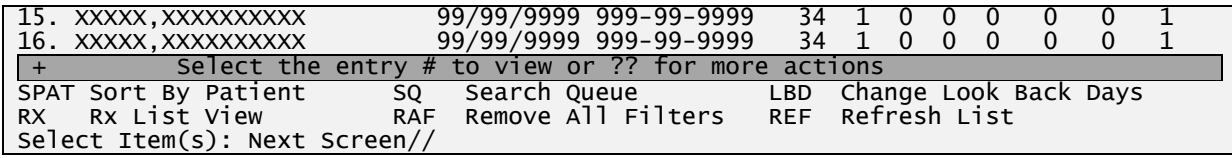

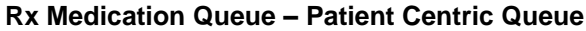

### **RAF – Remove All Filters**

This action allows the user to remove all filters currently applied to the list. This list is then refreshed to without any filters.

### **REF – Refresh List**

This action allows the user to refresh the list. This is used to make sure you're looking at the latest version of the list because other users might have already worked through some of the records currently on the list which may have altered it the changes won't show until the list is refreshed. This new action called Refresh (REF) was added to allow the user to re-display the queue. This feature also allows the user to view the latest "locks" from other users that have been placed since the queue was last built.

## **Hidden Action Menus**

The user can access the Hidden Action Menu can be viewed by typing "??" (double question mark). The user can use easily filter the list by Message Type by selecting one of the following hidden actions.

```
Select Item(s): Next Screen// ??
The following actions are also available:
CS Group By CS CR Change Request only UP Up a line
SDOB Sort by DOB RXF Rx Refill Only DN Down a Line<br>SDRU Sort By Drug IE Inbound Errors Only FS First Screen<br>SPRO Sort by Provider OE Outbound Errors Only LS Last Screen
SDRU Sort By Drug IE Inbound Errors Only FS First Screen
SPRO Sort by Provider OE Outbound Errors Only LS Last Screen
SSTA Sort by Status CA Cancel Rx's Only GO Go to Page
SREC Sort by Received Date CN Cancel Response only PS Print Screen<br>CV Change View CX Change Response Only PT Print List
                                     Change Response Only PT Print List<br>Show/Hide Details SL Search List
RRQ Renewal Request Only DET Show/Hide Details
RRP Renewal Response Only + Next Screen QU Quit 
New New Rx's Only
Type <Enter> to continue or '^" to exit:
```
### **CS – Group By CS (Hidden)**

This action allows the user to group the list in two listing areas: Controlled Substances (CS) and Non-Controlled Substances (Non-CS) as seen below. The action can be used to turn ON and OFF this hidden action.

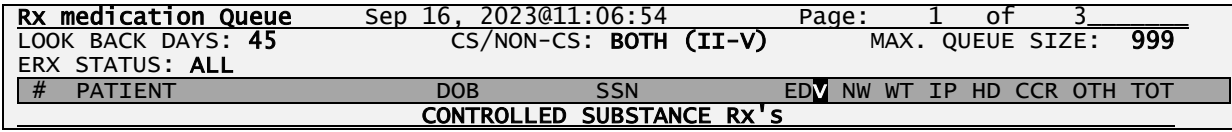

|     | XXXXX, XXXXXXXXXX             | 99/99/9999<br>999-99-9999<br>44<br>O<br>0                                                       |  |
|-----|-------------------------------|-------------------------------------------------------------------------------------------------|--|
| 21  | XXXXX, XXXXXXXXXX             | $\mathbf{1}$<br>0<br>44<br>$\mathbf{0}$<br>0<br>99/99/9999<br>999-99-9999<br>$\mathcal{P}$<br>0 |  |
| 31  | XXXXX, XXXXXXXXXX             | 3<br>37<br>$\mathbf 0$<br>$\mathbf 0$<br>99/99/9999<br>999-99-9999<br>0<br>0                    |  |
| 41  | XXXXX, XXXXXXXXXX             | 0<br>$\mathbf{1}$<br>37<br>$\mathbf{1}$<br>99/99/9999<br>$\mathbf 0$<br>0<br>0<br>999-99-9999   |  |
| 51  | XXXXX, XXXXXXXXXX             | $\mathbf{1}$<br>$\Omega$<br>$\Omega$<br>$\Omega$<br>99/99/9999<br>999-99-9999<br>37<br>0        |  |
|     |                               | NON-CONTROLLED SUBSTANCE RX'S                                                                   |  |
| 6.  | XXXXX, XXXXXXXXXX             | 0<br>99/99/9999<br>999-99-9999<br>44<br>0<br>0<br>0                                             |  |
| 7.  | XXXXX, XXXXXXXXXX             | 99/99/9999<br>44<br>2<br>999-99-9999<br>0<br>$\mathbf{0}$<br>$\mathbf{0}$<br>0                  |  |
| 8.  | XXXXX, XXXXXXXXXX             | $\mathbf{0}$<br>999-99-9999<br>41<br>$\mathbf{0}$<br>0<br>0<br>99/99/9999                       |  |
| 9.  | XXXXX, XXXXXXXXXX             | 1<br>0<br>99/99/9999<br>999-99-9999<br>40<br>$\Omega$<br>$\mathbf{0}$<br>0<br>0                 |  |
| 10  | XXXXX, XXXXXXXXXX             | 38<br>$\mathbf{0}$<br>0<br>999-99-9999<br>$\mathbf{0}$<br>99/99/9999<br>0                       |  |
| 11  | XXXXX, XXXXXXXXXX             | 0<br>$\mathbf{1}$<br>$\mathbf{0}$<br>999-99-9999<br>35<br>$\mathbf 0$<br>99/99/9999<br>0        |  |
| 12. | XXXXX, XXXXXXXXXX             | 33<br>0<br>999-99-9999<br>$\mathbf{1}$<br>$\mathbf{0}$<br>0<br>99/99/9999<br>0                  |  |
| 13. | XXXXX, XXXXXXXXXX             | 32<br>$\mathbf 0$<br>$\mathbf 0$<br>1<br>99/99/9999<br>$\mathcal{P}$<br>999-99-9999<br>0<br>0   |  |
| 14  | XXXXX, XXXXXXXXXX             | 32<br>$\mathbf{1}$<br>0<br>$\mathbf 0$<br>0<br>99/99/9999<br>0<br>999-99-9999                   |  |
| 15  | XXXXX, XXXXXXXXXX             | $\mathbf 0$<br>0<br>0<br>99/99/9999<br>34<br>$\mathbf{1}$<br>$\Omega$<br>999-99-9999            |  |
| 16. | XXXXX, XXXXXXXXXX             | 99/99/9999 999-99-9999<br>34<br>1<br>$\Omega$<br>$\Omega$<br>0<br>0<br>0                        |  |
| $+$ |                               | Select the entry $#$ to view or $??$ for more actions                                           |  |
|     | SPAT Sort By Patient          | Change Look Back Days<br>SQ -<br>Search Oueue<br>LBD                                            |  |
| RX. | RX List View                  | Remove All Filters<br>Refresh List<br><b>RAF</b><br><b>REF</b>                                  |  |
|     | Select Item(s): Next Screen// |                                                                                                 |  |

**Rx Medication Queue – Grouped by CS and Non-CS**

## **SDOB – Sort By Date of Birth (Hidden)**

By default, the list is sorted by the ED (Elapsed Days) column in a descending order (oldest records first), but the user can sort the list by the Patient Date of Birth (DOB) by selecting the SDOB hidden action. Once the user selects it once, it will sort the list by Patient DOB in an ascending order. If currently sorted by Patient DOB and the users selects SDOB again it will reverse the sorting order (from ascending to descending and vice-versa), as shown below:

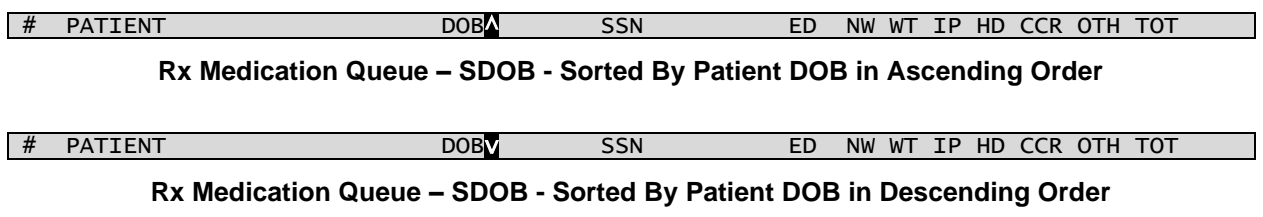

### **SDRU – Sort By Drug (Hidden)**

This hidden action sorts the display list by eRx Drug Name. The entries are sorted in ascending [^] or descending [v]. To change the chronological order of the entries, enter the <**SDRU**> action a second time.

[^] and [v] are sort indicators to inform the user of the current enabled sort.

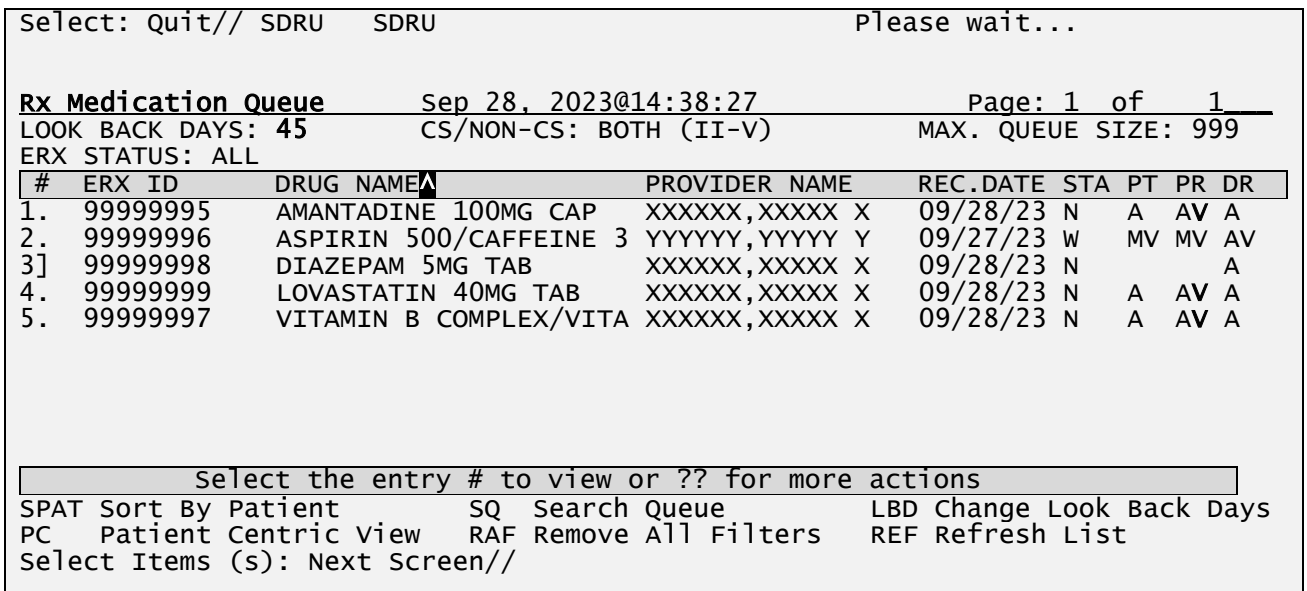

**Rx Medication Queue - SDRU - Sort By Drug in Ascending Order**

| Select: Quit// SDRU             | <b>SDRU</b>                                          |                                           | Please wait                  |          |
|---------------------------------|------------------------------------------------------|-------------------------------------------|------------------------------|----------|
|                                 |                                                      |                                           |                              |          |
|                                 |                                                      |                                           |                              |          |
| Rx Medication Queue             | Sep 28, 2023@14:38:27                                |                                           | Page: 1 of                   |          |
| LOOK BACK DAYS: 45              | CS/NON-CS: BOTH (II-V)                               |                                           | MAX. QUEUE SIZE: 999         |          |
| ERX STATUS: ALL                 |                                                      |                                           |                              |          |
| #<br>ERX ID                     | DRUG NAMEN                                           | PROVIDER NAME                             | REC.DATE STA                 | PT PR DR |
| 99999995                        | AMANTADINE 100MG CAP                                 | XXXXXX, XXXXXXX                           | $09/28/23$ N<br>$\mathsf{A}$ | AV A     |
| 99999996<br>2.                  | ASPIRIN 500/CAFFEINE 3 YYYYYY, YYYYY Y               |                                           | $09/27/23$ W                 | MV MV AV |
| 3 <sup>1</sup><br>99999998      | DIAZEPAM 5MG TAB                                     | XXXXXX, XXXXXX                            | $09/28/23$ N                 | A        |
| 4.<br>99999999                  | LOVASTATIN 40MG TAB                                  | XXXXXX, XXXXX X                           | 09/28/23 N A AV A            |          |
| 5 <sub>1</sub><br>99999997      | VITAMIN B COMPLEX/VITA XXXXXX, XXXXX X               |                                           | 09/28/23 N<br>$\mathsf{A}$   | AV A     |
|                                 |                                                      |                                           |                              |          |
|                                 |                                                      |                                           |                              |          |
|                                 |                                                      |                                           |                              |          |
|                                 |                                                      |                                           |                              |          |
|                                 |                                                      |                                           |                              |          |
|                                 | Select the entry # to view or $?$ ? for more actions |                                           |                              |          |
| SPAT Sort By Patient            |                                                      | SQ Search Queue LBD Change Look Back Days |                              |          |
| Patient Centric View<br>PC.     |                                                      | RAF Remove All Filters REF Refresh List   |                              |          |
| Select Items (s): Next Screen// |                                                      |                                           |                              |          |
|                                 |                                                      |                                           |                              |          |

**Rx Medication Queue – SDRU - Sort By Drug in Descending Order**

### **SPRO – Sort by Provider (Hidden)**

This hidden action sorts the display list by eRx Provider Name. The entries are sorted in ascending  $\lceil \wedge \rceil$  or descending  $\lceil v \rceil$ . To change the chronological order of the entries, enter the <**SPRO**> action a second time.

[^] and [v] are sort indicators to inform the user of the current enabled sort.

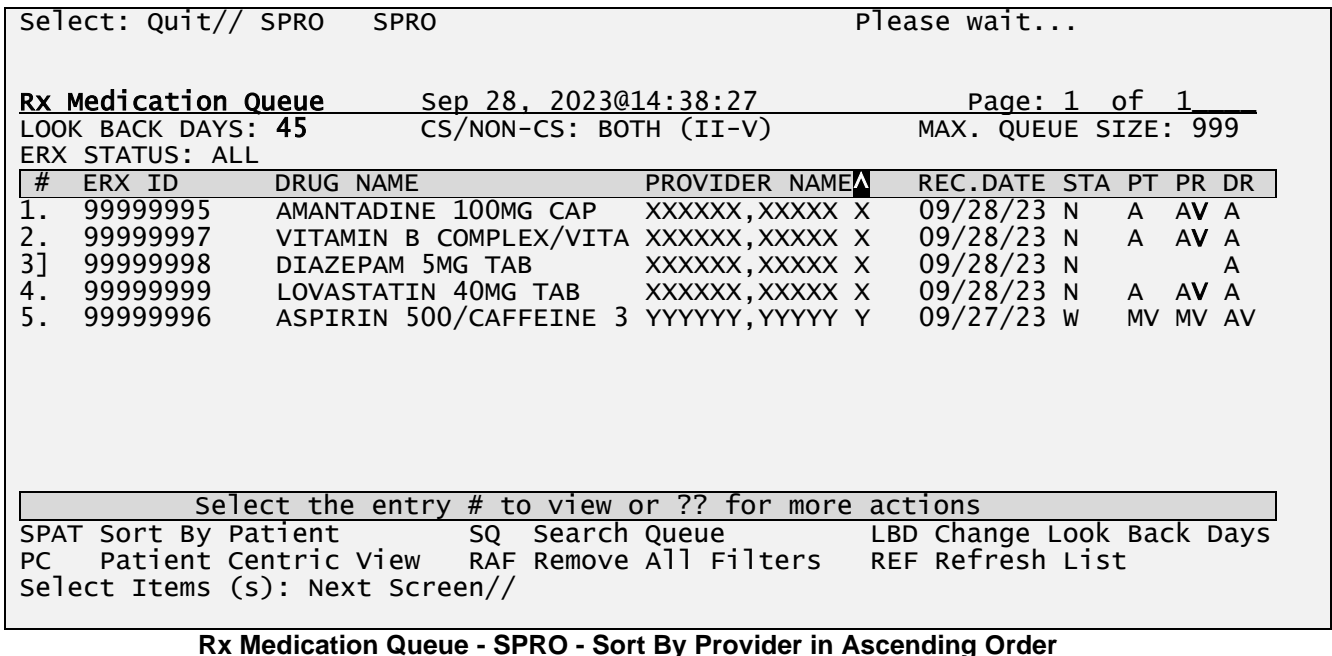

# Select: Quit// SPRO SPRO **Please wait...** Rx Medication Queue Sep 28, 2023@14:38:27 Page: 1 of 1<br>LOOK BACK DAYS: 45 CS/NON-CS: BOTH (II-V) MAX. QUEUE SIZE: 999  $CS/NON-CS: BOTH (II-V)$ ERX STATUS: ALL # ERX ID DRUG NAME PROVIDER NAMEv REC.DATE STA PT PR DR 1. 99999996 ASPIRIN 500/CAFFEINE 3 YYYYYY,YYYYY Y 09/27/23 W MV MV AV 2. 99999999 LOVASTATIN 40MG TAB XXXXXX,XXXXX X 09/28/23 N A AV A 3] 99999998 DIAZEPAM 5MG TAB XXXXXX,XXXXX X 09/28/23 N A 4. 99999997 VITAMIN B COMPLEX/VITA XXXXXX,XXXXX X 09/28/23 N A AV A AMANTADINE 100MG CAP Select the entry # to view or ?? for more actions SPAT Sort By Patient SQ Search Queue LBD Change Look Back Days PC Patient Centric View Select Items (s): Next Screen//

**Rx Medication Queue - SPRO - Sort By Provider in Descending Order**

### **SSTA – Sort by Status (Hidden)**

This hidden action sorts the display list by eRx Status. The entries are sorted in ascending [^] or descending [v]. To change the chronological order of the entries, enter the <**SSTA**> action a second time.

[^] and [v] are sort indicators to inform the user of the current enabled sort.

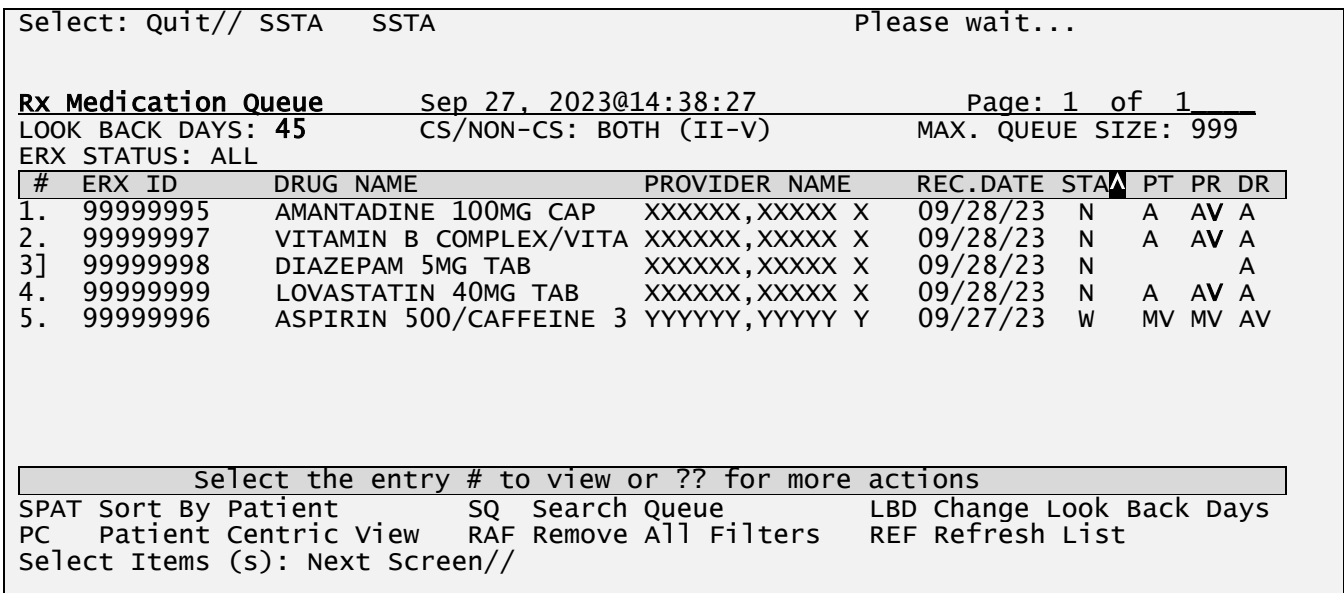

### **Rx Medication Queue - SSTA - Sort By Status in Ascending Order**

| Select: Quit// SSTA                   | <b>SSTA</b>                                                                    |                 | Please wait                                                       |
|---------------------------------------|--------------------------------------------------------------------------------|-----------------|-------------------------------------------------------------------|
| Rx Medication Queue                   | Sep 27, 2023@14:38:27                                                          |                 | Page: 1 of 1                                                      |
| LOOK BACK DAYS: 45<br>ERX STATUS: ALL | CS/NON-CS: BOTH (II-V)                                                         |                 | MAX. QUEUE SIZE: 999                                              |
| #<br>ERX ID                           | DRUG NAME                                                                      | PROVIDER NAME   | REC.DATE STAM PT PR DR                                            |
| 99999996                              | ASPIRIN 500/CAFFEINE 3                                                         | YYYYYY, YYYYY Y | 09/27/23<br>W<br>MV MV AV                                         |
| $2$ .<br>99999999                     | LOVASTATIN 40MG TAB                                                            | XXXXXX, XXXXXXX | 09/28/23<br>A AV A<br>N                                           |
| 3]<br>99999998                        | DIAZEPAM 5MG TAB                                                               | XXXXXX, XXXXX X | 09/28/23<br>$\mathsf{N}$<br>A                                     |
| 4.<br>99999997                        | VITAMIN B COMPLEX/VITA XXXXXX, XXXXX X                                         |                 | 09/28/23<br>N A AV A                                              |
| 5.<br>99999995                        | AMANTADINE 100MG CAP                                                           | XXXXXX, XXXXX X | 09/28/23<br>N<br>AV A<br>$\mathsf{A}$                             |
|                                       |                                                                                |                 |                                                                   |
|                                       | Select the entry # to view or $\overline{?}$ for more actions                  |                 |                                                                   |
| SPAT Sort By Patient<br>PC.           | Patient Centric View RAF Remove All Filters<br>Select Items (s): Next Screen// |                 | SQ Search Queue The LBD Change Look Back Days<br>REF Refresh List |

**Rx Medication Queue - SSTA - Sort By Status in Descending Order**

### **SREC – Sort by Rec. Date (Hidden)**

This hidden action sorts the display list by eRx Received Date. The entries are sorted in ascending  $\lceil \wedge \rceil$  or descending  $\lceil v \rceil$ . To change the chronological order of the entries, enter the <**SREC**> action a second time.

[^] and [v] are sort indicators to inform the user of the current enabled sort.<br>Select: Quit// SREC SREC Please wait... Select: Quit// SREC SREC Rx Medication Queue Sep 27, 2023@14:38:27 Page: 1 of 1\_\_\_\_  $CS/NON-CS: BOTH (II-V)$ ERX STATUS: ALL<br># ERX ID DRUG NAME ERX ID DRUG NAME PROVIDER NAME REC.DATEN STA PT PR DR<br>99999995 AMANTADINE 100MG CAP XXXXXX,XXXXX X 09/28/23 N A AV A 1. 99999995 AMANTADINE 100MG CAP XXXXXX,XXXXX X 09/28/23 N A AV A<br>2. 99999997 VITAMIN B COMPLEX/VITA XXXXXX,XXXXX X 09/28/23 N A AV A 2. 99999997 VITAMIN B COMPLEX/VITA XXXXXX,XXXXX X 09/28/23 N A AV A 3] 99999998 DIAZEPAM 5MG TAB XXXXXX,XXXXX X 09/28/23 N A 4. 99999999 LOVASTATIN 40MG TAB XXXXXX,XXXXX 09/28/23 N A AV A<br>5. 99999996 ASPIRIN 500/CAFFEINE 3 YYYYYY,YYYYY Y 09/27/23 W MV MV A' 5. 99999996 ASPIRIN 500/CAFFEINE 3 YYYYYY,YYYYY Y 09/27/23 W MV MV AV Select the entry # to view or ?? for more actions<br>SPAT Sort By Patient SQ Search Queue LBD Char SPAT Sort By Patient SQ Search Queue LBD Change Look Back Days<br>PC Patient Centric View RAF Remove All Filters REF Refresh List RAF Remove All Filters REF Refresh List Select Items (s): Next Screen//

**Rx Medication Queue - SREC - Sort By received Date in Ascending Order**

| Select: Quit// SREC                                          | <b>SREC</b>                                                                |                        | Please wait                                   |
|--------------------------------------------------------------|----------------------------------------------------------------------------|------------------------|-----------------------------------------------|
| Rx Medication Queue<br>LOOK BACK DAYS: 45<br>ERX STATUS: ALL | Sep 27, 2023@14:38:27<br>$CS/NON-CS: BOTH (II-V)$                          |                        | <u>Page: 1 of 1</u><br>MAX. QUEUE SIZE: 999   |
| #<br>ERX ID                                                  | DRUG NAME                                                                  | PROVIDER NAME          | REC.DATEN STA PT PR DR                        |
| $\overline{1}$ .<br>99999996                                 | ASPIRIN 500/CAFFEINE 3 YYYYYY, YYYYY Y                                     |                        | 09/27/23<br>W<br>MV MV AV                     |
| 2.<br>99999999                                               | LOVASTATIN 40MG TAB                                                        | XXXXXX, XXXXXXX        | 09/28/23<br>AV A<br>N<br>$\mathsf{A}$         |
| 3]<br>99999998                                               | DIAZEPAM 5MG TAB                                                           | XXXXXX, XXXXX X        | 09/28/23<br>N<br>A                            |
| 99999997<br>4.                                               | VITAMIN B COMPLEX/VITA XXXXXX, XXXXX X                                     |                        | 09/28/23<br>N<br>AV A<br>$\mathsf{A}$         |
| 5.<br>99999995                                               | AMANTADINE 100MG CAP                                                       | XXXXXX, XXXXXXX        | 09/28/23<br>N<br>AV A<br>$\mathsf{A}$         |
|                                                              |                                                                            |                        |                                               |
|                                                              | Select the entry $#$ to view or $??$ for more actions                      |                        |                                               |
| SPAT Sort By Patient<br>PC.                                  | SQ Search Queue<br>Patient Centric View<br>Select Items (s): Next Screen// | RAF Remove All Filters | LBD Change Look Back Days<br>REF Refresh List |

**Rx Medication Queue - SREC - Sort By Received Date in Descending Order**

### **CV – Change View (Hidden)**

This hidden action allows the user to change the following parameters that affect the content and appearance of the eRx Patient Centric Queue. Some of these parameters also have their own action (e.g., LBD – Look Back Days). Furthermore, the users can also save the parameters to be applied to the queue every time they enter the option.

```
Select Item(s): Next Screen// CV Change View 
LOOK BACK DAYS: 45// 45 DAYS
SORT BY: ED// ED ELAPSED DAYS
SORT ORDER: D// DESCENDING
INCLUDE CS/NON-CS: B// BOTH (CS AND NON-CS)
CS SCHEDULE: SCHEDULES II - V// SCHEDULES II - V
GROUP BY CS: NO// NO NO
MAXIMUM QUEUE SIZE: 999// 
Save as your default view? NO//
```
**Rx Medication Queue – Change View hidden action (No Default View Saved)**

### **RRQ – Renewal Request Only (Hidden)**

This hidden action allows the user to filter the list by Renewal Request Only

| Select Item(s): Next Screen//<br><b>RRO</b>                                                                                                    |                      |                          |                                   |              |                        |     |  |  |  |  |
|----------------------------------------------------------------------------------------------------|----------------------|--------------------------|-----------------------------------|--------------|------------------------|-----|--|--|--|--|
|                                                                                                    | eRx Medication Queue |                          | Sep 28, 2023@11:06:54             | Page:        | οf                     |     |  |  |  |  |
|                                                                                                    | LOOK BACK DAYS: N/A  | $CS/NON-CS: BOTH (II-V)$ |                                   |              | MAX. QUEUE SIZE:       | 999 |  |  |  |  |
| FILTERED BY: TYPE(RXRENEWALREQUEST)                                                                                                    |                      |                          |                                   |              |                        |     |  |  |  |  |
| #                                                                                                    | <b>PATIENT</b>       | <b>DOB</b>               | <b>DRUG</b>                       | PROVIDER     | STA REC.DATEA          |     |  |  |  |  |
|                                                                                                    | XXXXX, XXXXXXXX      | 99/99/9999               | IBUPROFEN 400MG TAB               | XXXXX, XXXXX | 09/28/23<br><b>RXR</b> |     |  |  |  |  |
| 2.                                                                                                    | XXXXX, XXXXXXXX      | 99/99/9999               | LOXAPINE 50MG CAP                 | XXXXX, XXXXX | 09/28/23<br><b>RXR</b> |     |  |  |  |  |
| 3.                                                                                                    | XXXXX, XXXXXXXX      | 99/99/9999               | ASPIRIN 200MG TAB                 | XXXXX, XXXXX | 09/28/23<br><b>RXR</b> |     |  |  |  |  |
| 4.                                                                                                    | XXXXX, XXXXXXXX      | 99/99/9999               | BENADRYL DIPHENHYDRA XXXXX, XXXXX |              | 09/28/23<br><b>RXR</b> |     |  |  |  |  |
|                                                                                                    |                      |                          |                                   |              |                        |     |  |  |  |  |
| Select the entry<br>#<br>-22-<br>for more actions<br>to view or                                                                                                    |                      |                          |                                   |              |                        |     |  |  |  |  |
| Change Look Back Days<br>SPAT Sort By Patient<br>SQ<br>Search Queue<br>LBD<br>Refresh List<br>Remove All Filters<br>PC Patient Centric View<br><b>REF</b><br><b>RAF</b> |                      |                          |                                   |              |                        |     |  |  |  |  |

**Rx Medication Queue (Hidden Action) – Filtered by Renewal Request Only**

### **RRP – Renewal Response Only (Hidden)**

This hidden action allows the user to filter the list by Renewal Response Only

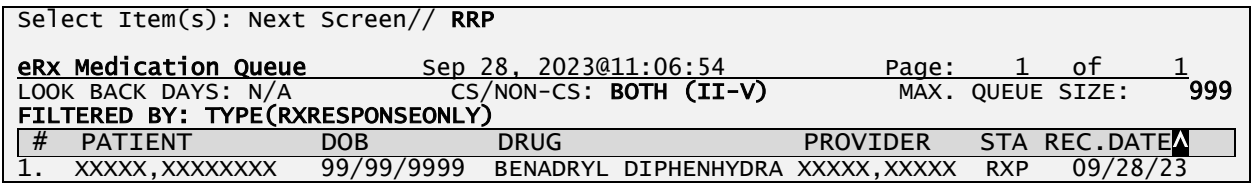

| Select the entry $#$ to view or $??$ for more actions                                                                                              |  |  |  |  |  |  |  |  |
|----------------------------------------------------------------------------------------------------|--|--|--|--|--|--|--|--|
| SPAT Sort By Patient      SQ    Search Queue<br>PC Patient Centric View   RAF  Remove All Filters<br>LBD Change Look Back Days<br>REF Refresh List |  |  |  |  |  |  |  |  |

**Rx Medication Queue (Hidden Action) – Filtered by Renewal Response Only**

## **NEW – New eRx's Only (Hidden)**

This hidden action allows the user to filter by new Rx's Only (status in New, In Process, Hold, and Wait)

| Select Item(s): Next Screen// NEW                                                                                                    |                          |                                                   |                              |                        |                      |     |  |  |  |  |  |
|----------------------------------------------------------------------------------------------------|--------------------------|---------------------------------------------------|------------------------------|------------------------|----------------------|-----|--|--|--|--|--|
| eRx Medication Queue<br>LOOK BACK DAYS: 365                                                                                                    |                          | Sep 28, 2023011:06:54<br>$CS/NON-CS: BOTH (II-V)$ | Page:                        | 1.<br>MAX. QUEUE SIZE: | оf                   | 999 |  |  |  |  |  |
| FILTERED BY: TYPE(NEWRX)<br>#<br><b>PATIENT</b>                                                                                                    | <b>DOB</b>               | <b>DRUG</b>                                       | PROVIDER                     |                        | STA REC.DATEA        |     |  |  |  |  |  |
| XXXXX, XXXXXXXX                                                                                                    | 99/99/9999               | TYLENOL 250MG TAB                                 | XXXXX, XXXXX                 | <b>PR</b>              | 09/08/23             |     |  |  |  |  |  |
| 2.<br>XXXXX, XXXXXXXX<br>3.<br>XXXXX, XXXXXXXX                                                                                                    | 99/99/9999<br>99/99/9999 | NAPROXEN 25MG TABLET<br>MELOXICAN7.5MG TB         | XXXXX.XXXXX<br>XXXXX, XXXXX  | I<br>N                 | 09/11/23<br>09/16/23 |     |  |  |  |  |  |
| XXXXX, XXXXXXXX<br>4.                                                                                                    | 99/99/9999               | LOSARTAN 20MG TAB                                 | XXXXX, XXXXX                 | $\mathbf I$            | 09/20/23             |     |  |  |  |  |  |
| XXXXX, XXXXXXXX<br>5.<br>XXXXX, XXXXXXXX<br>6.                                                                                                    | 99/99/9999<br>99/99/9999 | IBUPROFEN 400MG TAB<br>LOXAPINE 50MG CAP          | XXXXX, XXXXX<br>XXXXX, XXXXX | $\mathbf I$<br>N       | 09/25/23<br>09/25/23 |     |  |  |  |  |  |
| 7.<br>XXXXX, XXXXXXXX                                                                                                    | 99/99/9999               | ASPIRIN 200MG TAB                                 | XXXXX, XXXXX                 | $\mathbf I$            | 09/25/23             |     |  |  |  |  |  |
| 8.<br>XXXXX, XXXXXXXX                                                                                                    | 99/99/9999               | BENADRYL DIPHENHYDRA                              | XXXXX, XXXXX                 | I                      | 09/28/23             |     |  |  |  |  |  |
|                                                                                                    |                          |                                                   |                              |                        |                      |     |  |  |  |  |  |
| Select the entry $#$<br>to view or ?? for more actions<br>$+$                                                                                                    |                          |                                                   |                              |                        |                      |     |  |  |  |  |  |
| SPAT Sort By Patient<br>SQ and the set of the set of the set of the set of the set of the set of the set of the set of the set of the set of the set of the set of the set of the set of the set of the set of the set of the set of the set of the se<br>Search Oueue<br>Change Look Back Days<br>LBD<br>PC Patient Centric View<br>Remove All Filters<br>Refresh List<br><b>REF</b><br><b>RAF</b> |                          |                                                   |                              |                        |                      |     |  |  |  |  |  |

**Rx Medication Queue (Hidden Action) – Filtered by New eRx Only**

## **CR – Change Request Only (Hidden)**

This hidden action allows the user to filter by Change Request Only

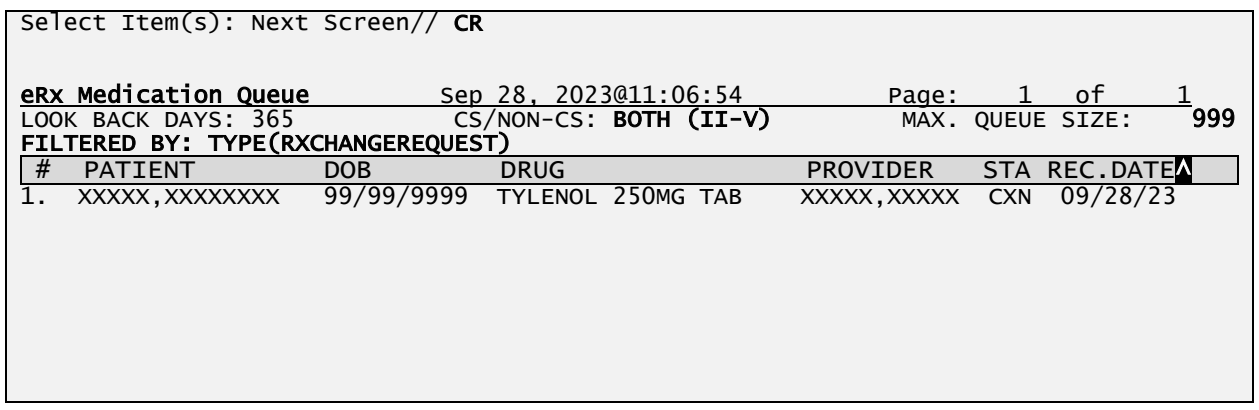
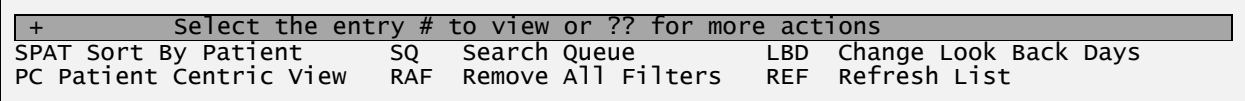

#### **Rx Medication Queue (Hidden Action) – Filtered by Cancel Rx Response**

## **RXF – Rx Refill Only (Hidden)**

This hidden action allows users to filter by Rx Refill Only

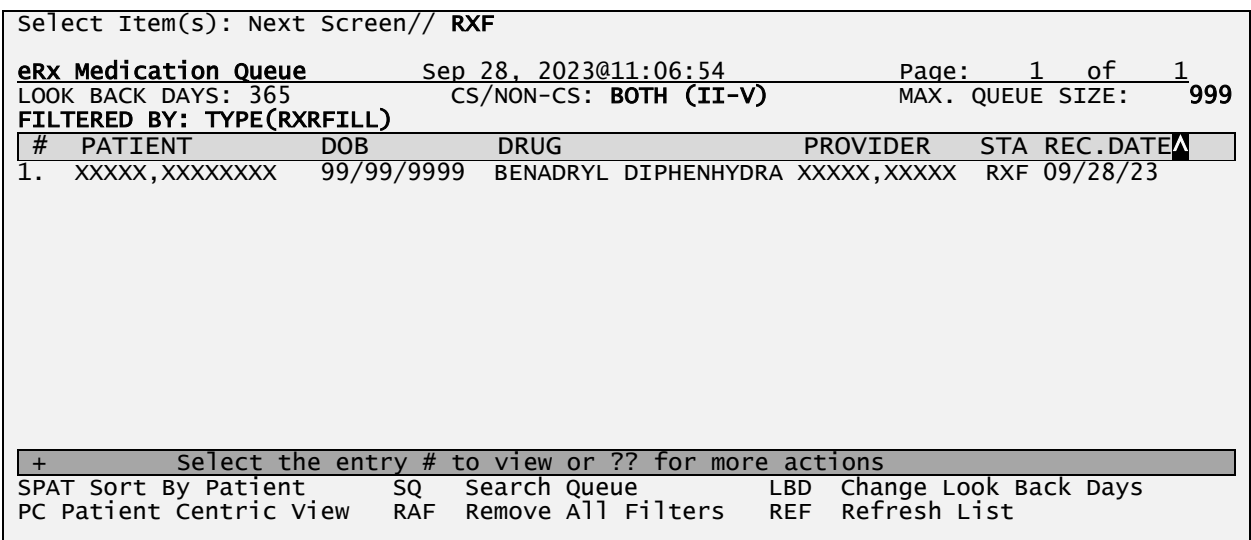

**eRx Medication Queue (Hidden Action) – Filtered by Rx Refill Only**

### **IE – Inbound Errors Only (Hidden)**

This hidden action allows users to filter by Inbound Errors Only

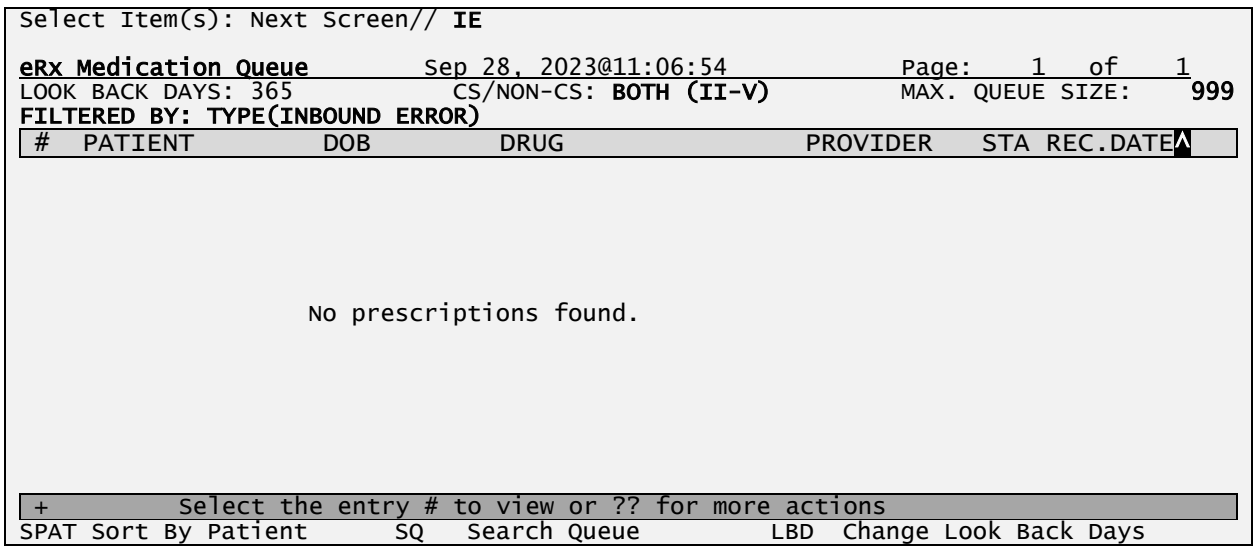

PC Patient Centric View RAF Remove All Filters REF Refresh List

#### **Rx Medication Queue (Hidden Action) – Filtered by Inbound Errors Only**

### **OE – Outbound Errors Only (Hidden)**

This hidden action allows users to filter by Outbound Errors Only

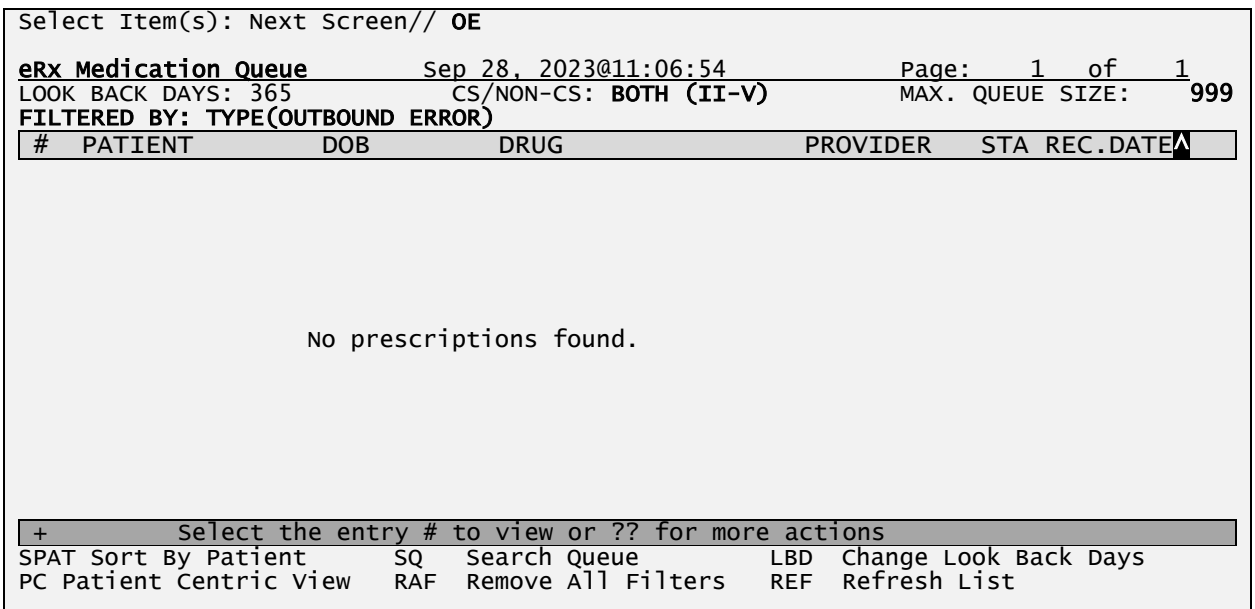

#### **Rx Medication Queue (Hidden Action) – Filtered by Outbound Errors Only**

## **CA – Cancel Rx's Only (Hidden)**

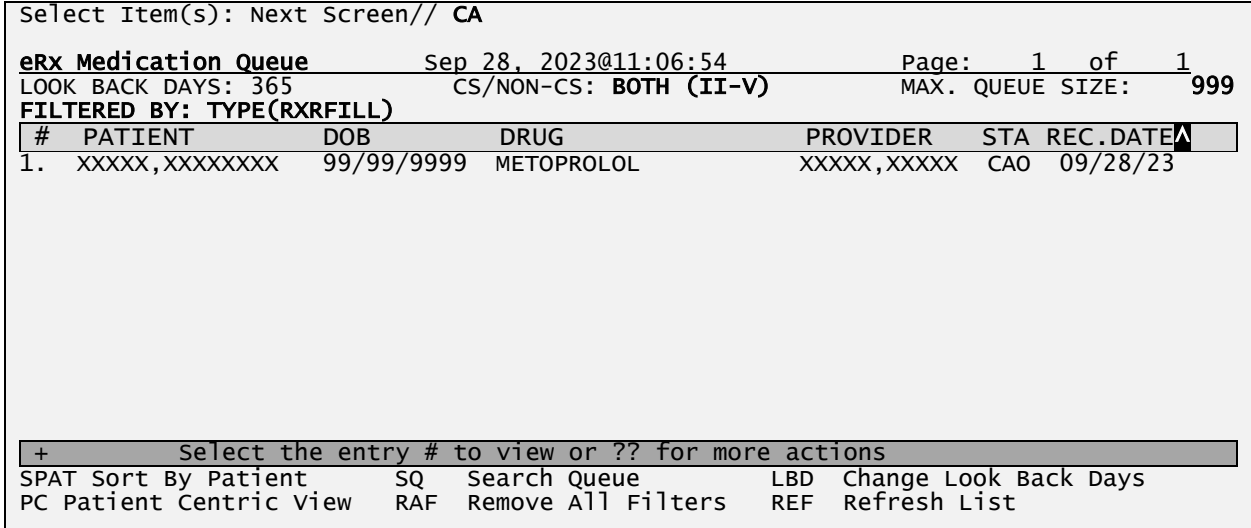

#### **Rx Medication Queue (Hidden Action) – Filtered by Cancel Rx's Only**

## **CN – Cancel Response Only (Hidden)**

This hidden action allows users to filter by Cancel Response Only

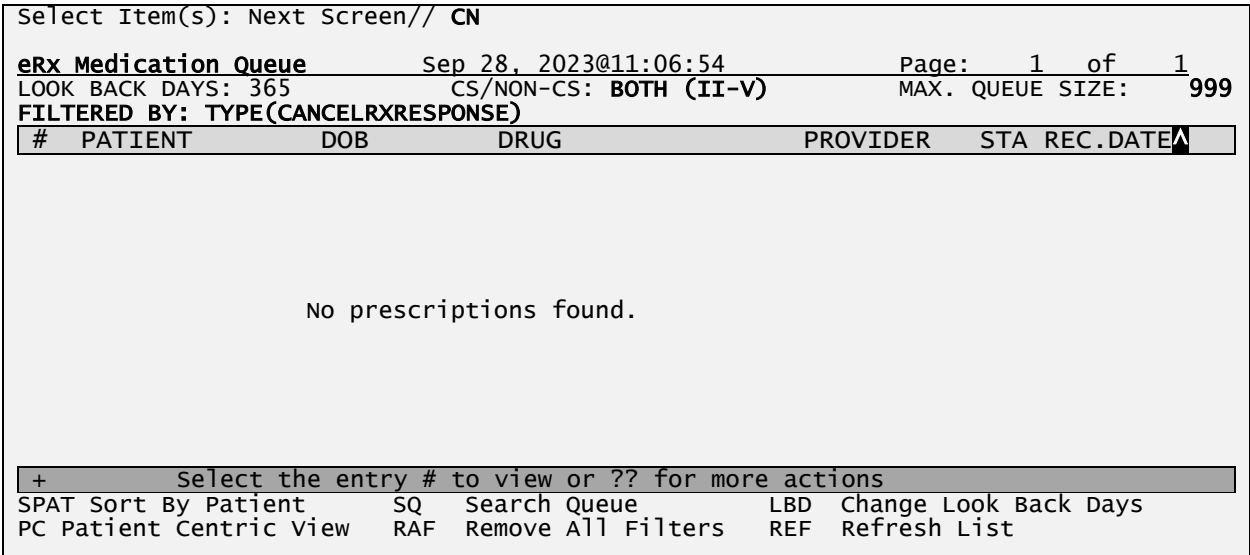

**Rx Medication Queue (Hidden Action) – Filtered by Inbound Errors Only**

## **CX – Change Response Only (Hidden)**

This hidden action allows users to filter by Change Response Only

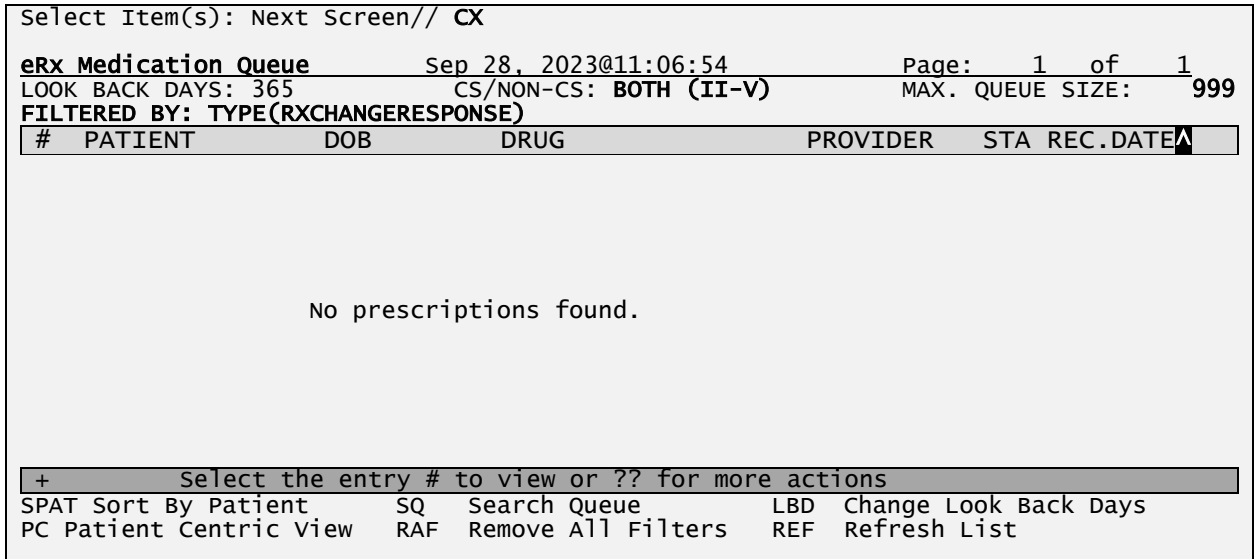

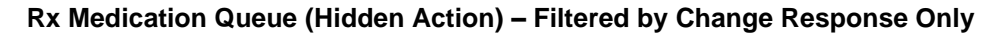

### **DET – Show/Hide Details (Hidden)**

This hidden action will show/hide additional information about each one of the eRx on the list. It will display Qty, # of Refills, Days Supply, and the SIG (medication instructions).

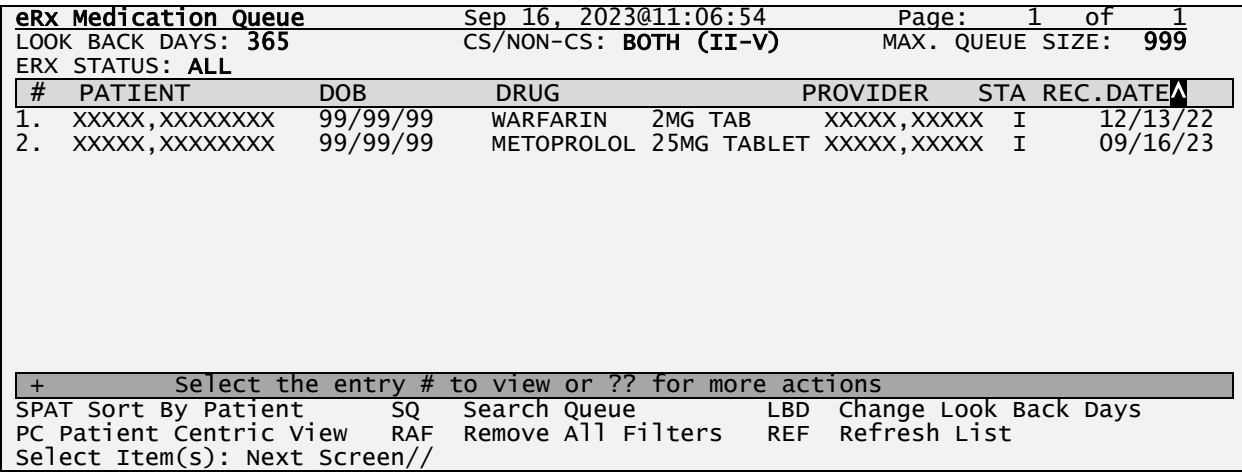

#### **Rx Medication Queue (Hidden Action) –Hide Details**

| Select Item(s): Next Screen// DET                                             |                                                       |                          |
|-------------------------------------------------------------------------------|-------------------------------------------------------|--------------------------|
|                                                                               |                                                       |                          |
|                                                                               |                                                       |                          |
| eRx Medication Queue                                                          | Sep 16, 2023@11:06:54                                 | Page: $1$ of $1$         |
| LOOK BACK DAYS: 365                                                           | CS/NON-CS: BOTH (II-V)                                | MAX. QUEUE SIZE:<br>999  |
|                                                                               |                                                       |                          |
| ERX STATUS: ALL                                                               |                                                       |                          |
| #<br>DOB <sub>1</sub><br><b>PATIENT</b>                                       | <b>DRUG</b>                                           | PROVIDER STA REC.DATEA   |
| xxxxx, xxxxxxxx 99/99/99<br>1.                                                | WARFARIN 2MG TAB                                      | $XXXX, XXXXX I$ 12/13/22 |
| eRx Qty: 30 eRx # of Refills: 0                                               |                                                       | eRx Days Supply: 30      |
| SIG: TAKE ONE TABLET BY MOUTH EVERY 24 HOURS                                  |                                                       |                          |
| XXXXX, XXXXXXXX 99/99/99 METOPROLOL 25MG TABLET XXXXX, XXXXX I 09/16/23<br>2. |                                                       |                          |
| $\frac{1}{2}$ eRx Qty: 90 $\frac{1}{2}$ eRx # of Refills: 15                  |                                                       | eRx Days Supply: 90      |
| SIG: TAKE X TABLET BY MOUTH EVERY DAY                                         |                                                       |                          |
|                                                                               |                                                       |                          |
|                                                                               |                                                       |                          |
|                                                                               |                                                       |                          |
|                                                                               |                                                       |                          |
|                                                                               |                                                       |                          |
|                                                                               |                                                       |                          |
|                                                                               |                                                       |                          |
|                                                                               |                                                       |                          |
|                                                                               |                                                       |                          |
| $+$                                                                           | Select the entry $#$ to view or $??$ for more actions |                          |
| SPAT Sort By Patient SQ                                                       | Search Queue <b>Search</b><br>LBD                     | Change Look Back Days    |
| PC Patient Centric View RAF                                                   | Remove All Filters<br><b>REF</b>                      | Refresh List             |
|                                                                               |                                                       |                          |

**Rx Medication Queue (Hidden Action) – Show Details** 

# **Single eRx Details Display**

A record from the  $eR_X$  Single Patient Queue or  $Rx$  Medication Queue can be selected by typing the record number itself. The first screen displayed is the Summary/Details screen, which displays information about the original  $eR_X$  from the external provider and matched VistA information (if any).

On this screen, the header contains the  $eR_X$  Patient Name and  $eR_X$  Reference #, which is an internal VA reference number assigned for tracking the  $eR_X$ . Below the header is information received from the external provider for the patient, provider, and the drug/SIG. Where applicable, VistA information displays below the  $eR_X$  information.

### NOTE:

- "eRx Written Date" Date the eR<sub>X</sub> was received in the VistA Holding Queue.
- "eRx Issue Date" Effective Date, if sent by the provider.

# **eRx Details**

To view the details of an  $eR_X$ , select the record number from either the Single Patient  $eRx$  Queue or Rx.

**NOTE:** From the Summary/Details screen, users cannot edit any of the VistA information. The validate screens contain the option for editing the VistA information. For further information on editing and validating VistA information for an  $eR_X$ , refer to section 6.2.

# **7.3.6.1.1 Non-CS eRx Details Display**

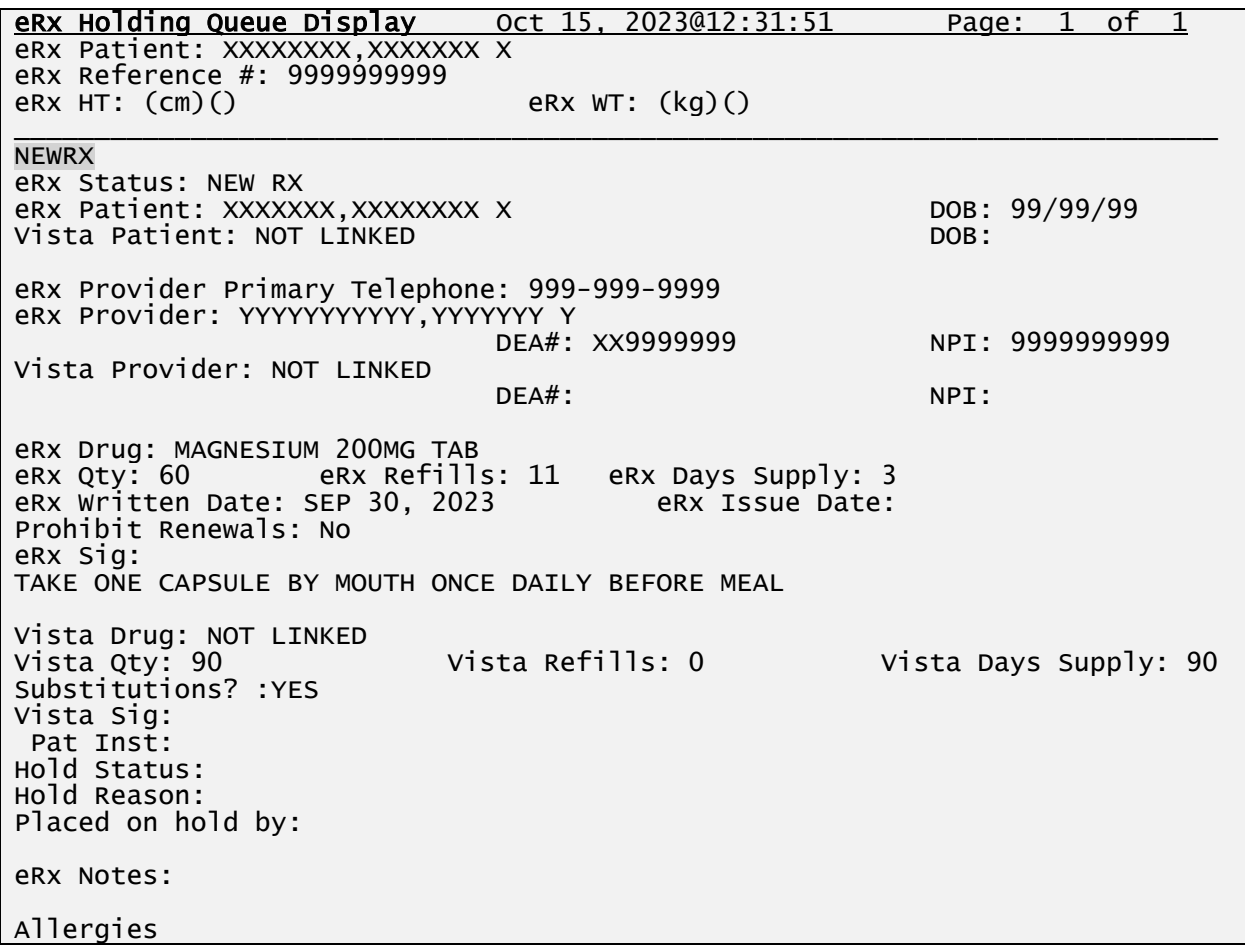

```
 Verified: WASP STINGS, 
Adverse Reactions 
Primary Dx: (ICD-10 A01.01) Typhoid meningitis 
               Description: Typhoid meningitis Test primary diagnosis 
Secondary Dx: (ICD-10 E11.21) Type 2 diabetes mellitus with diabetic 
              nephropathy 
              Description: Test secondary Diagnosis 
Primary Dx: (ICD-10 L40.0) Psoriasis vulgaris 
               Description: Test Primary diagnosis 
Secondary Dx: (ICD-10 B18.9) Chronic viral hepatitis, unspecified 
               Description: Test Secondary Diagnosis 
+ Enter ?? for more actions 
VP VALIDATE PATIENT VM VALIDATE PROVIDER VD VALIDATE DRUG/SIG
P Print RJ Reject AC Accept eRx
                                                 RM Remove eRx
Select Action:Next Screen//
```
**eR<sup>X</sup> Holding Queue Display Screen – Not Digitally Signed (Non-CS)**

This initial screen shown right after the user selects an individual eRx records shows a summary of the entire eRx record as well as the corresponding VistA matched records. VistA records can be automatically matched by the software or manually entered by the user by selecting the Validation actions VP (Validate Patient), VM (Validate Provider) and VD (Validate Drug). Received Allergy and Diagnosis information are also displayed. Digitally Signed eRx's will display the additional information shown above.

If the VistA information for the patient, provider, or drug is not linked, the display is as shown below:

- VistA Patient: NOT LINKED
- VistA Provider: NOT LINKED
- VistA Drug: NOT LINKED

# **7.3.6.1.2 CS eRx Details Display**

The only differences from a Non-CS are the two highlighted information below that are include for all Digitally Signed eRx.

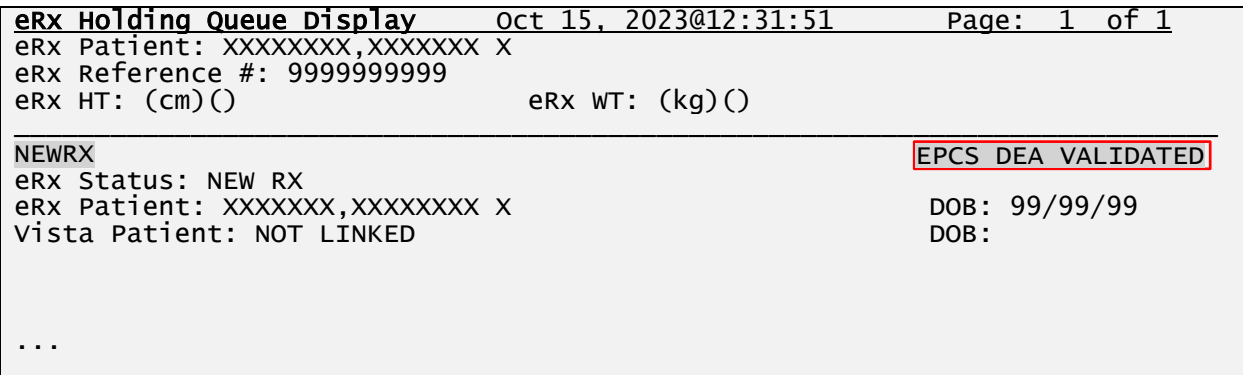

```
Secondary Dx: (ICD-10 B18.9) Chronic viral hepatitis, unspecified 
              Description: Test Secondary Diagnosis 
+ Enter ?? for more actions 
VP VALIDATE PATIENT VM VALIDATE PROVIDER VD VALIDATE DRUG/SIG
P Print RJ Reject AC Accept eRx
                                              RM Remove eRx
Select Action:Next Screen//
This prescription meets the requirements of the Drug Enforcement 
 Administration (DEA) electronic prescribing for controlled substances 
 rules (21 CFR Parts 1300, 1304, 1306, & 1311).
```
**eR<sup>X</sup> Holding Queue Display Screen – Digitally Signed (CS)**

**NOTE:** The fact that an eRx is Digitally Signed does not mean it will become a Controlled Substance VistA prescription. The criteria for an eRx to become a CS VistA Rx is dependent on the VistA Dispense Drug matched to the eRx. If the VistA Dispense Drug is marked as CS then the VistA prescription will be treated as a CS VistA prescription, otherwise it will not.

# **7.3.6.1.3 Rx Details Display – Allergy Information**

VistA information displayed includes allergies and diagnosis. If the patient has no known allergies, "NKA" displays in the Allergies section.

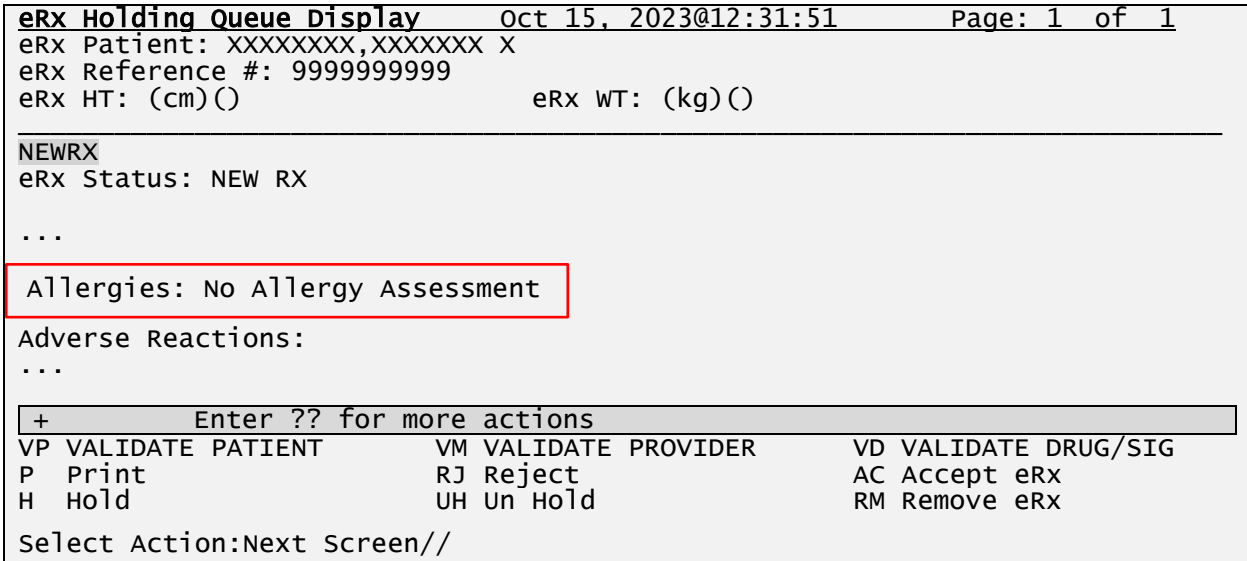

#### **VistA Patient with No Allergy Assessment**

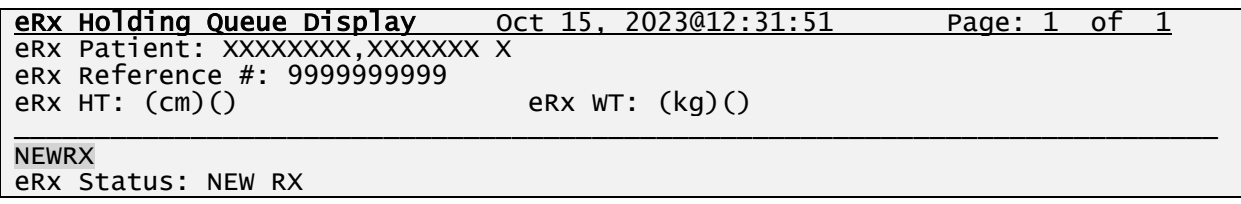

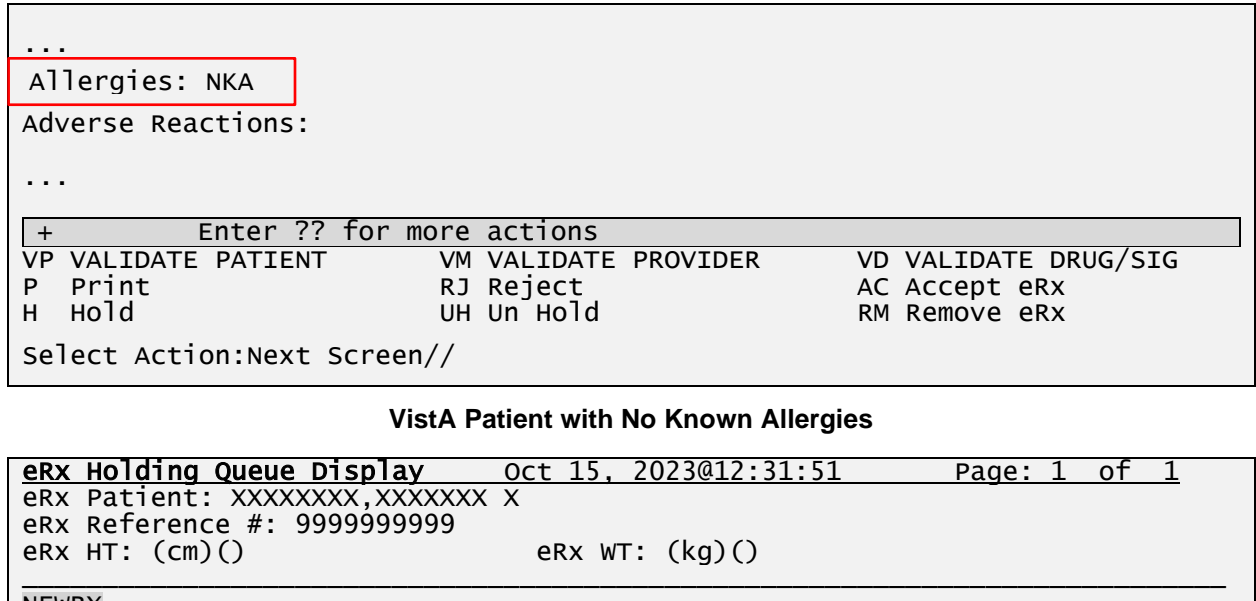

```
NEWRX 
eRx Status: NEW RX
```
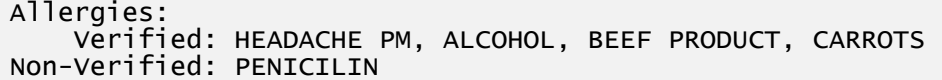

Adverse Reactions: Verified: DERMAGRAN-S

...

...

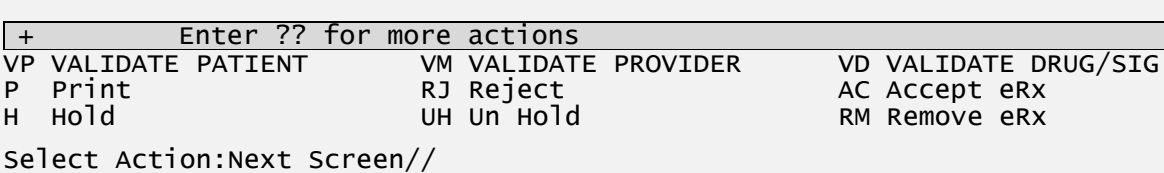

#### **VistA Patient with Known Allergies**

# **7.3.6.2 Action & Hidden Action Menus**

A few actions can be taken by the user on list displayed. The Action Menu is displayed right below the listing area while the Hidden Action Menu can be viewed by typing "??" (double question mark).

## **7.3.6.2.1 Action Menu**

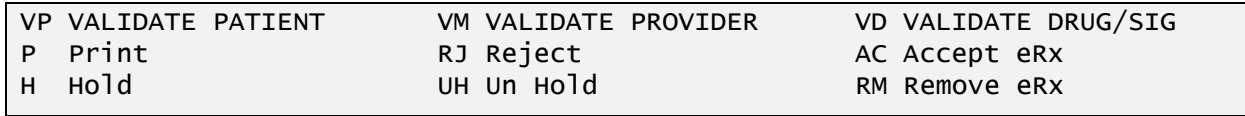

Due to the complexity of the functionality behind the VP (VALIDATE PATIENT), VM (VALIDATE PROVIDER) and VD (VALIDATE DRUG) the action menu actions will be explained separately in the next manual (Section 6, Part 2).

- Manual Validation:
	- − <**VP>** VALIDATE PATIENT
	- − <**VM>** VALIDATE PROVIDER
	- − <**VD>** (VALIDATE DRUG/SIG)

**NOTE:** The VALIDATE DRUG/SIG is not available unless a VistA patient has been matched, as indicated with parenthesis around the action.

### **7.3.6.2.1.1 P – Print**

Printing in the  $eR_X$  Holding Queue displays all details of an  $eR_X$  and allows the user to select a local printer and print the  $eR_X$ .

```
Select Action: Next Screen// p    Print
DEVICE: ;;999 HOME (CRT)
*************************PHARMACY INFORMATION****************************
VAMC PHARMACY NAME
Address: P.O. BOX 999999
         XXXXXXXXXXX, XXXXXXX 99999-9999
Primary Telephone: 99999999999 NCPDP: 9999999
******************PRESCRIBER INFORMATION*********************************
Last: XXXXXXXXXXX
First: XXXXXXXX
Mid: X
Address: 999 XXXX XXXXXXXX XX
         APT 9999
         XXXXXXXXXX, XXXXXXXXXX 99999-9999
NPI: 99999999999
DEA: XX99999999
State Lic: 
Primary Telephone: 999-999-9999
Fax: 
Supervisor: 
Agent Last Name: 
Agent First Name: 
Agent Middle Name: 
******************PATIENT INFORMATION************************************
Last: XXXXXXXXXXXX
First: XXXX
Mid: X
SSN: 99999999 Sex: MALE
Address: 999 XXXXXXXXXX XXXXX XXX
 XXXXXXXXXXXXXX, XXXXXXXXXXX 99999-9999
DOB: XXX 99, 9999 Primary Telephone: 999-999-9999
                               eRx WT: (kg)()******************PRESCRIPTION INFORMATION*******************************
eRx Drug: MAGNESIUM 200MG TAB 
NDC: 999999999999
eRx Written Date: SEP 30, 2023 eRx Issue Date:
```
Qty: 60 Days Supply: 30 Code List Qualifier: Original Quantity Drug Form: Strength: Refills: 11 Prohibit Renewals: No Substitutions?: YES eRx Sig: TAKE 1 TABLET ONCE A DAY WITH FOOD eRx Reference #: 99999999 Message ID: 999.999999.9999999.999999 Substitutions?: YES Comments: \*\*\*\*\*\*\*\*\*\*\*\*\*\*\*\*\*\*\*\*\*\*\*\*\*\*\*\*\*\*\*END OF eRx\*\*\*\*\*\*\*\*\*\*\*\*\*\*\*\*\*\*\*\*\*\*\*\*\*\*\*\*\*\*\*\*

#### **Print eRx Output**

#### **7.3.6.2.1.2 RJ – Reject**

Rejecting an eR<sub>X</sub> in the eR<sub>X</sub> Holding Queue removes the eR<sub>X</sub> from the main list display and prevents further processing of the  $eR_X$ .

| Select Action: Next Screen// RJ Reject        |                                                                           |                                                               |  |  |  |
|-----------------------------------------------|---------------------------------------------------------------------------|---------------------------------------------------------------|--|--|--|
| Would you like to 'Reject' eRx #33939? Y// ES |                                                                           |                                                               |  |  |  |
| Select REJECT reason code: ?                  |                                                                           |                                                               |  |  |  |
|                                               | Answer with ERX SERVICE REASON CODES, or NUMBER, or BRIEF DESCRIPTION, or |                                                               |  |  |  |
|                                               | CODE TYPE ABBREVIATION, Or NCIT SUBTYPE                                   |                                                               |  |  |  |
|                                               |                                                                           | Do you want the entire ERX SERVICE REASON CODES List? Y (Yes) |  |  |  |
| Choose from:                                  |                                                                           |                                                               |  |  |  |
| 203                                           | PTT01                                                                     | Patient not eligible                                          |  |  |  |
|                                               | 204 PTT02                                                                 | Cannot resolve Patient                                        |  |  |  |
| 205                                           | PVD01                                                                     | Provider not eligible                                         |  |  |  |
| 206                                           | PVD02                                                                     | Cannot resolve Provider                                       |  |  |  |
| 207 DRU01                                     |                                                                           | Not eligible for refills                                      |  |  |  |
| 208                                           | DRU02                                                                     | Non-formulary drug                                            |  |  |  |
| 209                                           | DRU03                                                                     | Duplicate Prescription found for this Patient                 |  |  |  |
| 210                                           | DRU04                                                                     | Invalid Quantity                                              |  |  |  |
| 211                                           | DRU05                                                                     | Duplicate therapeutic class                                   |  |  |  |
| 212                                           | DRU06                                                                     | CS prescription written/issue date has problems               |  |  |  |
| 213                                           | ERR01                                                                     | Multiple errors, please contact the Pharmacy                  |  |  |  |
| 214                                           | ERR02                                                                     | Incorrect Pharmacy                                            |  |  |  |
| 215 ERR03                                     |                                                                           | Issues with prescription, please contact the pharmacy         |  |  |  |
| 1627 PVD03                                    |                                                                           | Missing/bad digital signature on inbound CS ERX               |  |  |  |
| 1628                                          | PVD04                                                                     | Prescriber's CS credential is not appropriate                 |  |  |  |
| 1629 PTT03                                    |                                                                           | Patient's mailing address is missing/mismatched               |  |  |  |
| 1630                                          | ERR99                                                                     | Other                                                         |  |  |  |
|                                               |                                                                           | Patient not eligible                                          |  |  |  |
| Select REJECT reason code: PTT01              |                                                                           |                                                               |  |  |  |
| Additional Comments (Optional):               |                                                                           |                                                               |  |  |  |

**Reject eRx**

### **7.3.6.2.1.3 AC – Accept eRx**

Accepting an eRx in the eRX Holding Queue action is not available until the validation of the eR<sup>X</sup> Patient, provider, and drug/SIG have been completed. Also note that the <**AC**> action is not available if the  $eR_X$  is on Hold.

```
Select Action:Next Screen// ac Accept eRx
```
Errors encountered during processing:

1.) Drug has not been manually validated.

Cannot process eRx.

Type <Enter> to continue or '^' to exit:

**Accept eRx – Drug no validated**

Select Action:Next Screen// ac Accept eRx

eRx #99999999 sent to PENDING ORDERS Queue. (Clinic: XXXXXXXXXXXXXX)

Sending rxVerify Message to prescriber.

**Accept eRx – Drug no validated**

# MbM Only

Meds-By-Mail site users will be prompted to select a Clinic if the current Clinic on the eRx being accepted is different that the Clinic they logged on upon entering the eRx Holding Queue Processing option.

eRx Clinic (Optional): XXXXXXXXXXXXXXX//

The default clinic will be the Clinic they are logged on.

### **7.3.6.2.1.4 H – Hold**

This action places  $eR_X$  on Hold in the  $eR_X$  Holding Queue.

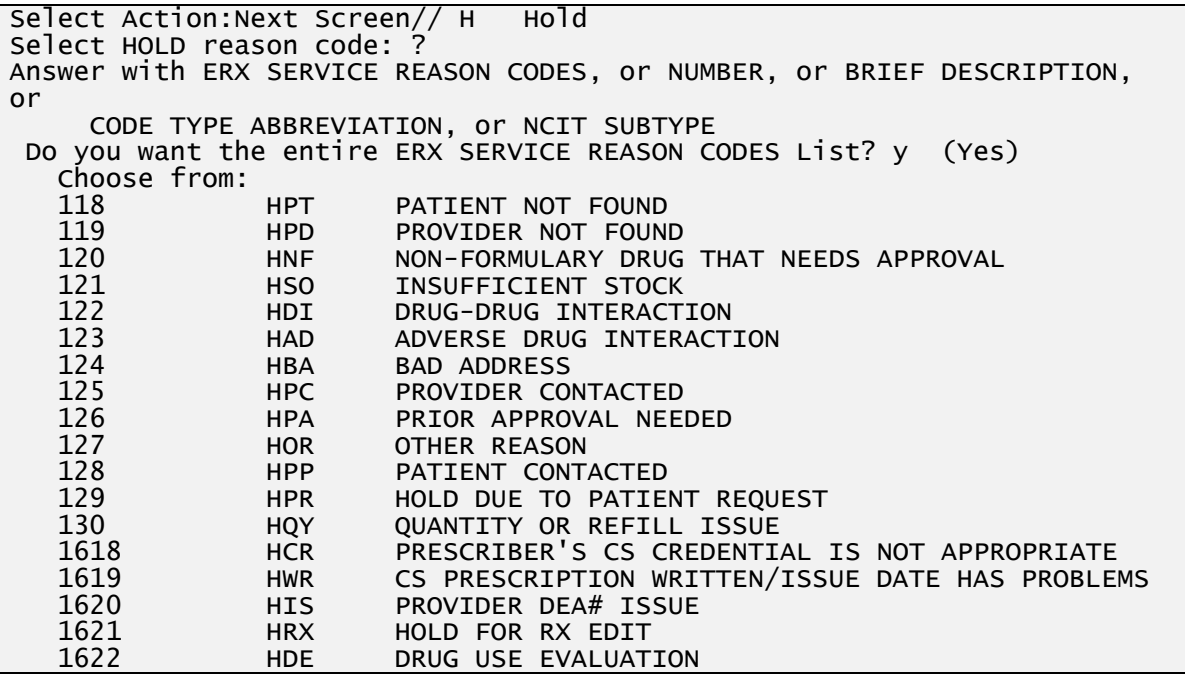

```
1623 HTI THERAPUTIC INTERCHANGE<br>1624 HSC SCRIPT CLARIFICATION
    1624 HSC SCRIPT CLARIFICATION
    1625 HGS GENERIC SUBSTITUTION
                1631 HAL NO ALLERGY ASSESSMENT
    1632 HEL ELIGIBILITY ISSUE
                      UN-REMOVED
Select HOLD reason code: HSO INSUFFICIENT STOCK
Additional Comments (Optional): 
Updating...done.
```
#### **Hold – Single eRx**

### **Batch Holding**

Once the user completes holding one eRx for the patient the software checks whether the patient has other eRx records received on the same date from the same Provider. If it does, the software will offer the also put these eRx on hold with the same reason and comments entered above.

The following prescriptions are from the same provider and received on the same day: PROVIDER: XXXXXXX,XXXXXX eRx RECEIVED DATE: OCT 04, 2023@18:14:50 ERX ID DRUG NAME PROVIDER STS ------------------------------------------------------------------------ 999999999 NAPROXEN 250MG TAB XXXXXXX,XXXXXX N UREA 20% CREAM Do you want to put them on HOLD-HSO? No//

**Batch Hold**

### **7.3.6.2.1.5 UH – UnHold**

This action removes the e $R_X$  from Hold in the e $R_X$  Holding Queue.

```
Select Action:Next Screen// UH Un Hold
Additional Comments (Optional): 
eRx removed from hold status, and placed to 'In process'.
Type <Enter> to continue or '^' to exit:
```
### **Un-Holding – Single eRx**

Similar to Batch Holding, the Batch Un-Holding performs the opposite functionality. Once the user completes un-holding one eRx for the patient the software checks whether the patient has other eRx records received on the same date from the same Provider that have also been put on Hold with the same Hold Code. If it does, the software will offer the also remove these eRx from hold with the same comments entered above.

The following prescriptions are from the same provider and received on the same day:

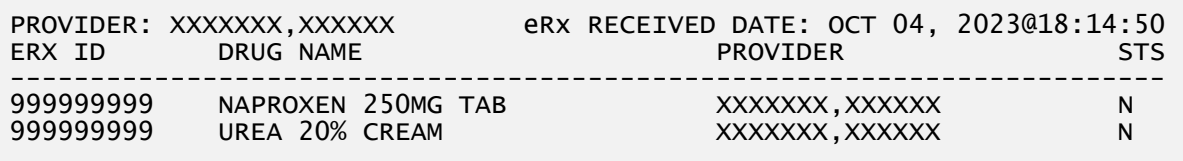

Do you want to remove them from HOLD? No//

#### **Batch Un-Holding**

#### **7.3.6.2.1.6 RM – Remove eRx**

Removing the  $eR_X$  in the  $eR_X$  Holding Queue removes  $eR_X$  from the main list display and prevents further processing of the  $eR_X$ .

```
Select Action:Next Screen// RM Remove eRx 
Select REMOVAL reason code: ?
Answer with ERX SERVICE REASON CODES, or NUMBER, or BRIEF DESCRIPTION, or
 CODE TYPE ABBREVIATION, or NCIT SUBTYPE
 Do you want the entire ERX SERVICE REASON CODES List? Y (Yes)
   Choose from:
 216 REM01 Drug out of stock or on backorder and unavailable for processing
 217 REM02 Patient was not able to pick up
 218 REM03 Prescription canceled by Provider
 219 REM04 Prescription processed manually
 220 REM05 Provider will cancel this eRx and submit another
 221 REM06 Unable to mail prescription and patient unable to pick up
   222 REMO7 Unable to contact patient<br>223 REMO8 Unable to contact provider
    223 REM08 Unable to contact provider
    224 REM91 Undefined system error
  225 REM92<br>1626 REM09
                   ERX Issue not resolved-Provider contacted
Select REMOVAL reason code: REM02 Patient was not able to pick up
Additional Comments (Optional): 
Would you like to 'Remove' eRx #11137? Y//
```
### **7.3.6.2.2 Hidden Action Menu**

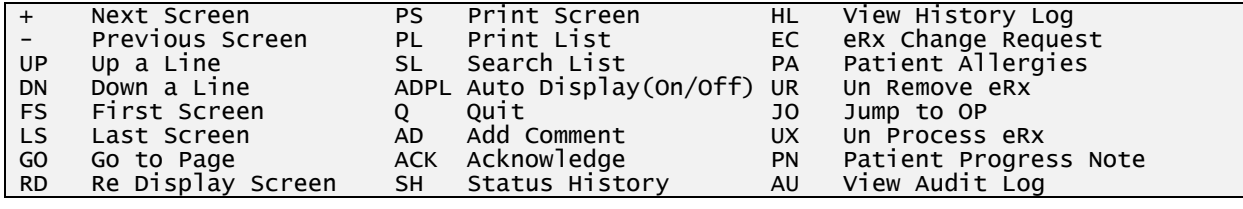

**eRx Hidden Actions**

### **7.3.6.2.2.1 AD – Add a Comment**

This option is used to add a record comment to request and responses eRx types regarding refills/renewals.

```
Select Action:Next Screen// AD AD 
REQUEST/RESPONSE COMMENTS: // ?
Enter the refill request/response comments. Answer must be 1-255 
characters in length.
REQUEST/RESPONSE COMMENTS: // ASDLF JLKSDFJ LKASJDF KLSJDF LSJDF LASJDFKLSD
```
eRx Holding Queue Display Nov 11, 2023@10:56:59 Page: 2 of 2 eRx Patient: XXXXXXX, XXXXXXXXX X eRx Reference #: 999999999 eRx HT: (cm)() eRx WT: (kg)() +\_\_\_\_\_\_\_\_\_\_\_\_\_\_\_\_\_\_\_\_\_\_\_\_\_\_\_\_\_\_\_\_\_\_\_\_\_\_\_\_\_\_\_\_\_\_\_\_\_\_\_\_\_\_\_\_\_\_\_\_\_\_\_\_\_\_\_\_\_\_\_\_ Request Status: CANCEL RESPONSE FROM VISTA UNSUCCESSFUL Requested By: XXXXXXX,XXXXXXXXXXXXXXX X Request Date/Time: OCT 16, 2023@15:39:06 Request Comments: ASDLF JLKSDFJ LKASJDF KLSJDF LSJDF LASJDFKLSD F Comments By: XXXXXXXX, XXXXX Comments Date/Time: NOV 11, 2023@10:56:43 \*\*\*\*\*\*\*\*\*\*\*\*\*\*\*\*\*\*\*\*\*\*\*\*\*\*\*\*\*\*MESSAGE HISTORY\*\*\*\*\*\*\*\*\*\*\*\*\*\*\*\*\*\*\*\*\*\*\*\*\*\*\*\*\*\*\*\*\*\*\* Request Reference #: 11134999 New eRx Reference #: 11134 Response eRx Reference #: Enter ?? for more actions<br>VP (VALIDATE PATIENT) VM (VALIDAT VP (VALIDATE PATIENT) VM (VALIDATE PROVIDER) VD (VALIDATE DRUG/SIG) P Print RJ (Reject) AC (Accept eRx)<br>H (Hold) UH (Un Hold) RM (Remove eRx) RM (Remove eRx)

#### **Add Comment**

### **7.3.6.2.2.2 ACK – Acknowledge**

The <ACK> hidden action is used by the user to indicate they are aware of the event that caused the eRx to be in the current status, which is the majority of cases is considered Actionable until it is acknowledged by the user and is then updated to a Non-Actionable Status.

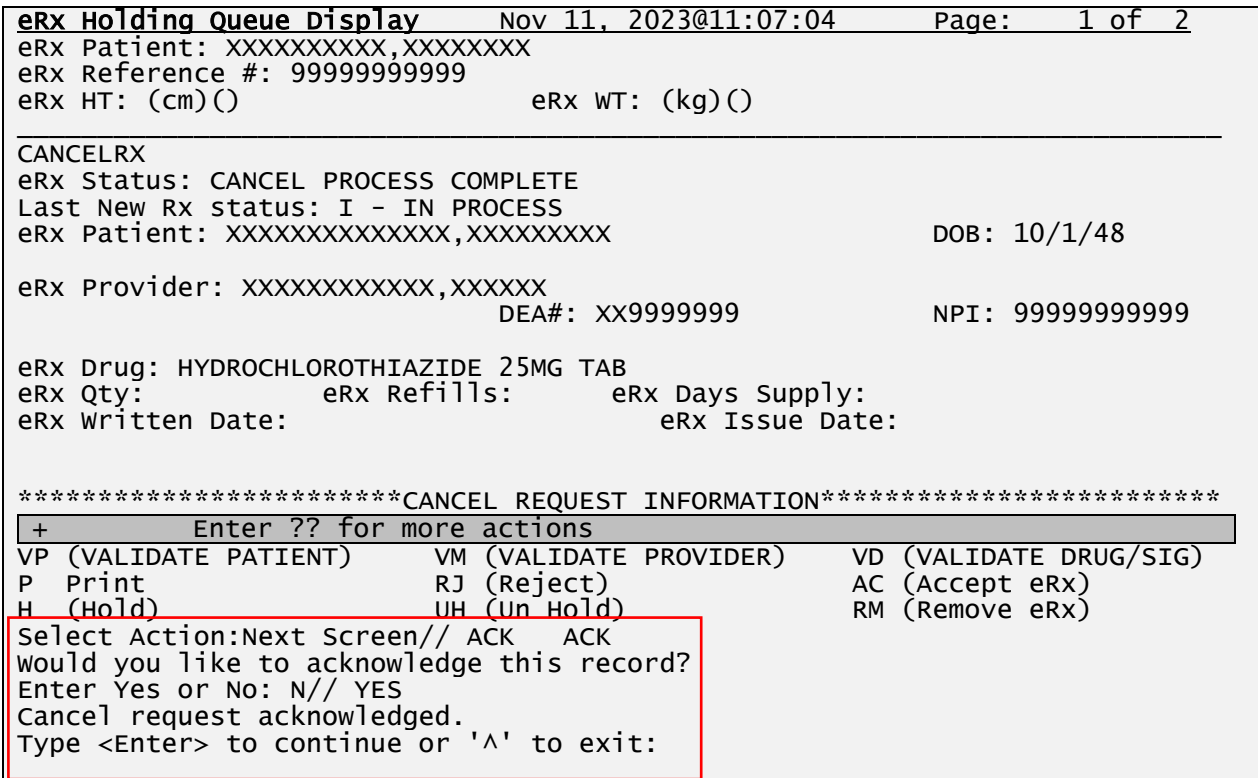

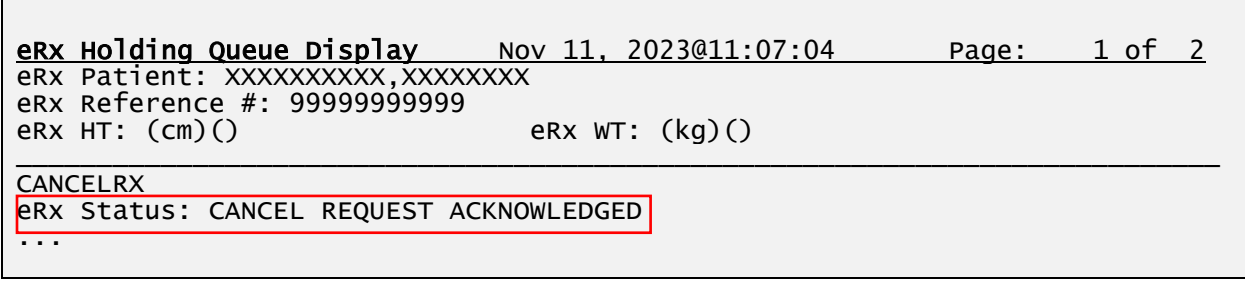

## **7.3.6.2.2.3 SH – Status History**

The Status History  $\langle$ **SH** $>$  hidden action displays the history of status changes on an eR<sub>X</sub> record within the Holding Queue. It does not include the initial status of the record.

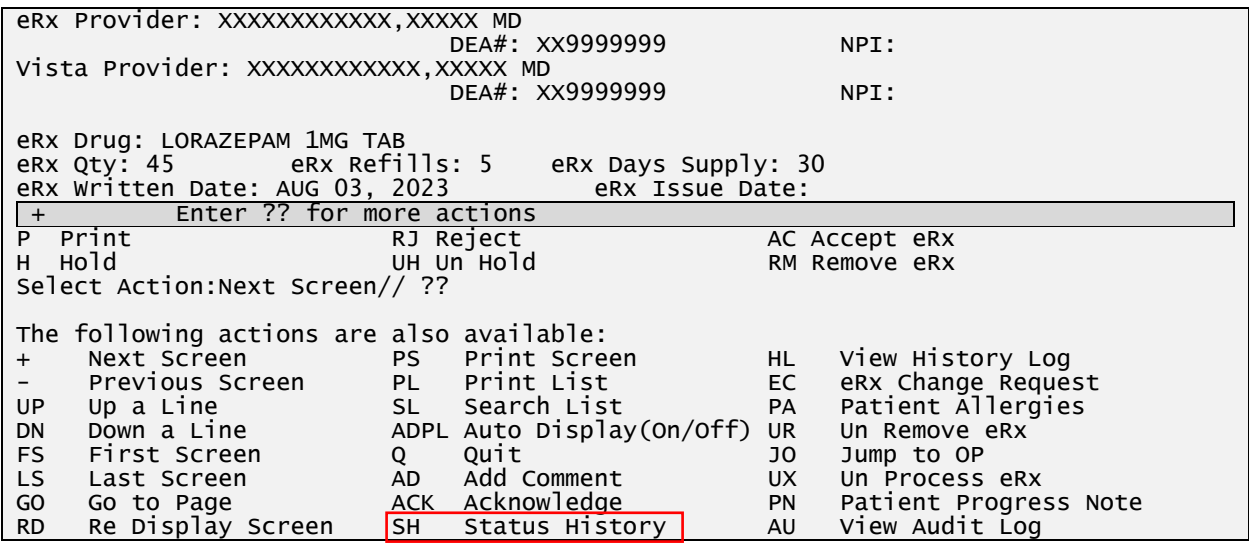

#### **Status History – Hidden Action**

Enter the hidden Status History <**SH**> action to display the history of status changes.

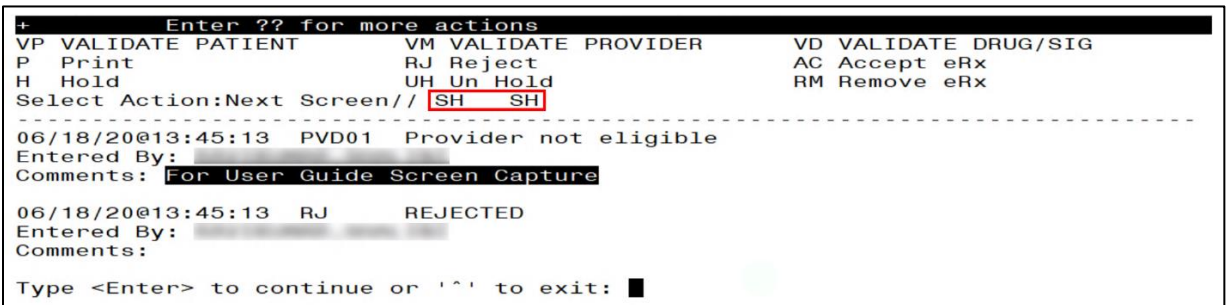

**SH Action - Status Changes on eR<sup>X</sup> Record in Holding Queue**

Comments are displayed where applicable (i.e. Hold, RJ, and RM statuses).

## **7.3.6.2.2.4 HL – View History Log**

The View History Log (HL) hidden action has been added to the eRx Holding Queue Display screen. This action allows the user to display a comprehensive history of the eRx as it moves through the Outpatient Pharmacy software, including activities in Backdoor Pharmacy. The View History Log action will display the following information (if available):

- The Patient, Provider, and Drug Match/Validation Status
- The Status History
- The Order Status
- The Prescription Status
- The Rx Activity Log
- The CMOP Event Log
- The Change, Cancel, Renewal Log which shows the related messages

**NOTE:** If no data is available for a section it will display 'No (section name) Available'.

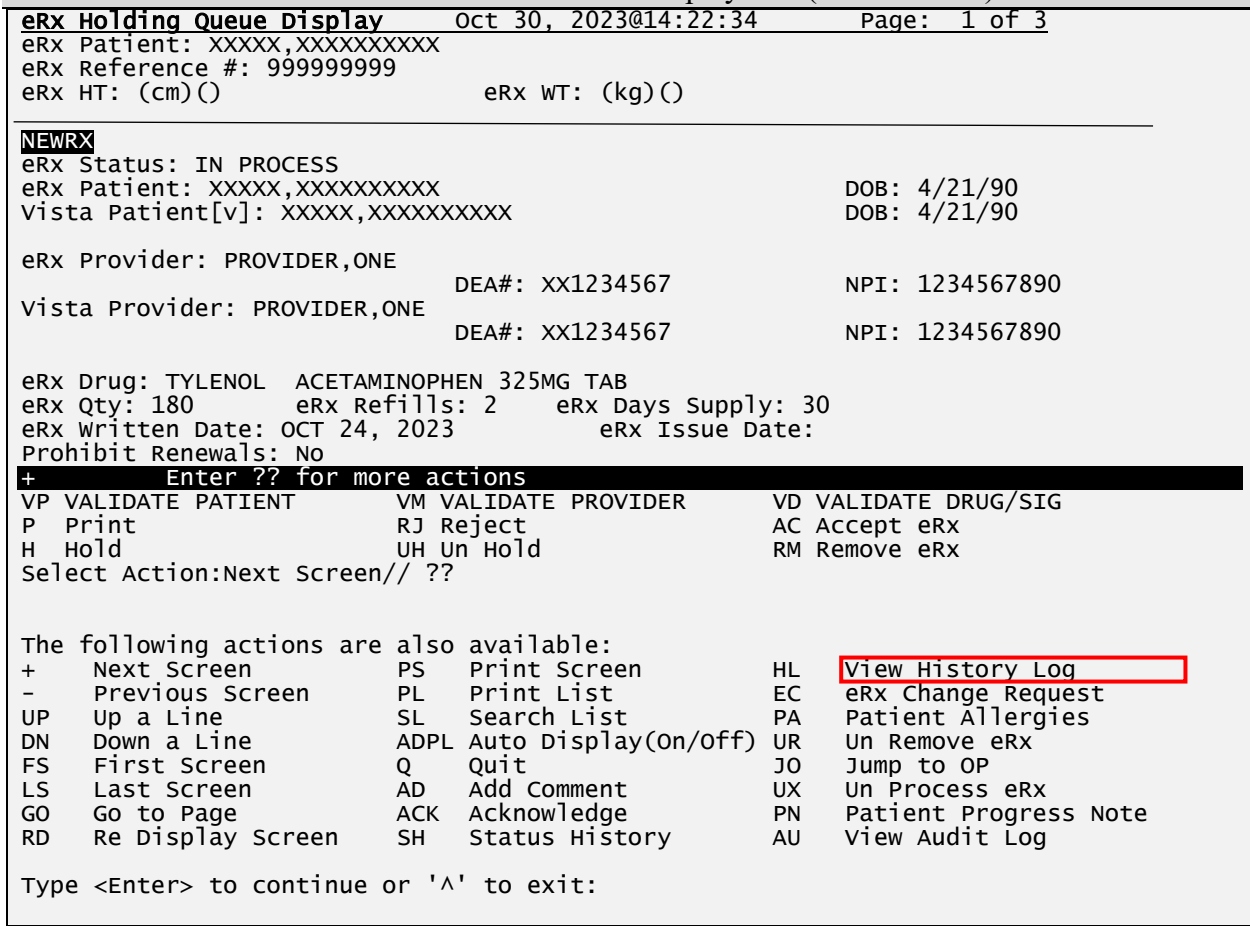

#### **View History Log Hidden Action**

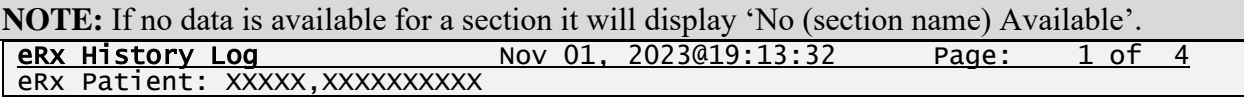

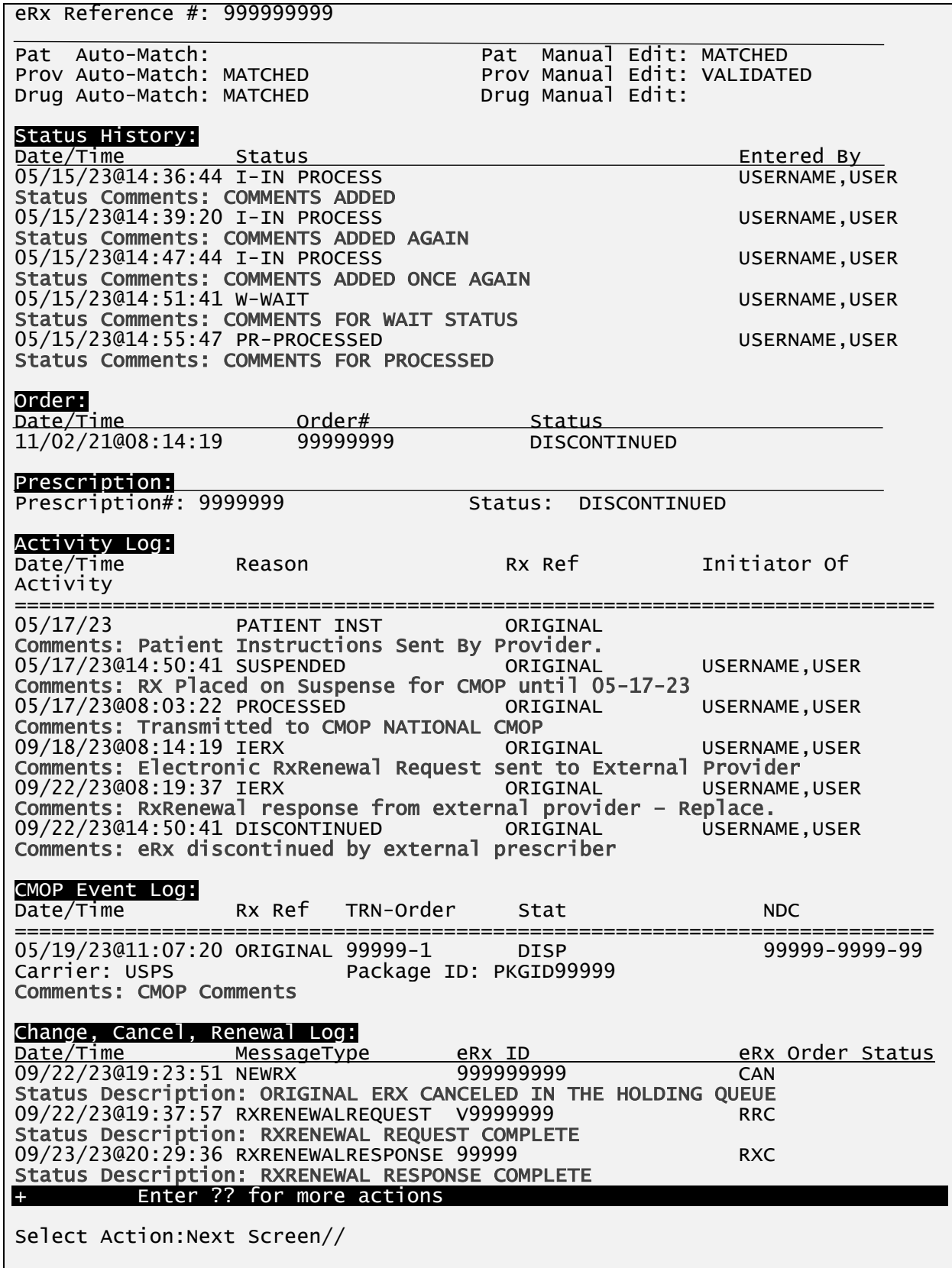

# **View History Log display**

## **7.3.6.2.2.5 EC – eRx Change Request**

eR<sup>X</sup> Change Request **<EC>** hidden action is used to request change on a NewRx prescription from the external Provider who sent the original NewRx. For detailed information about RxChange Request, refer to **Unit 5 – RxChange Requests and Responses** available on the Veteran's Documentation Library (VDL).

| eRx Provider: XXXXXXXXXXX, XXXXX MD            |                                            |                                    |  |  |  |  |  |
|------------------------------------------------|--------------------------------------------|------------------------------------|--|--|--|--|--|
| DEA#: XX9999999<br>NPI:                        |                                            |                                    |  |  |  |  |  |
| Vista Provider: XXXXXXXXXXX, XXXXX MD          |                                            |                                    |  |  |  |  |  |
|                                                | DEA#: XX9999999                            | NPI:                               |  |  |  |  |  |
|                                                |                                            |                                    |  |  |  |  |  |
|                                                | eRx Drug: LORAZEPAM 1MG TAB                |                                    |  |  |  |  |  |
| eRx Qty: 45 eRx Refills: 5 eRx Days Supply: 30 |                                            |                                    |  |  |  |  |  |
| eRx Written Date: AUG 03, 2023 eRx Issue Date: |                                            |                                    |  |  |  |  |  |
| Enter ?? for more actions<br>$+$               |                                            |                                    |  |  |  |  |  |
| P Print                                        | RJ Reject                                  | AC Accept eRx                      |  |  |  |  |  |
| H Hold                                         | UH Un Hold                                 | RM Remove eRx                      |  |  |  |  |  |
| Select Action: Next Screen// ??                |                                            |                                    |  |  |  |  |  |
|                                                |                                            |                                    |  |  |  |  |  |
| The following actions are also available:      |                                            |                                    |  |  |  |  |  |
| Next Screen PS Print Screen<br>$+$             |                                            | HL View History Log                |  |  |  |  |  |
|                                                |                                            | eRx Change Request<br>EC           |  |  |  |  |  |
| UP                                             |                                            | Patient Allergies<br><b>PA</b>     |  |  |  |  |  |
| <b>DN</b>                                      | Down a Line ADPL Auto Display(On/Off)      | <b>UR</b><br>Un Remove eRx         |  |  |  |  |  |
| FS<br>First Screen<br>LS.                      | Quit<br>Q<br>Last Screen AD Add Comment UX | Jump to OP<br>JO<br>Un Process eRx |  |  |  |  |  |
| GO                                             |                                            |                                    |  |  |  |  |  |
| <b>RD</b>                                      |                                            |                                    |  |  |  |  |  |
|                                                |                                            |                                    |  |  |  |  |  |

**eR<sup>X</sup> Change Request**

## **7.3.6.2.2.6 PA – Patient Allergies**

If the VistA patient has known allergies, verified allergies display in the Allergies section. This section will be the same for the Patient Validation as well as for the Drug Validation Screens. Furthermore, the same segment will display in the Pending Order in Backdoor Pharmacy as well. The reverse video for each allergy on either side (eRx or VistA) indicates that the exact allergy was not found on the other side.

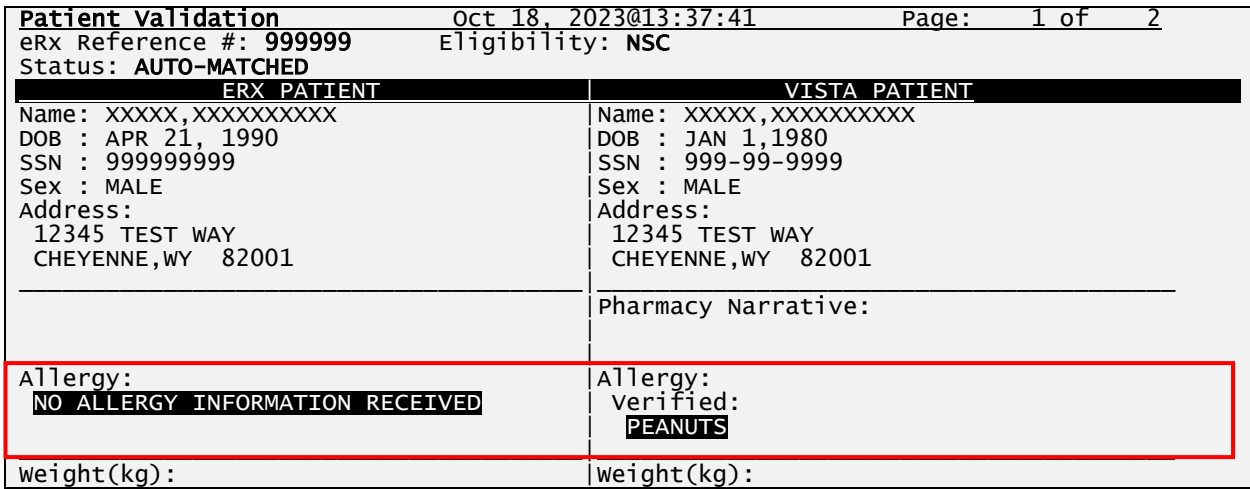

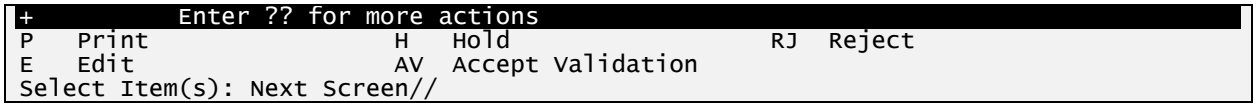

#### **VistA Patient with Known Allergies**

A new hidden action is available on the Patient Validation screen that allows the user to display the Patient Allergies in greater detail. This hidden action can be invoked from the following screens listed below:

- Patient Validation screen
- Drug Validation screen
- eRx Holding Queue Display screen
- Pending Orders screen (Backdoor Outpatient Pharmacy)

| Enter ?? for more actions                              |                      |           |              |  |  |
|--------------------------------------------------------|----------------------|-----------|--------------|--|--|
| Print<br>P                                             | Ho 1 d<br>н          | RJ        | Reject       |  |  |
| Edit<br>E                                              | AV Accept Validation |           |              |  |  |
| Select Item(s): Next Screen// ??                       |                      |           |              |  |  |
|                                                        |                      |           |              |  |  |
| The following actions are also available:              |                      |           |              |  |  |
| PA<br><b>Patient Allergies</b>                         | DN.<br>Down a Line   | PS.       | Print Screen |  |  |
| $+$<br>Next Screen                                     | FS First Screen      | PT -      | Print List   |  |  |
| $\left  \frac{1}{2} \right $<br>Previous Screen        | LS Last Screen       | <b>SL</b> | Search List  |  |  |
| UP<br>Up a Line                                        | GO.<br>Go to Page    | QU        | Ouit         |  |  |
|                                                        |                      |           |              |  |  |
|                                                        |                      |           |              |  |  |
| Type $\le$ Enter > to continue or $' \wedge'$ to exit: |                      |           |              |  |  |

**Hidden Action (PA) Patient Allergies**

When the user selects the Patient Allergies (PA) hidden action from the Patient Validation screen, a new screen displays titled Patient Allergies. The Patient Allergies screen was created to show the eRx patient allergies side-by-side with the VistA patient allergies in detail.

The Patient Allergies screen also contains a new action called VistA Patient Allergies (VPA). The VPA action invokes a new screen titled Detailed Allergy List and this screen allows the user to edit allergy data.

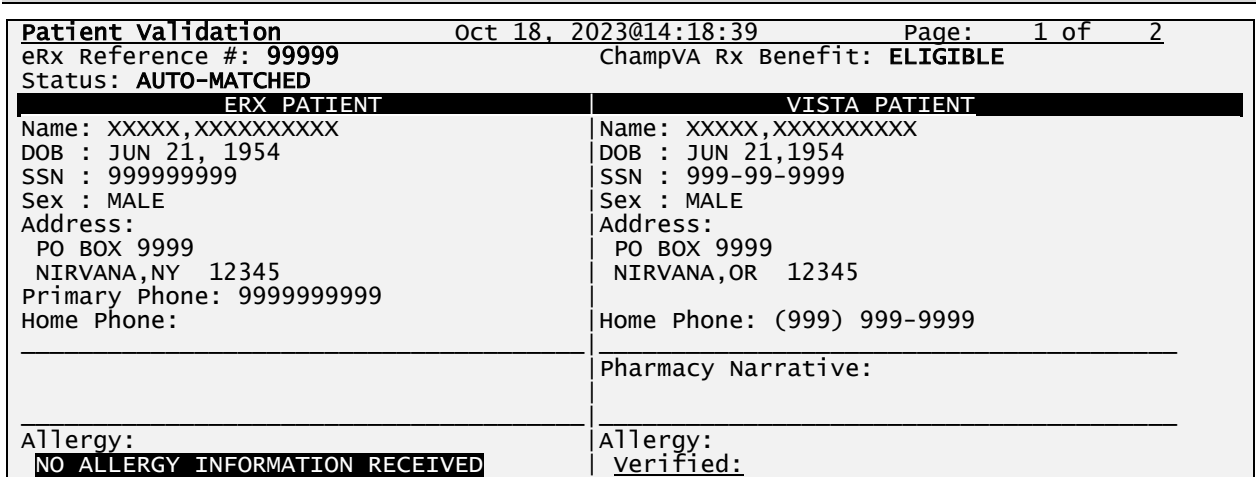

**NOTE:** A VistA Patient must be matched to use the VistA Patient Allergies (VPA) action.

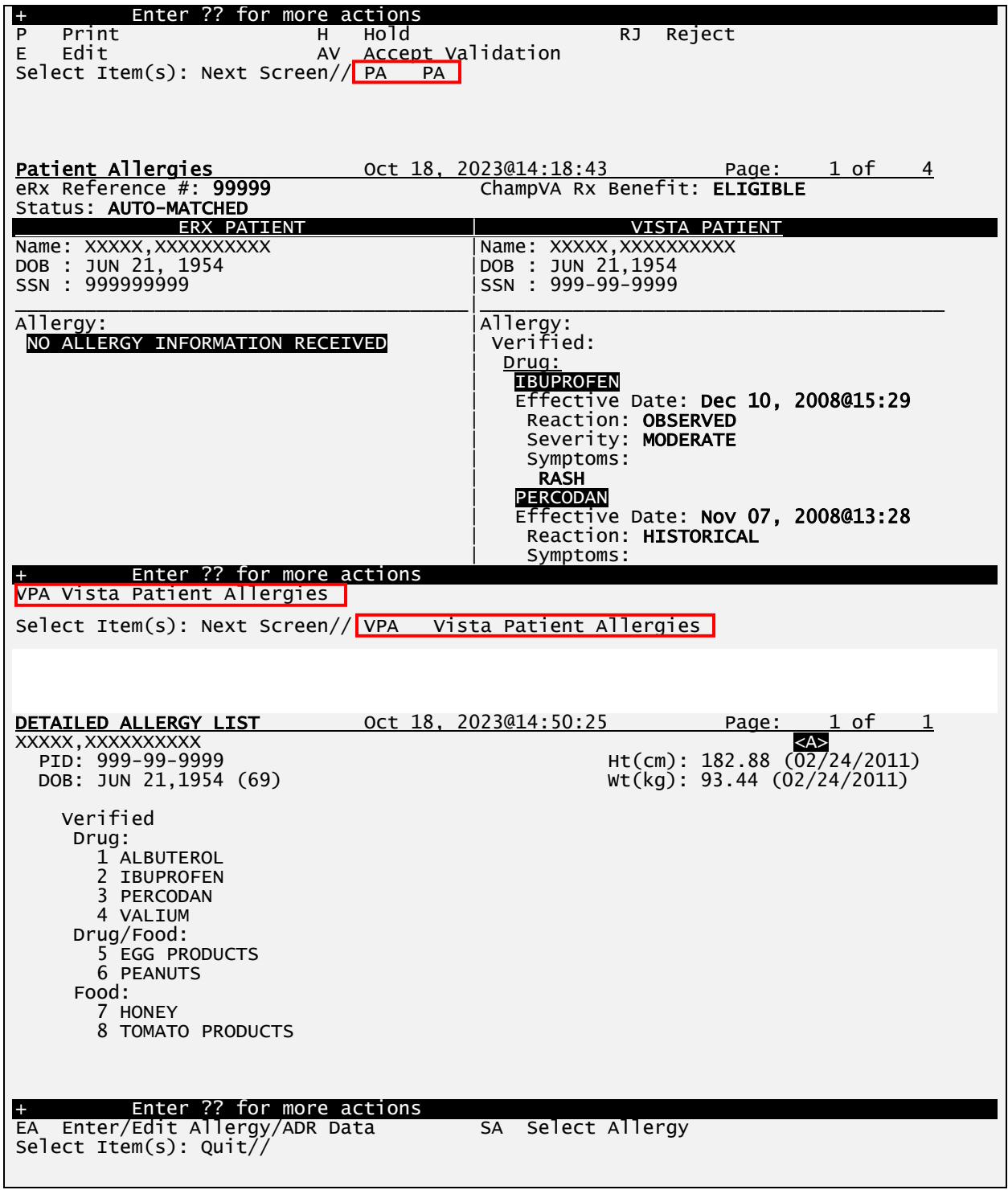

#### **VistA Patient Allergies**

### **7.3.6.2.2.7 UR – Un-Remove eRx**

It is possible after a fillable eRx is Removed, it needs to be moved back to the Holding Queue to be processed. Users can utilize the Include All Statuses (IAS) action on the Single Patient Queue screen or use the Rx List View action on the eRx Patient Centric Queue screen, then use the

Search Queue (SQ) action to search for the eRx with a Removed status (ERX STATUS). Once the Removed eRx is selected, the user can utilize the Un-Remove (UR) hidden action on the eRx Holding Queue Display screen. This action will allow users to Un-Remove an eRx that was previously Removed, so the eRx will display again on the eRx Single Patient Queue screen to be worked.

To Un-Remove an eRx from the Holding Queue:

- 1. From the eRx Holding Queue Display screen, type <**UM>** Un-Remove eRx.
- 2. Enter a HOLD reason code for the eRx Un-Removal.

**NOTE:** A default value of HUR (HOLD UNREMOVE) will display and can be selected.

3. Type Additional Comments as to why the eRx is being Un-Removed and press **<Enter>**. These comments are optional.

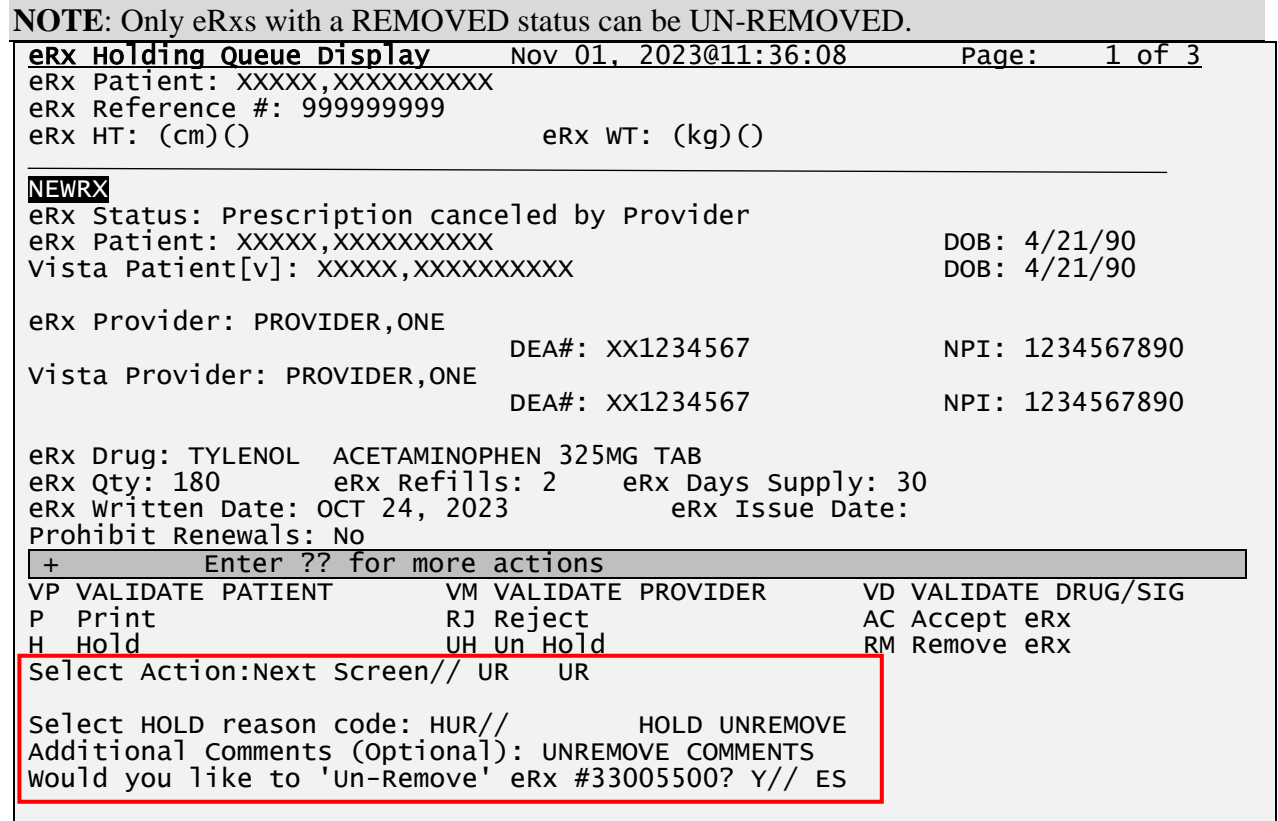

#### **Un-Remove an eRx**

### **7.3.6.2.2.8 Jump to OP**

The Jump to OP <**JO**> hidden action allows the user to navigate to Complete Orders from OERR, from the  $eR_X$  Holding Queue Summary/Details screen. Once the user has completed reviewing on the Outpatient side, the user is navigated back to the same Summary/Details screen in which <**JO**> was initiated from.

The Jump to OP <**JO**> hidden action allows the user to navigate to Complete Orders from OERR only if the following conditions are true:

- 1. The  $R_X$  record is a fillable prescription only.
- 2. The VistA Patient is already matched to an eR<sub>X</sub> Patient under the Validate Patient <**VP**> action.
- 3. The matched VistA Patient has been validated.

To use the Jump to OP action, enter <**??**> to view a list of hidden actions.

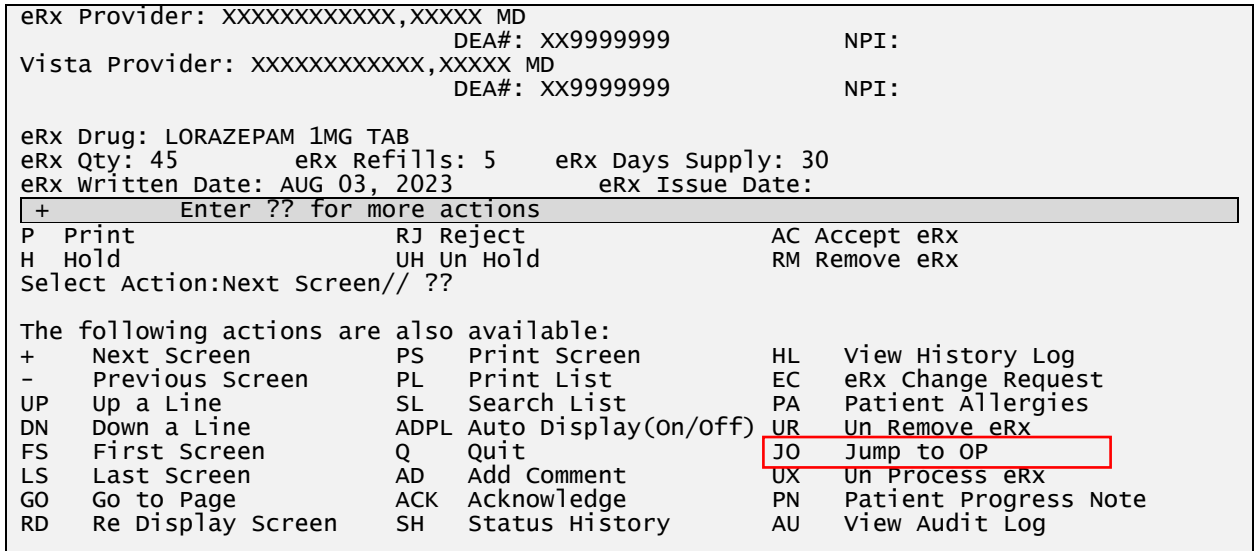

**Jump to OP – Hidden Action**

Enter the hidden Jump to OP <**JO**> action.

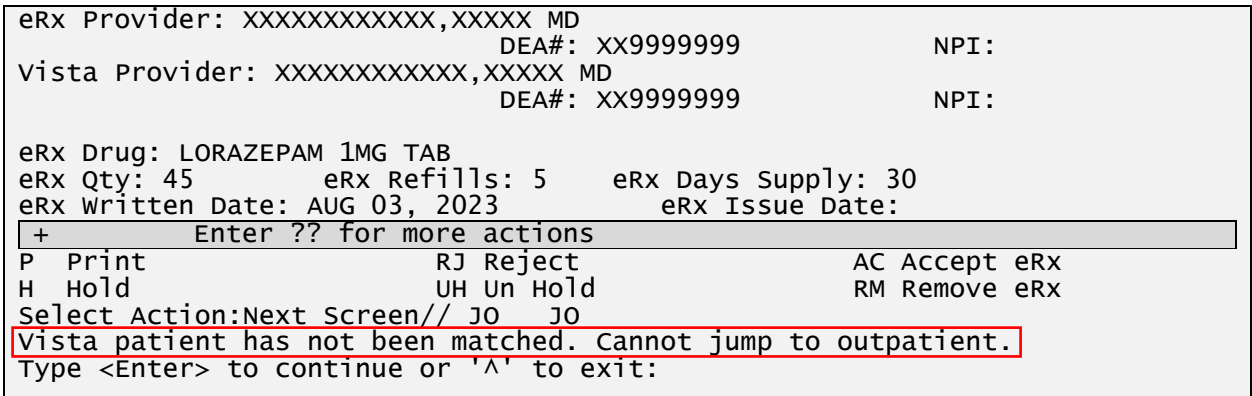

#### **JO Action Selected (Patient not matched)**

If a user attempts to Jump to OP <**JO**> when a VistA Patient is not matched to an eR<sub>X</sub> Patient, an error message is received stating, "VistA patient has not been matched. Cannot jump to outpatient".

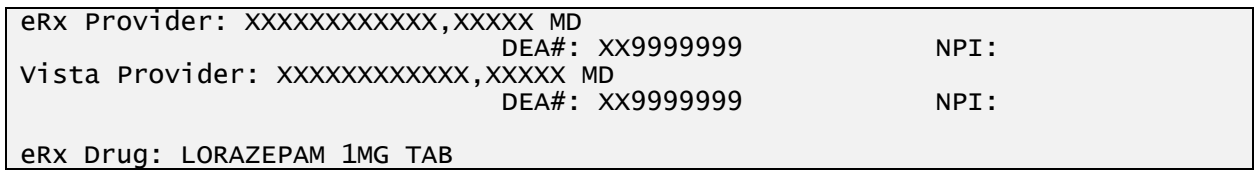

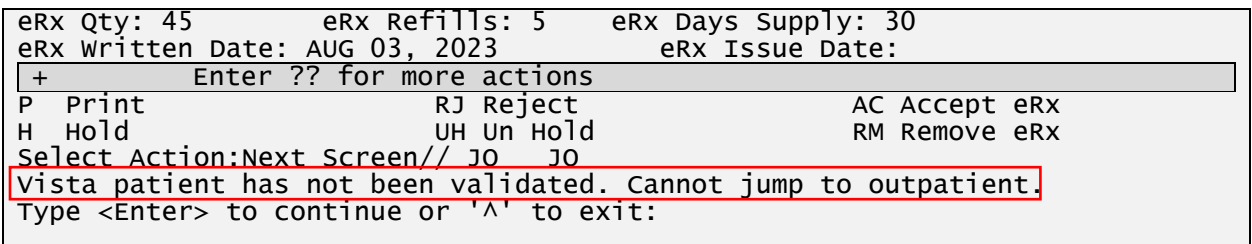

#### **JO Action Selected (Patient not validated)**

If a user attempts to Jump to  $OP <$ **JO** $>$  from an eR<sub>X</sub> record that is not a fillable prescription, an error message is received stating, "Jumping can only be done on 'NewRx' messages, Renewal Response-Replace and fillable RxChange Response messages".

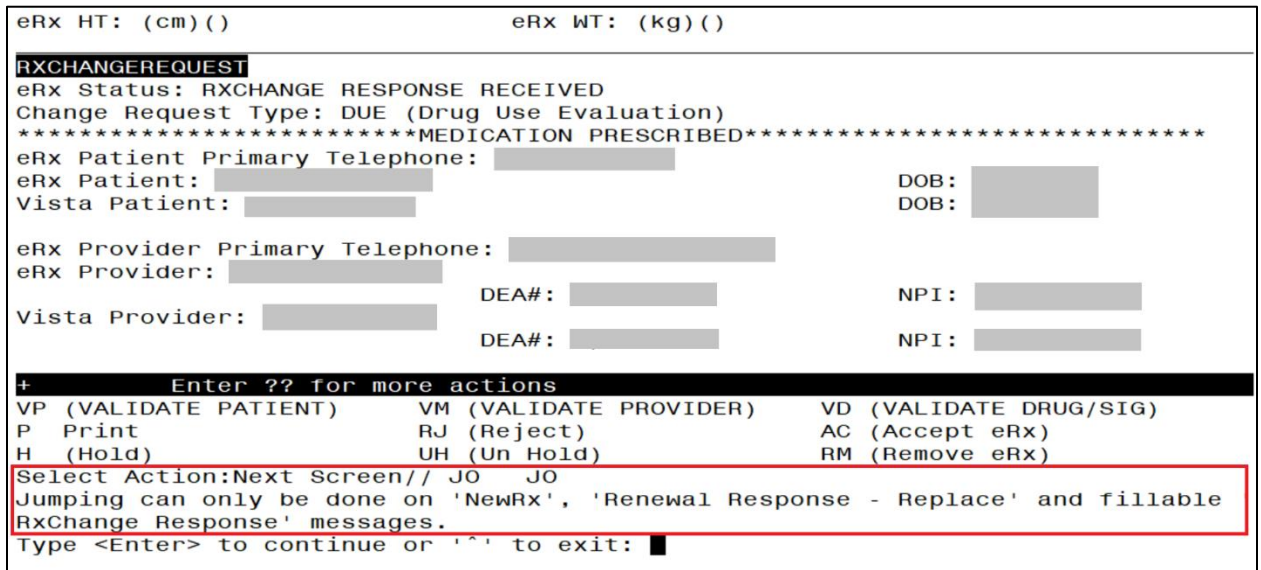

### **JO Action Selected (Invalid Record Type)**

Once the user has completed reviewing on the Outpatient side, upon selecting <**Enter**> at the "Select Patient:" prompt, the user is navigated back to the same Summary/Details screen in which <**JO**> was initiated from.

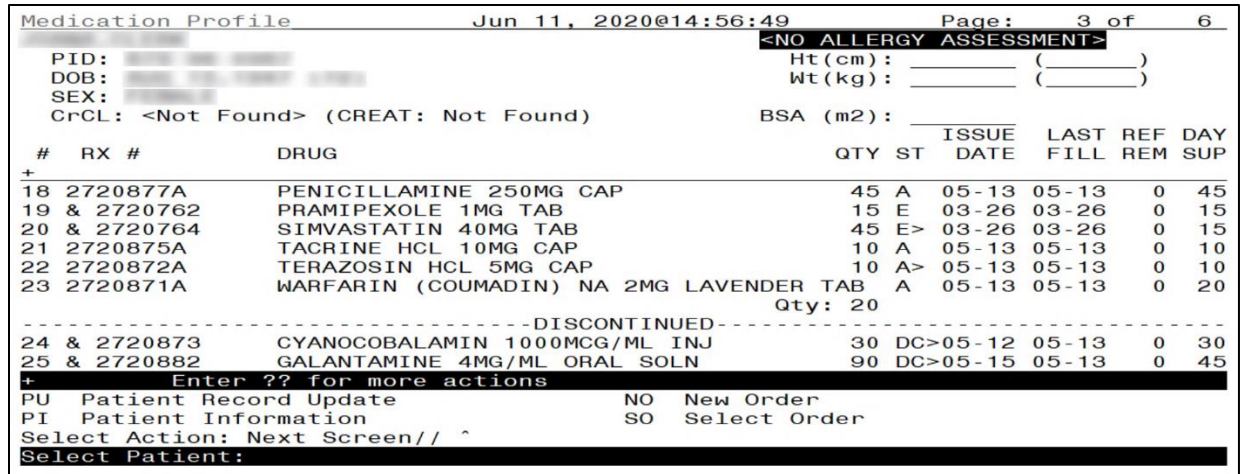

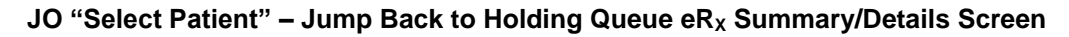

## **7.3.6.2.2.9 UX – Un-Process eRx**

The Un-Process (UX) hidden action has been added to the eRx Holding Queue Display screen. This action allows the user to Un-Process an eRx order that has been accepted in the eRx Holding Queue [PSO ERX QUEUE PROCESSING] and finished in Patient Prescription Processing [PSO LM BACKDOOR ORDERS]. The following checks are in place to Un-Process an eRx:

- The eRx status for the order must be Processed (PR), RXRENEWAL Response Processed (RXP), or RXCHANGE Response Processed (CXP).
- The user must hold the "PSDRPH" key.
- Only message types NEWRX (N), RXRENEWALRESPONSE (RE) and RXCHANGERESPONSE (CX) can be unprocessed.
- If message type is RXRENEWALRESPONSE, it must have a Response Value of 'REPLACE'.
- Must be original fill and not transmitted to CMOP.
- The prescription status must be SUSPENDED or HOLD.

To Un-Process an eRx from the Holding Queue:

- 1. From the eRx Holding Queue Display screen, type <**UX>** Un-Process eRx.
- 2. Type Additional Comments or accept the default comments and press **<Enter>**.

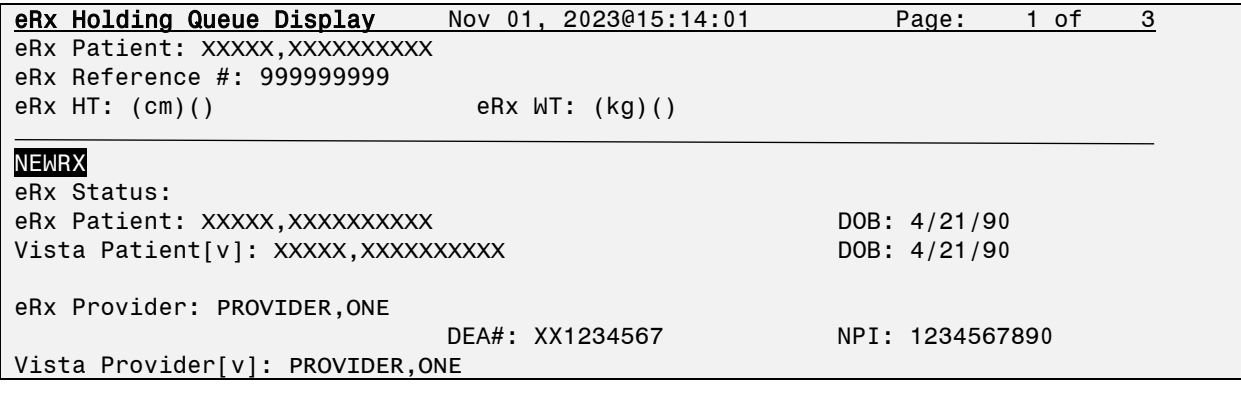

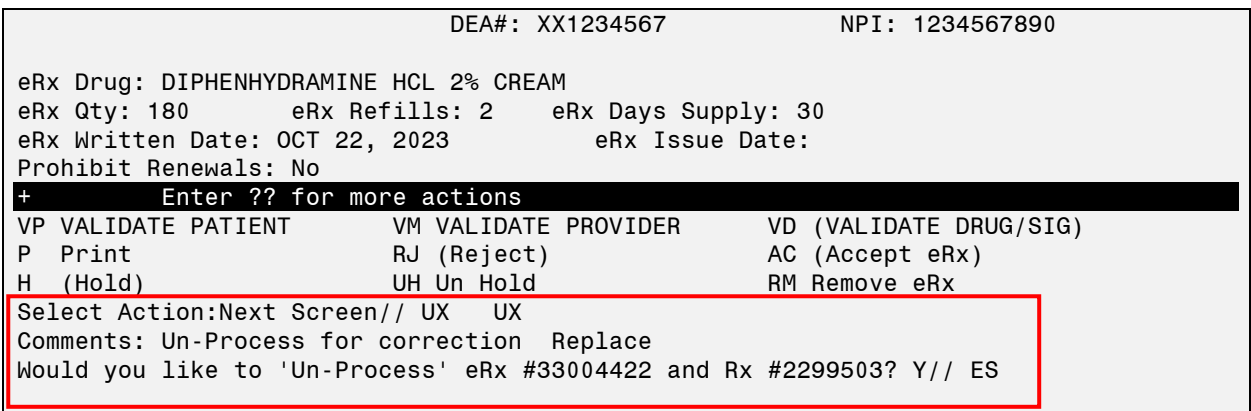

**Un-Process an eRx**

# **PN – Patient Progress Note**

A shortcut to the existing hidden action PN – Progress Note (OP) in the Backdoor Pharmacy was added to the eRx Holding queue so that the user could enter a Progress Note for the VistA patient before accepting the eRx. In order to use this action the VistA patient must have been matched and validated. For more information on Progress Notes, please refer to the Outpatient Pharmacy User Manual in the Veteran's Documentation Library (VDL).

```
eRx Provider: XXXXXXXXXXXX,XXXXX MD
                          DEA#: XX9999999 NPI:
Vista Provider: XXXXXXXXXXXX, XXXXX MD
                           DEA#: XX9999999 NPI: 
eRx Drug: LORAZEPAM 1MG TAB 
                                eRx Days Supply: 30<br>eRx Issue Date:
eRx Written Date: AUG 03, 2023
+ Enter ?? for more actions
P Print RJ Reject AC Accept eRx
                                              RM Remove eRx
Select Action:Next Screen// ??
The following actions are also available:
+ Next Screen PS Print Screen HL View History Log
- Previous Screen PL Print List EC eRx Change Request
UP Up a Line SL Search List PA Patient Allergies
                    ADPL Auto Display(On/Off) URand Un Remove<br>O Quit JO Jump to OP
FS First Screen Q Quit JO Jump to OP
LS Last Screen AD Add Comment UX Un Process eRx
                                             Patient Progress Note
RD Re Display Screen SH Status History AU View Audit Log
```
# **AU – View Audit Log**

View Audit Log <**AU**> hidden action is used to view all edits made to a VistA Patient, Provider, and Drug/Sig. This feature will also capture any edits made by auto-matching and display them on the Audit Log.

Once the user selects View Audit Log <**AU**>, the Audit Log report will display.

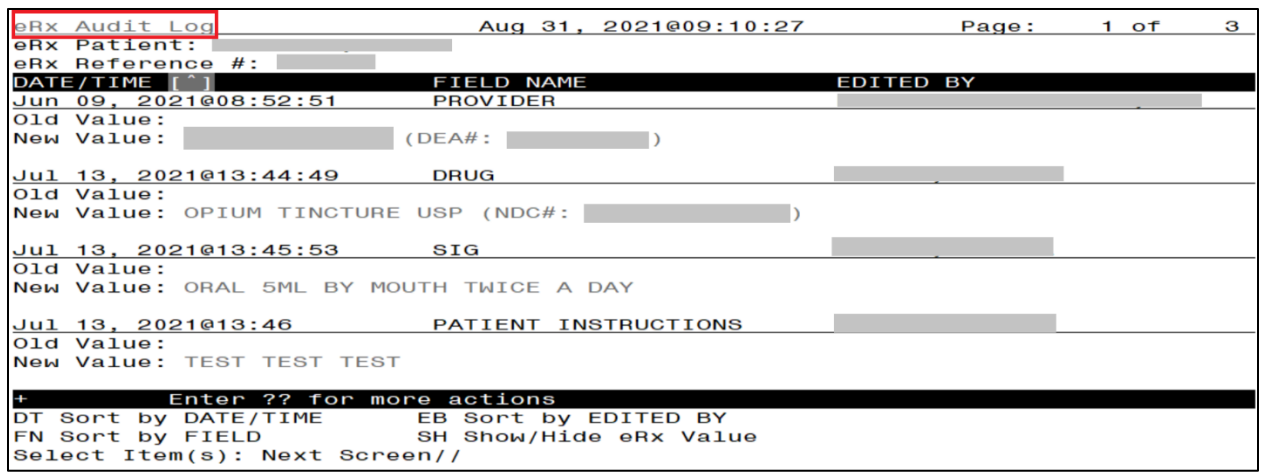

#### **eRx Audit Log**

Users are able to sort the Audit Log by Date/Time <**DT**>, Field <**FN**>, Edited By <**EB**>, or Show/Hide eRx Value <**SH**>. All sort options contain a sort indicator to inform the user if the results are in ascending [^] or descending [v] order. To change the chronological order of the Audit Log display, enter the sort option a second time.

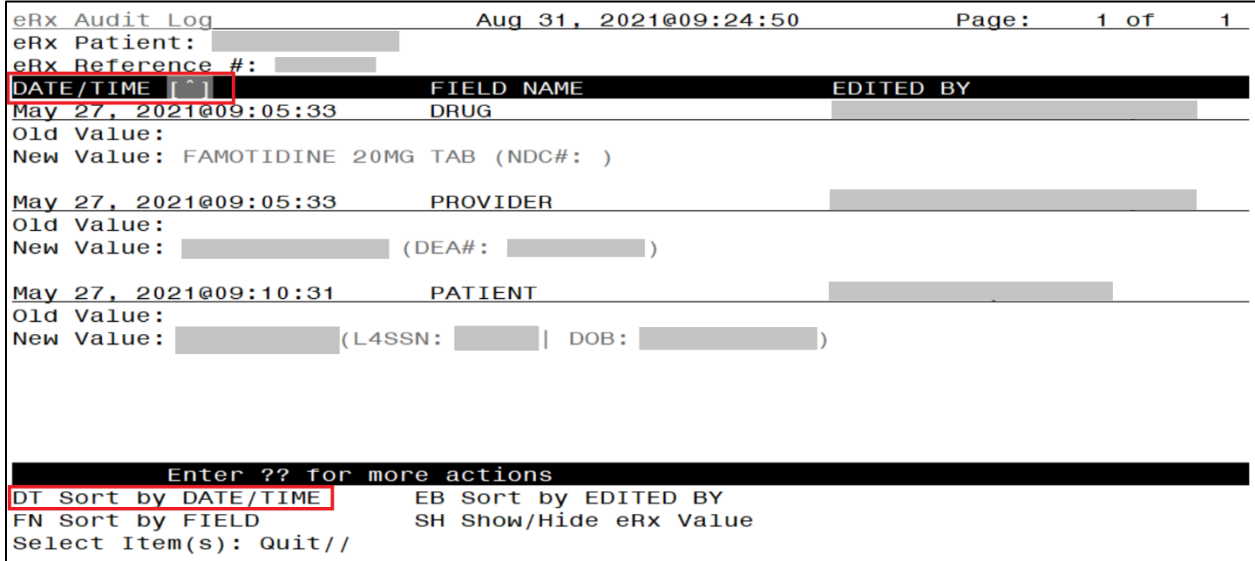

#### **eRx Audit Log Sorted by Date/Time Ascending**

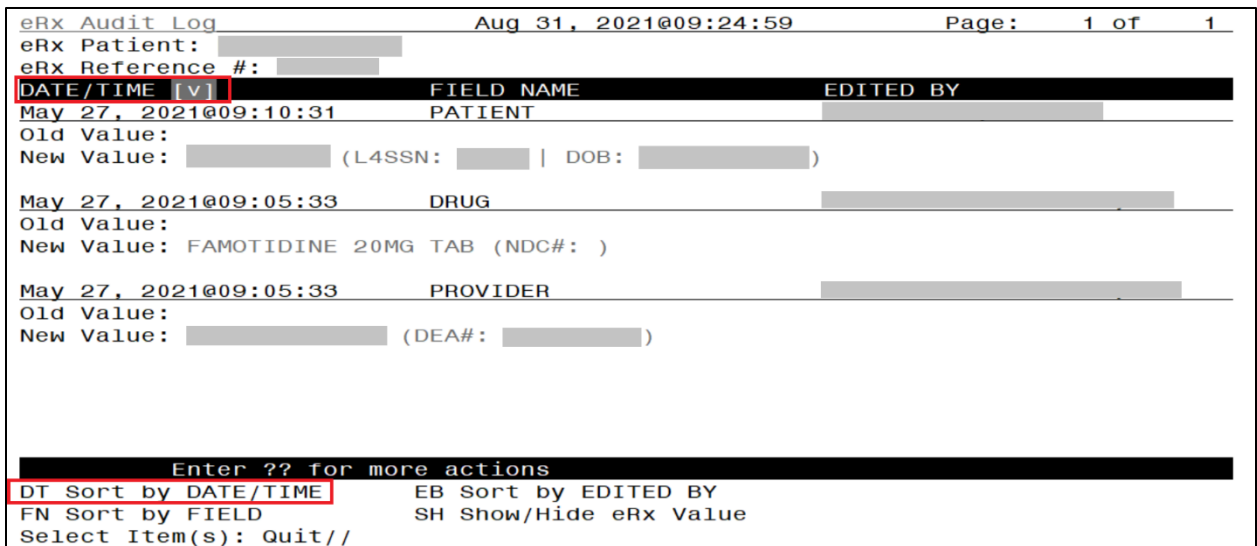

### **eR<sup>X</sup> Audit Log Sorted by Date/Time Descending**

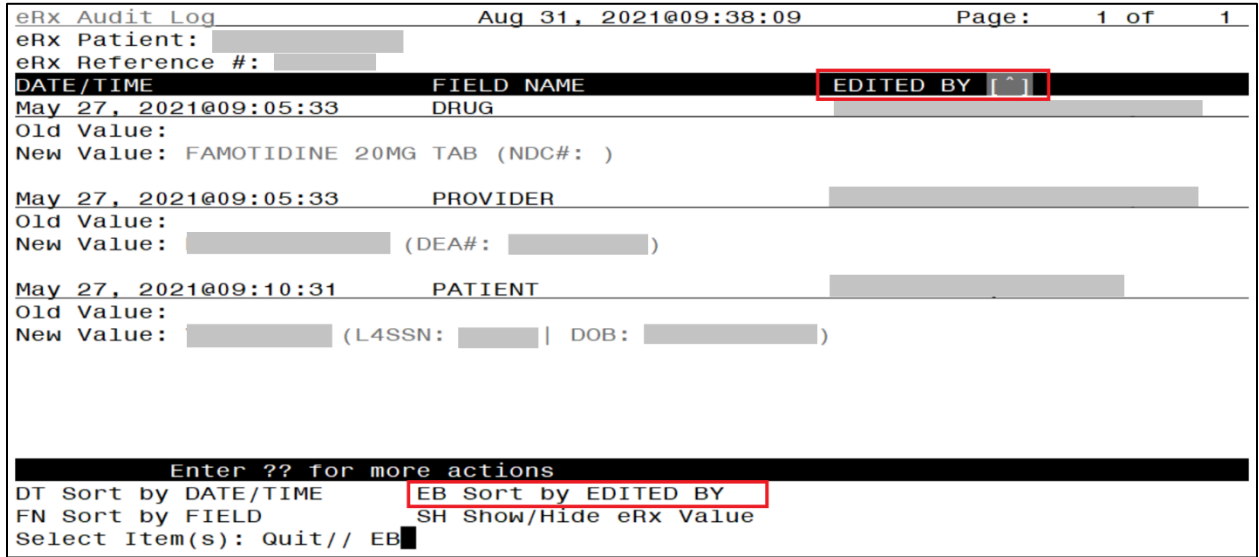

## **eR<sup>X</sup> Audit Log Sorted by Edited By Ascending**

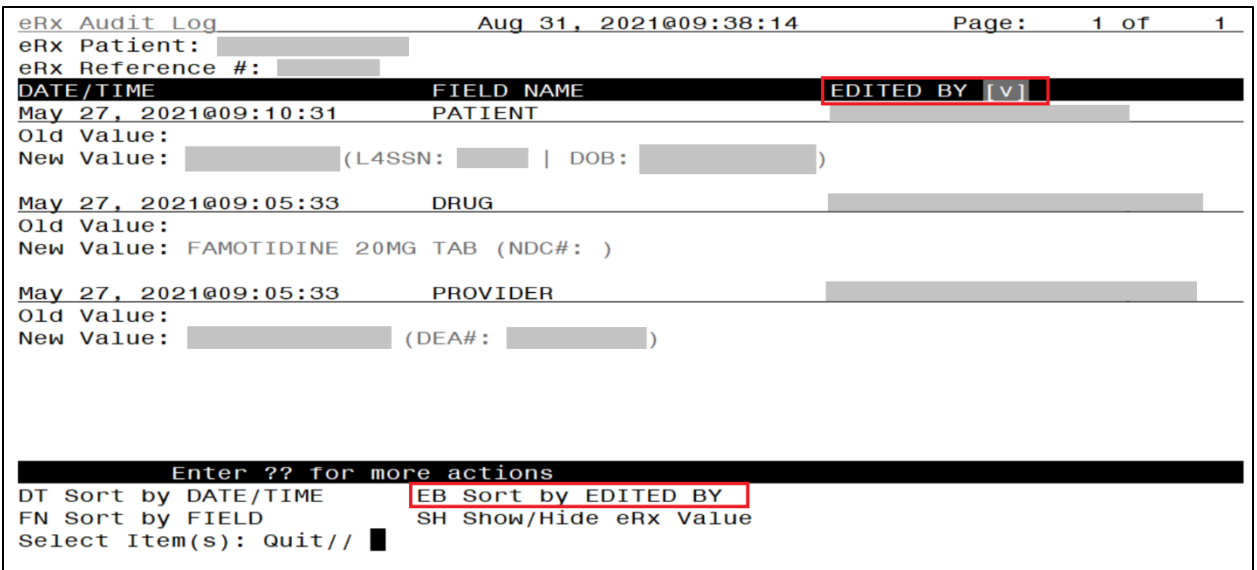

# **eR<sup>X</sup> Audit Log Sorted by Edited By Descending**

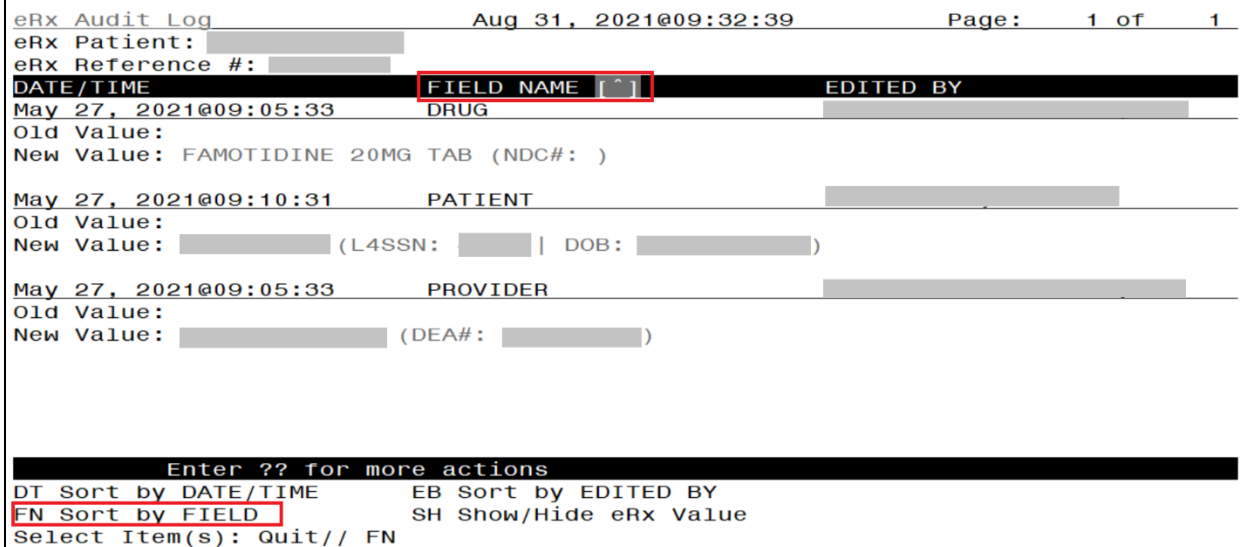

## **eR<sup>X</sup> Audit Log Sorted by Field Ascending**

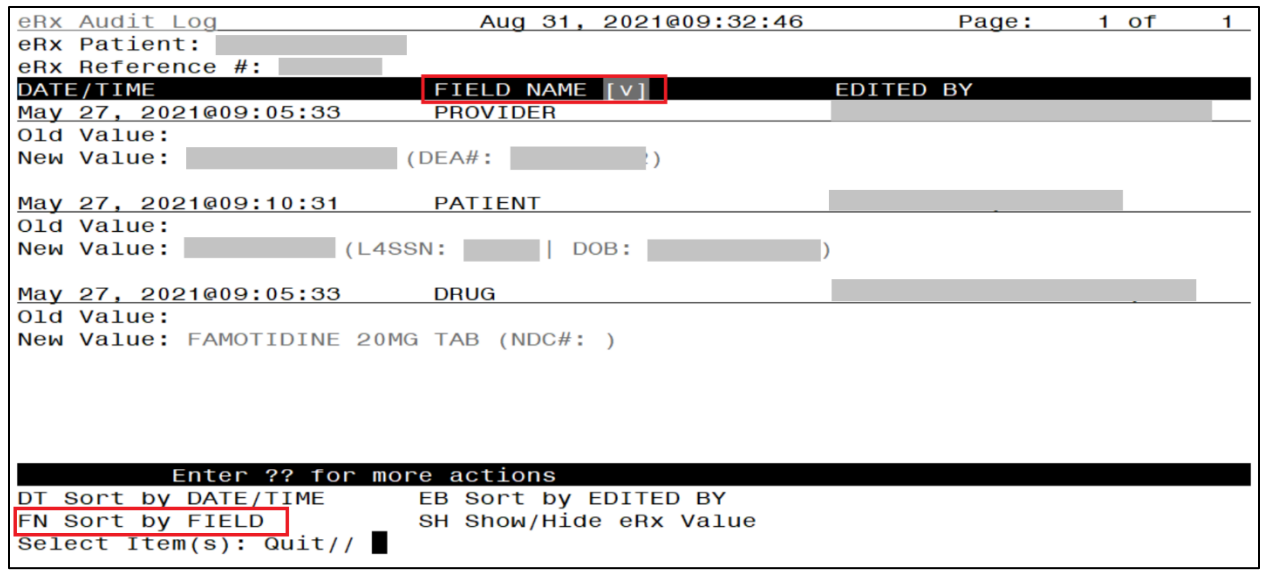

# **eR<sup>X</sup> Audit Log Sorted by Field Descending**

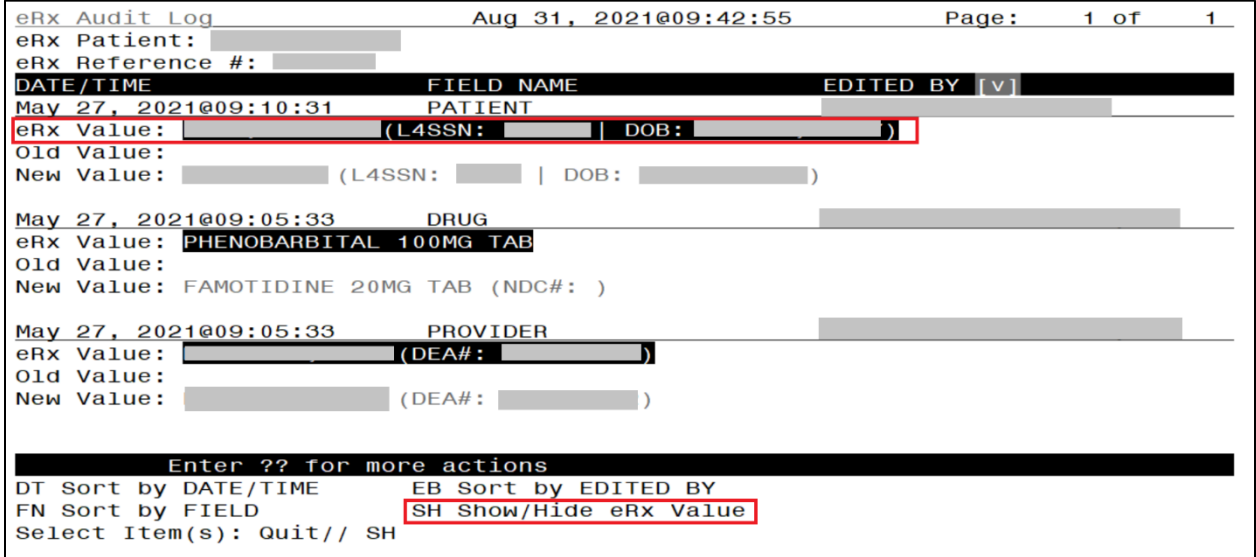

#### **eR<sup>X</sup> Audit Log Sorted by Show/Hide eRx Value - Shown**

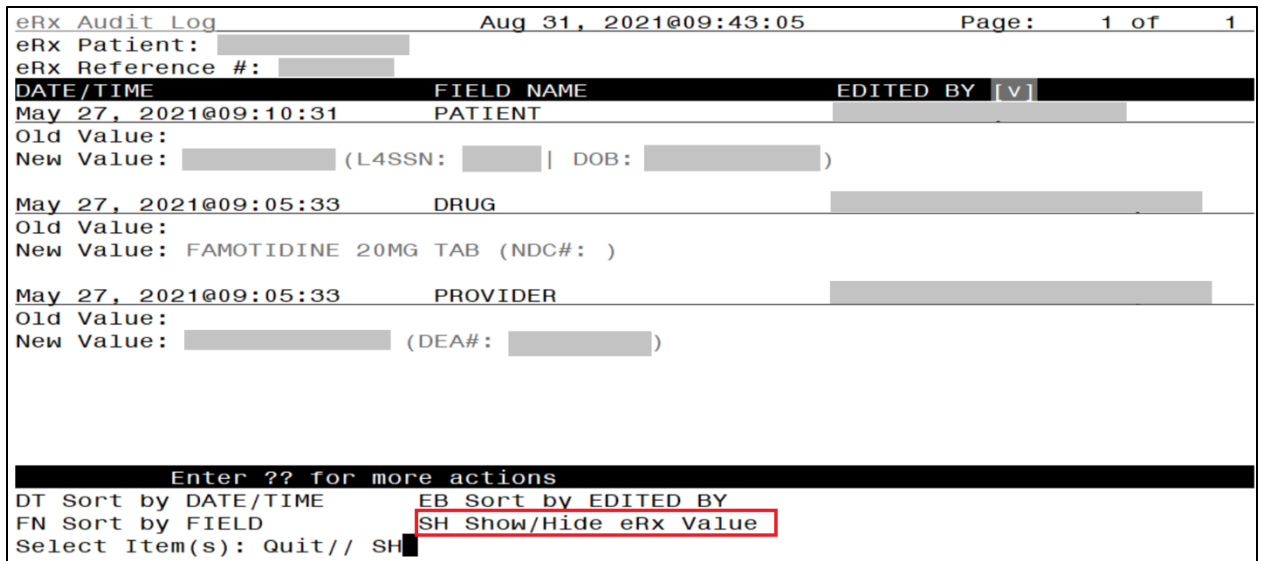

**eR<sup>X</sup> Audit Log Sorted by Show/Hide eRx Value - Hidden**

To exit the Audit Log <**AU**> and return to the eRx Holding Queue Display, press 'Enter'.

# **Patient-Level Record Lock**

Note that when either the Summary/Details screen or any of the validate screens of an  $eR<sub>X</sub>$  are open, all the  $eR_X$  for that same patient in the Holding Queue are locked and inaccessible for other users to access until the lock is released (the screens are closed). This is referred to as a patientlevel record lock.

The following message displays if a user attempts to access an  $eR_X$  for the same patient that another user has opened.

```
is editing orders for this patient (JUN 18,2020015:34:42)
  Back Libraries
Type <Enter> to continue or
                                to exit:
```
### **Patient-Level Record Lock**

## **Prohibit Renewals**

The Prohibit Renewal Request flag is used to denote that a RxRenewal Request should not be sent to the sending prescriber for an original NewRx or a subsequent fillable RxChange Response when the flag is set on the original NewRx. This is usually used when the visit is for a one time prescription (i.e., Urgent Care Center or Emergency Department).

### **NOTE:**

(i) The Prohibit Renewal Request information is not displayed for RxRenewal Request and Response records.

(ii) The Prohibit Renewal Request information is displayed both in VistA and on web GUI under Track/Audit details screen, whenever it is sent on the inbound NewRx record.

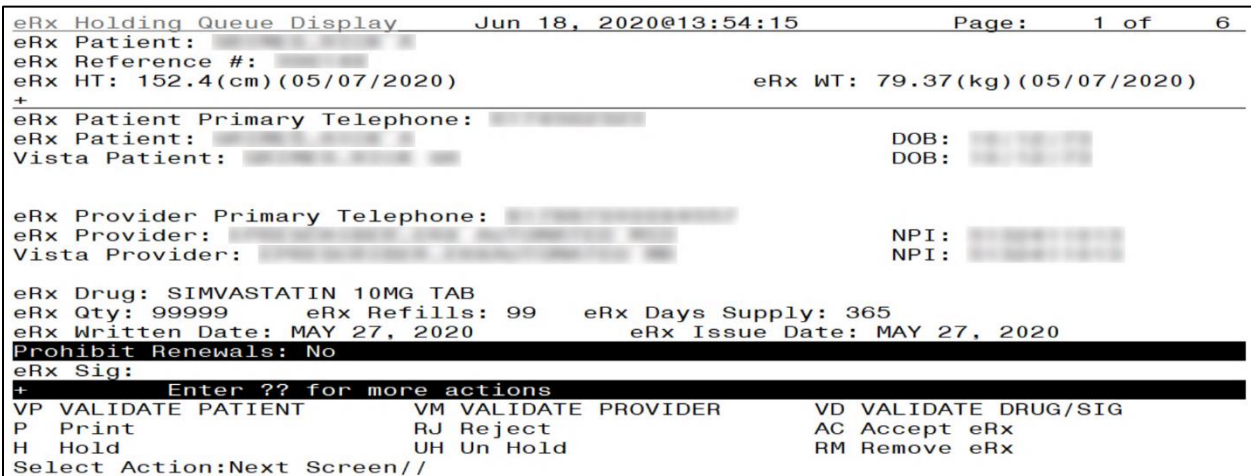

**Prohibit Renewal Request**